# **d'ocomo** F-41C

# arrows ケータイベーシック

取扱説明書

## はじめに

「F-41C」をお買い上げいただきまして、まこ とにありがとうございます。 ご使用の前やご利用中に、本書をお読みいた だき、正しくお使いください。

### 取扱説明書について

### 「クイックスタートガイド」(本体付属品)

画面の表示内容や基本的な機能の操作について 説明しています。

### 「取扱説明書」アプリ(本端末に搭載)

機能の詳しい案内や操作について説明しています。 フリーワード検索や表示中のページから設定画 面やアプリを直接起動できるなど、本端末をよ り便利にお使いになれます。

### 【ご利用方法】

待受画面でMENU→「ツール]→「取扱説明書]

### 「取扱説明書」(PDFファイル)

機能の詳しい案内や操作について説明しています。 ドコモのホームページでダウンロードできます。

### 本書の見かた

- ・ 本書においては、「F-41C」を「本端末」と表 記しています。
- 木書は、お買い上げ時の内容を記載しています。
- •お客様のご契約内容により、ご利用になれない アプリやサービスがあります。詳しくは、ドコ モのホームページをご覧ください。
- ・ お客様のご契約内容により、ドコモへのお問い 合わせ先が異なります。お問い合わせ先につい て詳しくは、本書巻末をご覧ください。
- ・ 本書はカラーテーマが「ネイビー」の場合で説 明しています。
- ・ 本書の内容やホームページのURLおよび記載内 容は、将来予告なしに変更することがあります。
- ・ 本書に記載している画面およびイラストはイ メージです。実際の製品とは異なる場合があり ます。
- ・ 本書内の「認証操作」という表記は、機能に応 じて暗証番号やパスワードなどを入力する操作 を表しています。
- ・ 本書の内容の一部、または全部を無断転載する ことは、禁止されています。

<span id="page-2-0"></span>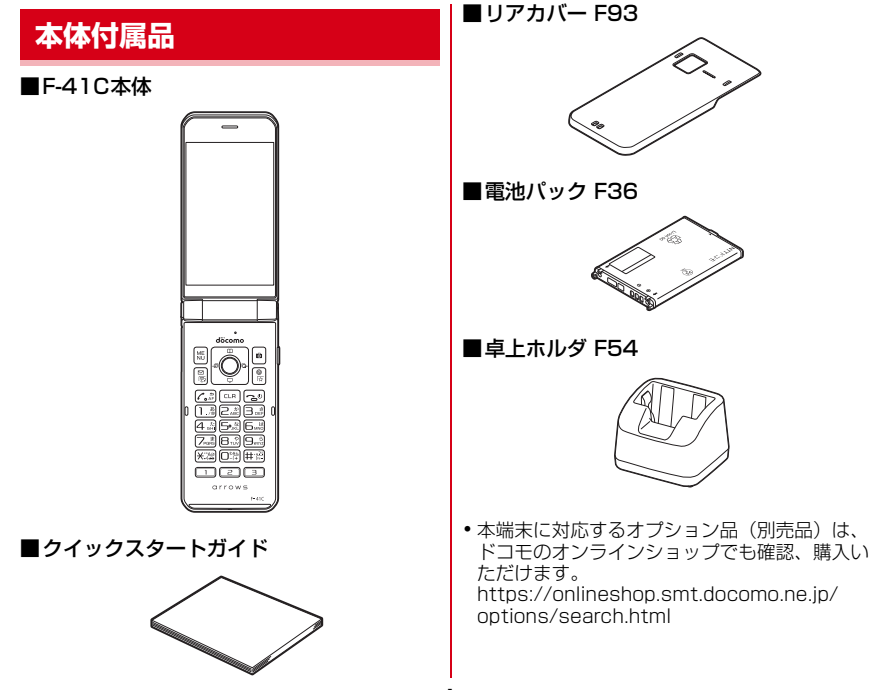

1 目次/注意事項

### 目 次

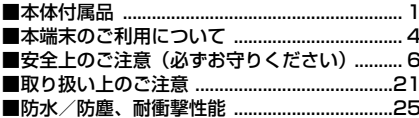

#### ご使用前の確認と設定 .. —.зз

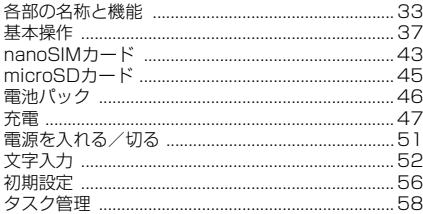

### 雷託

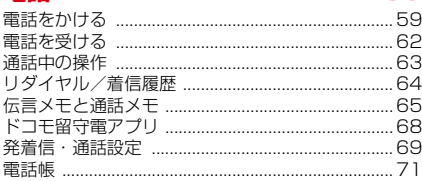

# **メール/ウェブブラウザ ............. 74**

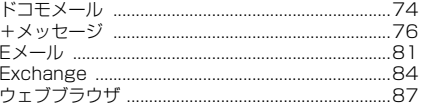

### カメラ ..................  $\overline{95}$

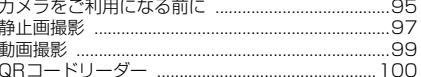

# 

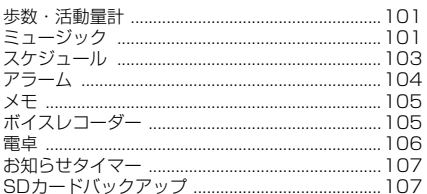

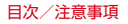

59

# 

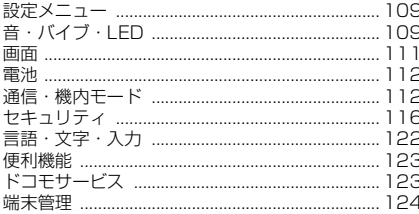

# データ管理 ............................... 128

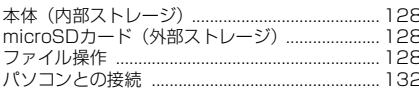

# 安心・安全サービス ................. 133

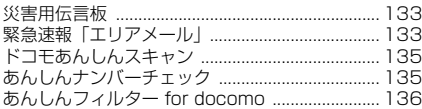

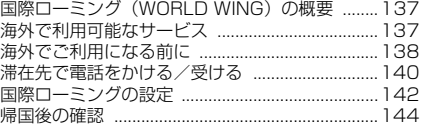

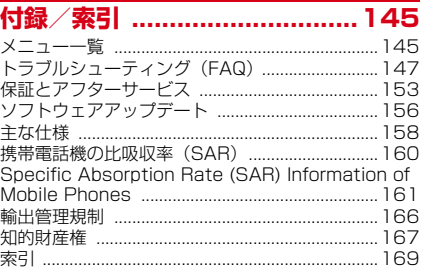

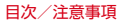

# <span id="page-5-0"></span>**本端末のご利用について**

- ・ 本端末は、LTE・W-CDMA・GSM/GPRS方 式に対応しているSIMロックが設定されていな い端末です。
- ・ 本端末は無線を使用しているため、トンネル・ 地下・建物の中などで電波の届かない場所、屋 外でも電波の弱い場所、LTEサービスエリアお よびFOMAサービスエリア外ではご使用になれ ません。また、高層ビル・マンションなどの高 層階で見晴らしの良い場所であってもご使用に なれない場合があります。なお、電波が強く電 波状態アイコンが4本表示されている状態で、 移動せずに使用している場合でも通話が切れる 場合がありますので、ご了承ください。
- ・ 本端末は電波を利用している関係上、第三者に より通話を傍受されるケースもないとはいえま せん。しかし、LTE・W-CDMA・GSM/ GPRS方式では秘話機能をすべての通話につい て自動的にサポートしますので、第三者が受信 機で傍受したとしても、ただの雑音としか聞き 取れません。
- ・ 本端末は、音声をデジタル信号に変換して無線 による通信を行っていることから、電波状態の 悪い場所へ移動するなど、送信されてきたデジ タル信号を正確に復元できない場合には、実際 の音声と異なって聞こえる場合があります。
- ・ お客様ご自身で本端末に登録されたデータは、 定期的にメモを取ったり、microSDカードやパ ソコンなどの外部記録媒体に保管してくださる ようお願いします。本端末の故障や修理、機種 変更やその他の取り扱いなどによって、万が一、 登録されたデータが消失してしまうことがあっ ても、当社としては一切の責任を負いかねます のであらかじめご了承ください。
- ・ ご利用になるアプリやサイトなどの提供元およ び動作状況について十分にご確認の上ご利用く ださい。お客様がインストールを行うアプリや アクセスしたサイトなどによっては、本端末の 動作が不安定になったり、お客様の位置情報や 個人情報などがインターネットを経由して外部 に発信され不正に利用されたりする可能性があ ります。
- ・ 本端末は、データの同期や最新のソフトウェア バージョンをチェックするための通信、サー バーとの接続を維持するための通信など一部自 動的に通信を行う仕様となっています。また、 アプリのダウンロードや動画の視聴などデータ 量の大きい通信を行うと、パケット通信料が高 額になりますので、パケットパック/パケット 定額サービスのご利用を強くおすすめします。
- ・ 初期設定にて、ドコモが提供するアプリが自動 的にインストールされる場合があります。その 際、モバイルネットワークをご利用の場合には パケット通信料が発生する可能性があります。 アプリはお客さまから事前に同意をいただき当 社に提供いただいたお客さまの情報及びその他 の当社が保有しているお客さまの情報を用いて お客さまのニーズを推測し自動的に選定されま す。お客さまの情報の取り扱いについては当社 プライバシーポリシーに定める通り適正に管理 します。
- ・ お客様がご利用のアプリやサービスによっては、 パケット通信料が発生する場合があります。
- ・ microSDカードや端末の空き容量が少ない場 合、起動中のアプリが正常に動作しなくなるこ とがあります。その場合は保存されているデー タを削除してください。
- ・ 紛失に備え画面ロックのパスワードなどを設定 し、本端末のセキュリティを確保してください。  $\rightarrow$ [P119](#page-120-0)
- ・ 万が一紛失した場合は、SNSなどを他の人に利 用されないように、パソコンより各種サービス アカウントのパスワード変更や認証の無効化を 行ってください。
- ・ Google が提供するアプリを含む第三者提供 サービスおよびアプリのご利用にあたっては、 Google および各提供元が定める利用規約など をご確認ください。当該サービスおよびアプリ に起因するすべての不具合について、当社とし ては一切の責任を負いかねます。
- ・ 利用規約などが表示された場合は、画面の指示 に従って操作してください。
- ・ アプリおよびサービス内容は、将来予告なく変 更される場合があります。
- ・ spモード、mopera Uおよびビジネスmopera インターネット以外のプロバイダはサポートし ておりません。
- ご利用の料金など詳しくは、ドコモのホーム ページをご覧ください。
- ・ ディスプレイは、非常に高度な技術を駆使して 作られていますが、一部に点灯しないドットや 常時点灯するドットが存在する場合があります。 これはディスプレイの特性であり故障ではあり ませんので、あらかじめご了承ください。
- ・ 本端末は有機ELディスプレイを使用していま す。長時間同じ画像を表示させるとディスプレ イに残像が発生することがありますが故障では ありません。残像発生防止のため、長時間同じ 画像を表示し続けないようにしてください。
- ・ ディスプレイの明るさを必要以上に明るい設定 にしたり、極端に長く使用したりすると部分的 に明るさが落ちたり、色が変化する場合があり ます。また、見る方向によって色や明るさのむ ら、色の変化が見える場合があります。これら は、有機ELディスプレイの構造によるもので、 故障ではありません。
- ・ 市販のオプション品については、当社では動作 保証はいたしませんので、あらかじめご了承く ださい。

# <span id="page-7-0"></span>**安全上のご注意(必ずお守り ください)**

- ご使用の前に、この「安全上のご注意」をよく お読みの上、正しくお使いください。
- ここに示した注意事項は、お使いになる人や、 他の人への危害、財産への損害を未然に防ぐた めの内容を記載していますので、必ずお守りく ださい。
- ・次の表示の区分は、表示内容を守らず、誤った 使用をした場合に生じる危害や損害の程度を説 明しています。

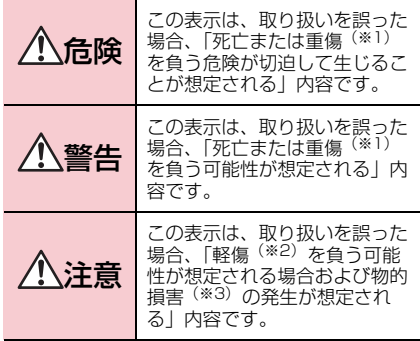

- ※1 重傷 : 失明・けが・やけど(高温・低温)・ 感電・骨折・中毒などで後遺症が残るもの、 および治療に入院・長期の通院を要するもの を指します。
- ※2 軽傷 : 治療に入院や長期の通院を要さない、 けが・やけど(高温・低温)・感電などを指 します。
- ※3 物的損害 : 家屋・家財および家畜・ペットな どにかかわる拡大損害を指します。

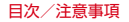

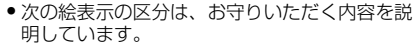

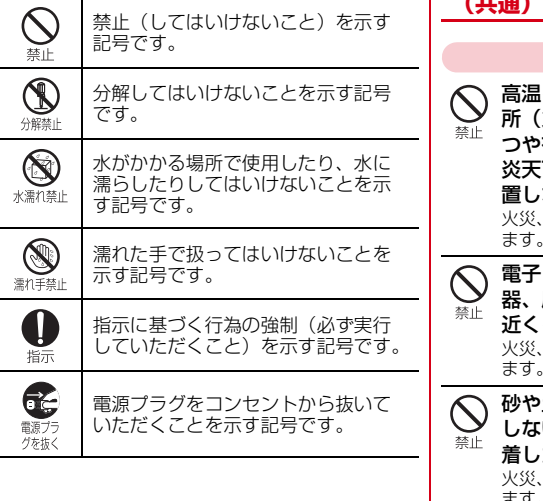

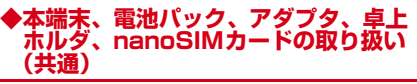

# 危険

になる場所や熱のこもりやすい場 所(火のそば、暖房器具のそば、こた つや布団の中、直射日光の当たる場所、 炎天下の車内など)で使用、保管、放 置しないでください。

火災、やけど、けが、感電などの原因となり ます。

電子レンジ、IH調理器などの加熱調理 圧力釜などの高圧容器に入れたり、 近くに置いたりしないでください。 火災、やけど、けが、感電などの原因となり ます。

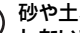

砂や土、泥をかけたり、直に置いたり しないでください。また、砂などが付 着した手で触れないでください。

火災、やけど、けが、感電などの原因となり

ます。 防水・防塵性能については以下をご参照くだ さい。

→[P25「](#page-26-0)防水/防塵、耐衝撃性能」

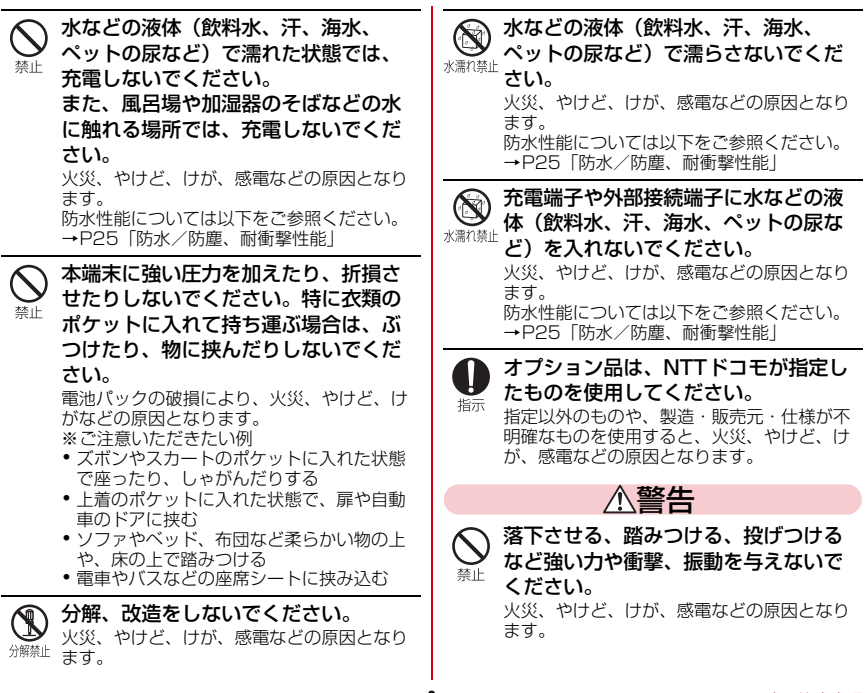

8 目次/注意事項

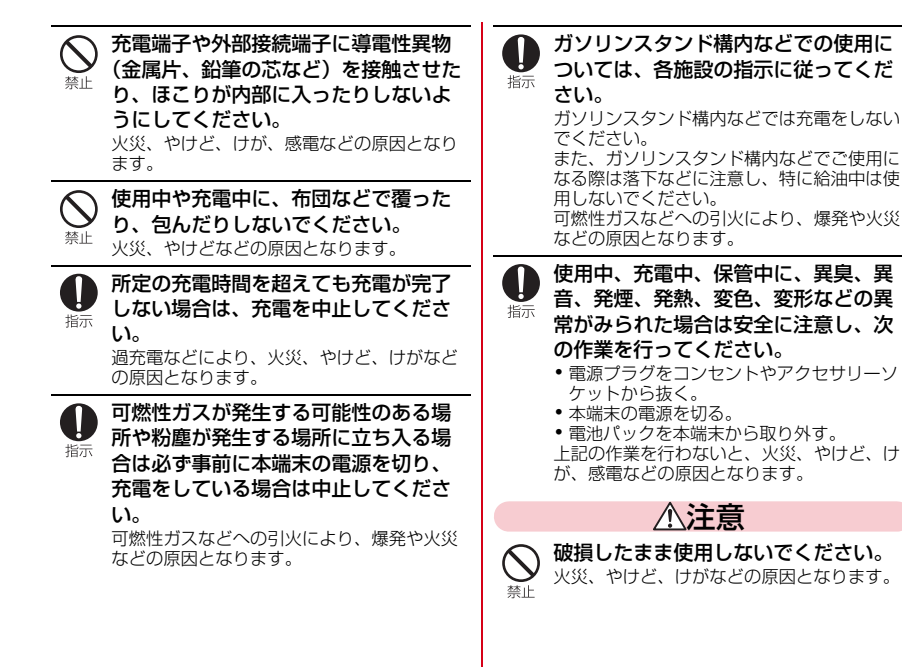

ぐらついた台の上や傾いた場所など、 不安定な場所には置かないでください。 バイブレータ設定中は特にご注意くだ さい。

落下して、けがなどの原因となります。

湿気やほこりの多い場所や高温になる 場所での使用、保管はしないでくださ 禁止 い。

> 火災、やけど、感電などの原因となります。 防水・防塵性能については以下をご参照くだ さい。

[→P25](#page-26-0)「防水/防塵、耐衝撃性能」

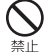

林|

子供が使用する場合は、保護者が取り 扱いの方法を教え、誤った使いかたを させないでください。

誤飲、けが、感電などの原因となります。

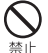

乳幼児やペットが届く場所に置かない でください。

nanoSIMカードスロットのトレイなど の小さい部品の保管場所には特にご注 意ください。

誤飲、けが、感電などの原因となります。

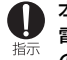

本端末を継続して使用される場合や充 電中は温度が高くなることがあります のでご注意ください。また、衣類のポ ケットに入れたり、眠ってしまうなど して、意図せず継続して触れることが ないようご注意ください。

アプリ、通話、データ通信や動画視聴など、 継続しての使用や充電中は、本端末や電池 パック・アダプタの温度が高くなることがあ ります。温度の高い部分に直接長時間触れる とお客様の体質や体調によっては肌の赤みや かゆみ、かぶれ、低温やけどなどの原因とな りますので、衣類のポケットに入れたり就寝 時などはご注意ください。

# **◆本端末の取り扱い**

危険

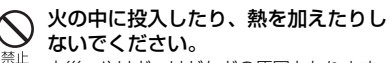

火災、やけど、けがなどの原因となります。

禁止

鋭利なもの(釘など)を刺したり、硬 いもの(ハンマーなど)で叩いたり、 踏みつけたりするなど過度な力を加え ないでください。

火災、やけど、けがなどの原因となります。

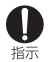

### 本端末内部の物質が目や口などに入っ た場合は、すぐにきれいな水で洗った 後、直ちに医師の診療を受けてくださ い。

本端末内部の物質などの影響により、失明や 体調不良などの原因となります。

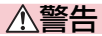

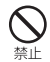

点滅を繰り返す画面を長時間見ないで ください。

けいれんや意識喪失などの原因となります。

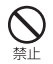

本端末内のnanoSIMカードスロットや microSDカードスロットに水などの液 体(飲料水、汗、海水、ペットの尿な ど)や金属片(カッターの刃やホチキ スの針など)、燃えやすいものなどの異 物を入れないでください。 また、nanoSIMカードやmicroSD カードの挿入場所や向きを問違えない でください。 火災、やけど、けが、感電などの原因となり ます。

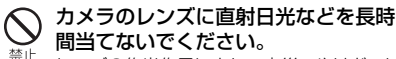

レンズの集光作用により、火災、やけど、け がなどの原因となります。

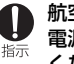

航空機へのご搭乗にあたり、本端末の 雷源を切るか、機内モードに設定して ください。

航空機内での使用については制限があるため、 各航空会社の指示に従ってください。 電波により航空機の電子機器に悪影響を及ぼ す原因となります。

なお、航空機内での使用において禁止行為を した場合 法令により罰せられることがあり ます。

病院での使用については、各医療機関 の指示に従ってください。 指示

使用を禁止されている場所では、本端末の電 源を切ってください。 電波により電子機器や医用電気機器に悪影響 を及ぼす原因となります。

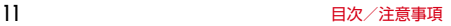

指示

ハンズフリーに設定して通話するとき や、大きな音で着信音が鳴っていると き、待ち受け中などは、必ず本端末を 耳から離してください。

また、イヤホンマイクなどを本端末に 装着し、ゲームや動画・音楽再生など をする場合は、適度なボリュームに調 節してください。

ハンズフリーに設定して通話すると、本端末 から大きな音が出ます。 待ち受け中であっても、突然の着信音やア ラーム音が鳴動する場合があります。 大きな音を長時間連続して聞くと、難聴など 耳への障害の原因となります。 また、音量が大きすぎると周囲の音が聞こえ にくく、事故の原因となります。

心臓の弱い方は、着信バイブレータ (振動)や着信音量の設定に注意してく ださい。

突然の着信バイブレータ(振動)や着信音の 鳴動に驚き、心臓に悪影響を及ぼす原因とな ります。

医用電気機器などを装着している場合 は、医用電気機器メーカーもしくは販 売業者に、電波による影響についてご 確認の上ご使用ください。

電波により医用電気機器などに悪影響を及ぼ す原因となります。

#### 高精度な制御や微弱な信号を取り扱う 電子機器の近くでは、本端末の電源を 指示 切ってください。

電波により電子機器が誤動作するなどの悪影 響を及ぼす原因となります。

※ご注意いただきたい電子機器の例 補聴器、植込み型心臓ペースメーカおよび 植込み型除細動器、その他の医用電気機器、 その他の自動制御機器など。植込み型心臓 ペースメーカおよび植込み型除細動器、そ の他の医用電気機器をご使用になる方は、 各医用電気機器メーカーもしくは販売業者 に電波による影響についてご確認ください。

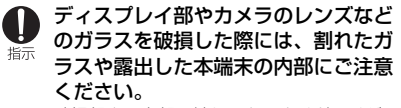

破損部や露出部に触れると、やけど、けが、 感電などの原因となります。

指示

注意

ストラップなどを持って本端末を振り 回さないでください。 禁止

けがなどの事故の原因となります。

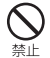

禁止

モーションセンサーのご利用にあたっ ては、必ず周囲の安全を確認し、本端 末をしっかりと握り、必要以上に振り 回さないでください。 けがなどの事故の原因となります。 ディスプレイを破損し、内部の物質が 漏れた場合は、顔や手などの皮膚や衣 類などにつけないでください。 目や皮膚への傷害などを起こす原因となりま す。 内部の物質が目や口などに入った場合や、皮 膚や衣類に付着した場合は、すぐにきれいな 水で洗い流してください。 また、目や口などに入った場合は、洗浄後直 ちに医師の診療を受けてください。 リアカバーを取り外す際は、必要以上 に力を入れないでください。 リアカバーが破損し、けがなどの原因となり ます。

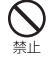

リアカバーを取り付けるときは、指な どの身体の一部を挟まないでください。 けがなどの原因となります。

リアカバーを外したまま使用しないで ください。 埜止

やけど、けが、感電などの原因となります。

自動車内で使用する場合、自動車メー カーもしくは販売業者に、電波による 指示 影響についてご確認の上ご使用くださ い。

> 車種によっては、電波により車載電子機器に 悪影響を及ぼす原因となりますので、その場 合は直ちに使用を中止してください。

#### 本端末の使用により、皮膚に異状が生 じた場合は、直ちに使用をやめ、医師 指示 の診療を受けてください。

お客様の体質や体調によっては、かゆみ、か ぶれ、湿疹などが生じることがあります。 各箇所の材質については以下をご参照くださ い。

→[P19「](#page-20-0)材質一覧」

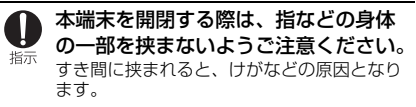

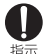

本端末の受話口、スピーカー、ディス プレイ右下部に磁気を発生する部品を 使用しているため、金属片(カッター の刃やホチキスの針など)が付着して いないことを確認してください。 付着物により、けがなどの原因となります。

ディスプレイを見る際は、十分に明る い場所で、ある程度の距離をとってく 指示 ださい。

> 暗い場所や近くで見ると視力低下などの原因 となります。

**◆電池パックの取り扱い**

# 危険

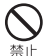

金属片(ネックレスやヘアピンなど) や導電性異物などと接続端子が触れな いようにしてください。また、それら のものと一緒に持ち運んだり、保管し たりしないでください。

火災、やけど、けがなどの原因となります。

埜止

電池パックを本端末にうまく取り付け できない場合は、無理に取り付けない でください。また、電池パックを本端 末からうまく取り外せない場合は、無 理に取り外さないでください。 火災、やけど、けがなどの原因となります。 電池パックの取り付けかた、取り外しかたに ついては以下をご参照ください。

**→[P47「](#page-48-1)取り付けかた」** 

→ [P47「](#page-48-2)取り外しかた」

火の中に投入したり、熱を加えたりし ないでください。 禁止

火災、やけど、けがなどの原因となります。

### 鋭利なもの(釘など)を刺したり、硬 いもの(ハンマーなど)で叩いたり、 禁止 踏みつけたりするなど過度な力を加え ないでください。 火災、やけど、けがなどの原因となります。

電池パックを本端末に取り付けるとき は、電池パックの向きが正しいかを確 指示 かめてください。

誤った向きで取り付けると、電池パックの破 損により、火災、やけど、けがなどの原因と なります。

電池パックの取り付けかたについては以下を ご参照ください。

→ [P47「](#page-48-1)取り付けかた」

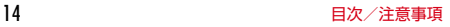

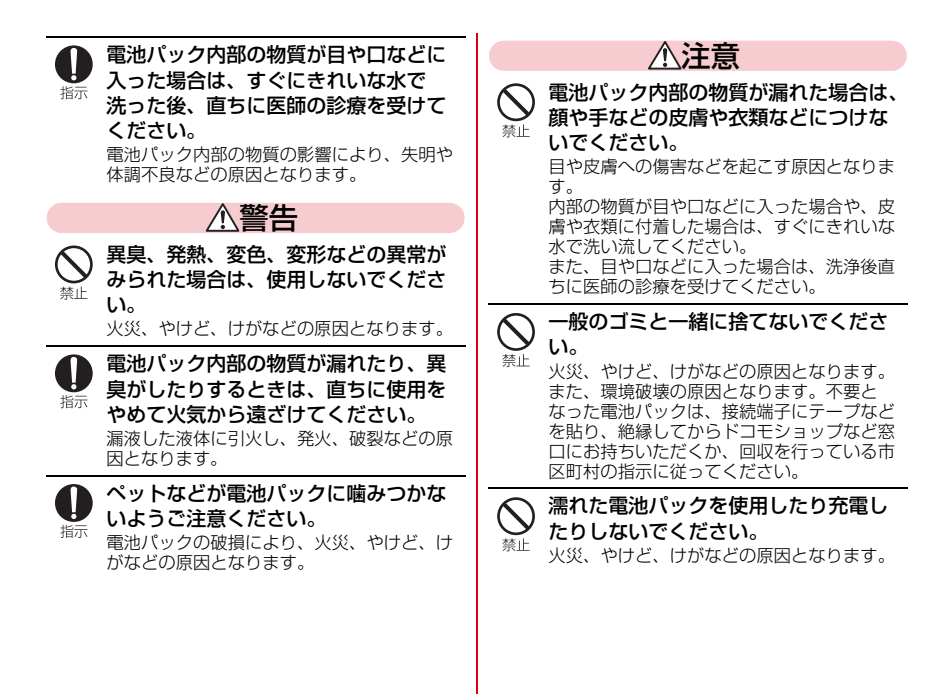

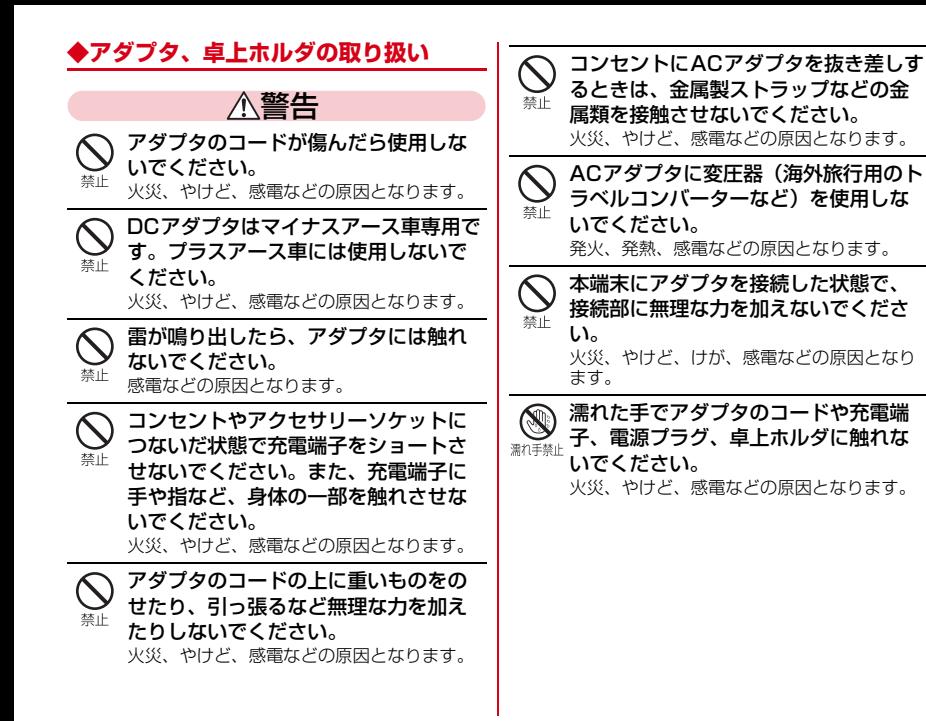

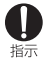

指定の電源、電圧で使用してください。 また、海外で充電する場合は、海外で 使用可能なACアダプタで充電してくだ さい。

誤った電源、電圧で使用すると火災、やけど、 感電などの原因となります。

ACアダプタ:AC100V(家庭用交流コンセ ントのみに接続すること)

海外で使用可能なACアダプタ:AC100V~ 240V (家庭用交流コンセントのみに接続す ること)

DCアダプタ:DC12V・24V(マイナス アース車専用)

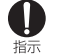

### DCアダプタのヒューズを交換する場合 は、必ず指定のヒューズを使用してく ださい。

指定以外のヒューズを使用すると、火災、や けど、感電などの原因となります。指定の ヒューズに関しては、個別の取扱説明書でご 確認ください。

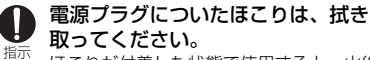

ほこりが付着した状態で使用すると、火災、 やけど、感電などの原因となります。

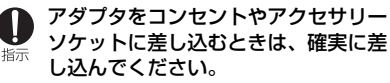

確実に差し込まないと、火災、やけど、感電 などの原因となります。

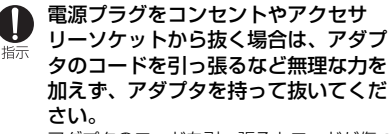

アダプタのコードを引っ張るとコードが傷つ き、火災、やけど、感電などの原因となりま す。

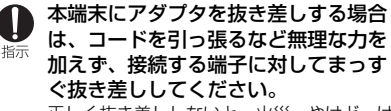

正しく抜き差ししないと、火災、やけど、け が、感電などの原因となります。

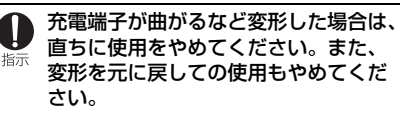

充電端子のショートにより、火災、やけど、 けが、感電などの原因となります。

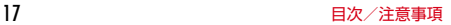

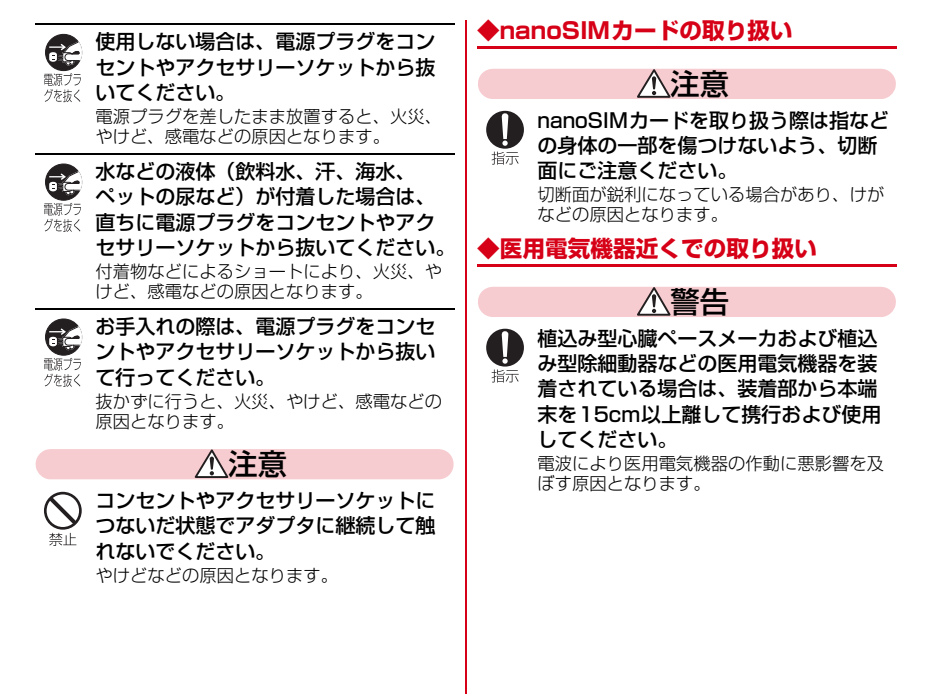

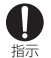

自宅療養などにより医療機関の外で、 植込み型心臓ペースメーカおよび植込 み型除細動器以外の医用電気機器をご 使用になる場合には、電波による影響 について個別に医用電気機器メーカー などにご確認ください。 電波により医用電気機器の作動に悪影響を及 ぼす原因となります。 身動きが自由に取れないなど、周囲の 方と15cm未満に近づくおそれがある 指示 場合には、事前に本端末を電波の出な い状態に切り替えてください(機内 モードまたは電源オフなど)。 付近に植込み型心臓ペースメーカおよび植込 み型除細動器などの医用電気機器を装着して いる方がいる可能性があります。電波により 医用電気機器の作動に悪影響を及ぼす原因と なります。 医療機関内における本端末の使用につ いては、各医療機関の指示に従ってく 指示 ださい。 電波により医用電気機器の作動に悪影響を及 ぼす原因となります。

# <span id="page-20-0"></span>**◆材質一覧**

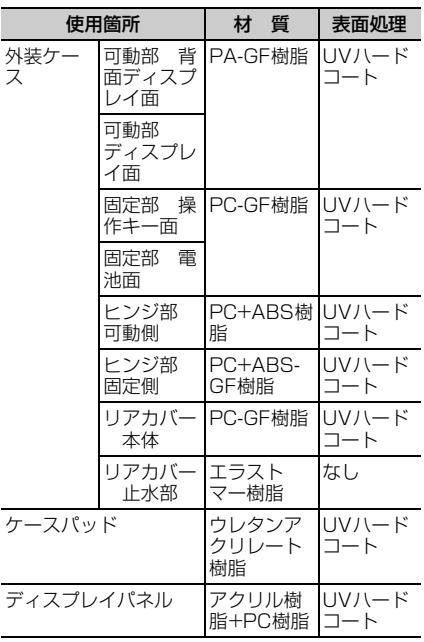

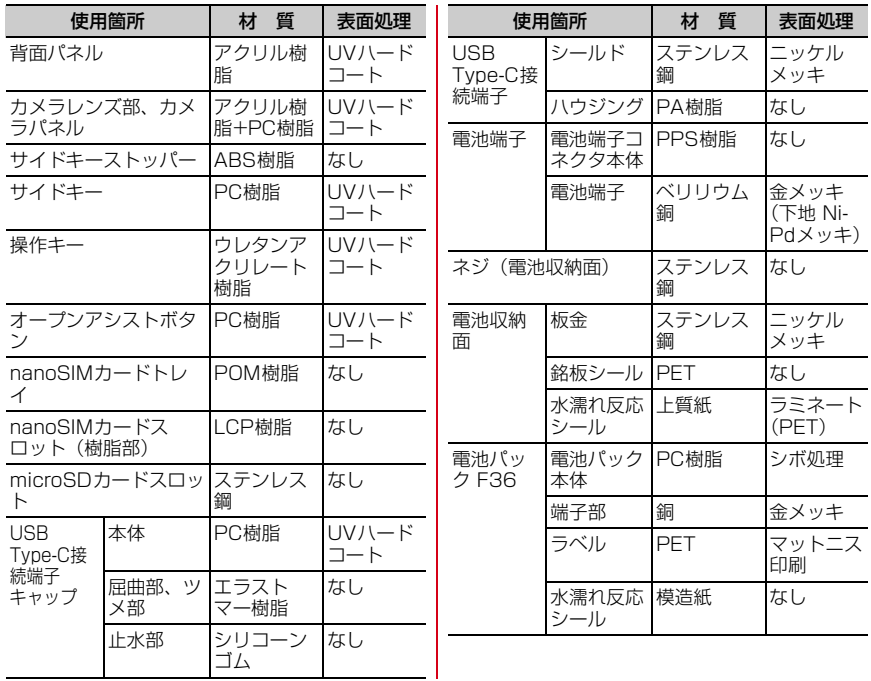

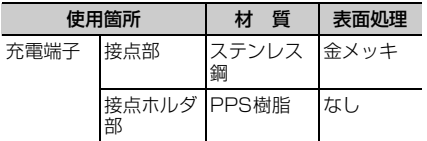

### **■卓上ホルダ F54**

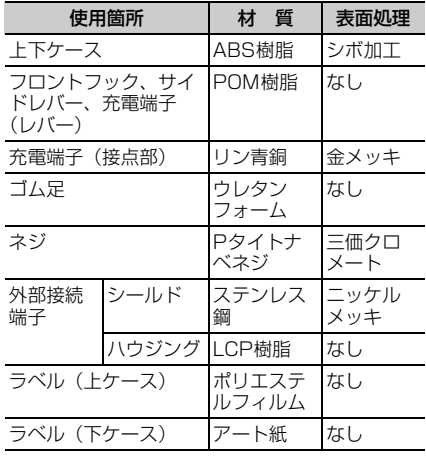

# <span id="page-22-0"></span>取り扱い上のご注意

### **◆共通のお願い**

- ・F-41Cは防水/防塵性能を有しておりますが、 本端末内部に水などの液体(飲料水、汗、海水、 ペットの尿など)や粉塵などの異物を入れたり、 付属品、オプション品にこれらを付着させたり しないでください。
	- 電池パック、アダプタ、卓上ホルダ、 nanoSIMカードは防水/防塵性能を有してお りません。風呂場などの湿気の多い場所や雨な どがかかる場所でのご使用はおやめください。 また身に付けている場合、汗による湿気により 内部が腐食し故障の原因となります。調査の結 果、これらの水濡れによる故障と判明した場 合、保証対象外となります。修理につきまして<br>は、「保証*とアフター*サービス」(→P153) 「保証とアフターサービス」(→[P153](#page-154-1)) をご確認ください。
- ●お手入れは乾いた柔らかい布 (めがね拭きなど) で拭いてください。
	- 強く擦ると、ディスプレイに傷がつく場合があ ります。
	- ディスプレイに水滴や汚れなどが付着したまま 放置すると、シミになることがあります。
	- アルコール、シンナー、ベンジン、洗剤などで 拭くと、印刷が消えたり、色があせたりするこ とがあります。
- ●端子などは時々清掃し、きれいな状態で使用し てください。
	- 端子などが汚れた状態で使用すると、正常にご 利用いただけない場合があります。 また、清掃する際には端子などの破損に十分ご 注意ください。
- ・エアコンの吹き出し口の近くに置かないでくだ さい。
	- 急激な温度の変化により結露し、内部が腐食し 故障の原因となります。
- ・本端末や電池パックなどに無理な力がかからな いように使用してください。
	- 多くのものが詰まった荷物の中に入れたり、衣 類のポケットに入れて座ったりするとディスプ レイ、内部基板、電池パックなどの故障、破損 の原因となります。

また、外部接続機器を外部接続端子に差した状 態の場合、故障、破損の原因となります。

- ・オプション品は、NTTドコモが指定したものを 使用してください。
	- 指定以外のものを使用すると、故障、破損の原 因となります。
- ・対応の各オプション品に添付されている個別の 取扱説明書をよくお読みください。
- ・落としたり、衝撃を与えたりしないでください。 - 故障、破損の原因となります。

# **◆本端末についてのお願い**

- ・ディスプレイを強く押したり、引っかいたりし ないでください。
	- 傷つくことがあり、故障、破損の原因となりま す。
- ・極端な高温、低温は避けてください。
	- 温度は5℃~35℃、湿度は45%~85%の範 囲でご使用ください。 風呂場でのご使用については、「F-41Cが有す る防水性能でできること」([→P26](#page-27-0))をご参照 ください。
- ・家庭用電子機器(テレビ・ラジオなど)をお使 いになっている近くで使用すると、悪影響を及 ぼす原因となりますので、なるべく離れた場所 でご使用ください。
- ・お客様ご自身で本端末に登録されたデータは、 microSDカード、パソコン、クラウドなどに バックアップ、別にメモを取るなどして保管し てください。
	- 万が一登録されたデータが消失してしまうこと があっても、当社としては責任を負いかねます のであらかじめご了承ください。
- 外部接続端子に外部接続機器を接続する際に斜 めに差したり、差した状態で引っ張ったりしな いでください。

- 故障、破損の原因となります。

・ストラップなどを挟んだまま、本端末を閉じな いでください。

- 故障、破損の原因となります。

- ・使用中や充電中に本端末が温かくなることがあ りますが、異常ではありません。そのままご使 用ください。
- ・カメラのレンズを直射日光の当たる場所に放置 しないでください。
	- 素子の退色・焼付きを起こす場合があります。
- ・通常はUSB Type-C接続端子キャップを閉じた 状態でご使用ください。
	- 水などの液体(飲料水、汗、海水、ペットの尿 など)や粉塵などの異物が入り故障の原因とな ります。
- リアカバーを外したまま使用しないでください。
	- 電池パックが外れたり、故障、破損の原因と なったりします。
- ・ディスプレイやキーのある面に、極端に厚みの あるシールやラベルなどを貼らないでください。
	- 本端末を開閉する際にラベルやシールなどが 引っかかり、故障、破損、誤動作の原因となり ます。
- ・microSDカードの使用中は、microSDカード を取り外したり、本端末の電源を切ったりしな いでください。
	- データの消失、故障の原因となります。
- ・磁気カードや磁気を帯びたものを本端末に近づ けたり、挟んだりしないでください。
	- キャッシュカード、クレジットカード、交通系 ICカードなどのデータが消えてしまうことが あります。
		- また、強い磁気を近づけると本端末の誤動作の 原因となります。

# **◆雷池パックについてのお願い**

- ・充電は、適正な周囲温度(10℃~35℃)の場 所で行ってください。
- ・電池パックの使用時間は、使用環境や電池パッ クの劣化度により異なります。
- ・電池パックは消耗品のため、保証対象外です。 - 電池パックの使用条件により、寿命が近づくに つれて電池パックが膨れる場合があります。 十分に充電しても使用時間が極端に短くなった ときや電池パックが膨らんでいるときは電池 パックの交換時期です。電池パックの交換に[つ](#page-154-1) きましては、「保証とアフターサービス」(→ [P153\)](#page-154-1)をご確認ください。
- ・電池パックを保管される場合は、電池パックの 性能や寿命を低下させる原因となるため、下記 のような状態で保管しないでください。
	- フル充電状態(充電完了後すぐの状態)での保 管
	- 電池残量なしの状態(本端末の電源が入らない 程消費している状態)での保管
	- なお、保管に適した電池残量の目安は40パーセ ント程度です。

### ・電池の種類は次のとおりです。

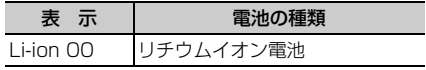

# **◆アダプタ、卓上ホルダについてのお願い**

- ・充電は、適正な周囲温度(10℃~35℃)の場 所で行ってください。
- ・次のような場所では、充電しないでください。 - 湿気、ほこり、振動の多い場所
	- 家庭用電子機器(テレビ・ラジオなど)の近く
- ・充電中にアダプタが温かくなることがあります が、異常ではありません。そのままご使用くだ さい。
- ・DCアダプタを使用して充電する場合は、自動 車のエンジンを切ったまま使用しないでくださ い。
	- 自動車のバッテリーを消耗させる原因となりま す。
- ●抜け防止機構のあるコンセントをご使用の場合、 そのコンセントの取扱説明書に従ってください。
- ・強い衝撃を与えないでください。また、充電端 子を変形させないでください。
	- 故障の原因となります。

### **◆nanoSIMカードについてのお願い**

- ・nanoSIMカードの取り付け/取り外しには、必 要以上に力を入れないでください。
- ・他のICカードリーダー/ライターなどに nanoSIMカードを挿入して使用した結果として 故障した場合は、お客様の責任となりますので、 ご注意ください。
- ・IC部分は時々清掃し、きれいな状態で使用して ください。
	- IC部分が汚れた状態で使用すると、正常にご 利用いただけない場合があります。
- ●お手入れは、乾いた柔らかい布(めがね拭きな ど)で拭いてください。
- ●お客様ご自身で、nanoSIMカードに登録された データは、microSDカード、パソコン、クラウ ドなどにバックアップ、別にメモを取るなどし て保管してください。
	- 万が一登録されたデータが消失してしまうこと があっても、当社としては責任を負いかねます のであらかじめご了承ください。
- ・環境保全のため、不要になったnanoSIMカード はドコモショップなど窓口にお持ちください。
- ・ICを傷つけたり、不用意に触れたり、ショート させたりしないでください。
	- データの消失、故障の原因となります。
- ・nanoSIMカードを落としたり、衝撃を与えたり しないでください。

- 故障の原因となります。

- ・nanoSIMカードを曲げたり、重いものをのせた りしないでください。
	- 故障の原因となります。
- ・nanoSIMカードにラベルやシールなどを貼った 状態で、本端末に取り付けないでください。

- 故障の原因となります。

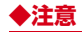

- 改造された本端末は絶対に使用しないでくださ い。改造した機器を使用した場合は電波法/電 気通信事業法に抵触します。 本端末は、電波法に基づく特定無線設備の技術 基準適合証明等に関する規則、および電気通信 事業法に基づく端末機器の技術基準適合認定等 に関する規則を順守しており、その証として 「技適マーク全」が本端末の銘板シールに表示さ れております。 本端末のネジを外して内部の改造を行った場合、 技術基準適合証明などが無効となります。 技術基準適合証明などが無効となった状態で使 用すると、電波法および電気通信事業法に抵触 しますので、絶対に使用されないようにお願い いたします。 ・自動車などを運転中の使用にはご注意ください。
- 法令で定める場合を除き、運転中に本端末の画 面を注視したり、手で持って通話することは、 罰則の対象となります。
- ・基本ソフトウェアを不正に変更しないでくださ い。

ソフトウェアの改造とみなし故障修理をお断り する場合があります。

# <span id="page-26-0"></span>**防水/防塵、耐衝撃性能**

F-41Cは、USB Type-C接続端子キャップを しっかりと閉じ、リアカバーを確実に取り付けた 状態で、IPX5※1、IPX8※2の防水性能、 IP6X※3の防塵性能を有しています。 また、MIL規格に準拠する試験<sup>※4</sup>をクリアした耐 衝撃構造を採用しています。

- ※1 IPX5とは、内径6.3mmの注水ノズルを使用 し、約3mの距離から12.5L/分の水を最低3 分間注水する条件であらゆる方向から噴流を 当てても、通信機器としての機能を有するこ とを意味します。
- ※2 IPX8とは、常温で水道水、かつ静水の水深 1.5mのところに携帯電話を静かに沈め、約 30分間放置後に取り出したときに通信機器 としての機能を有することを意味します。
- ※3 IP6Xとは、保護度合いを指し、直径75μm 以下の塵埃(じんあい)が入った装置に携帯 電話を8時間入れてかくはんさせ、取り出し たときに内部に塵埃が侵入しない機能を有す ることを意味します。
- ※4 米国国防総省が制定したMIL-STD-810G w/ Change1 Method 516.7-Shockに準拠し た独自の落下試験を実施しています。

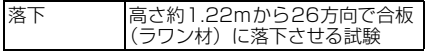

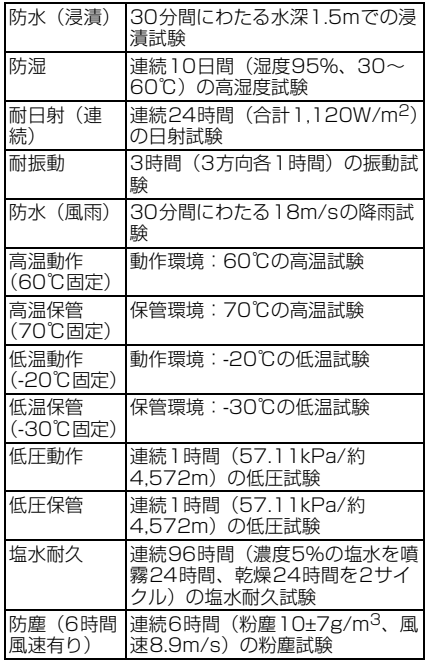

米国国防総省の調達基準(MIL-STD-810G w/ Change1)の14項目、落下、防水(浸清)、防 湿、耐日射(連続)、耐振動、防水(風雨)、高温 動作(60℃固定)、高温保管(70℃固定)、低温<br>動作(-20℃固定)、低温保管(-30℃固定)、低 動作 (-20℃固定) 圧動作、低圧保管、塩水耐久、防塵(6時間風速 有り)に準拠した試験を実施しています。本端末 の有する性能は試験環境下での確認であり、実際 の使用時すべての環境での動作を保証するもので はありません。また、無破損・無故障を保証する ものではありません。

# <span id="page-27-0"></span>v**F-41Cが有する防水性能でできること**

- ・1時間の雨量が20mm程度の雨の中で、傘をさ さずに通話ができます。
	- 手が濡れているときや本端末に水滴がついてい るときには、USB Type-C接続端子キャップ の開閉はしないでください。
- ・常温の水道水で手洗いすることができます。
	- USB Type-C接続端子キャップが開かないよ うに押さえたまま、強くこすらずに洗ってくだ さい。
	- 規定(→[P25\)](#page-26-0)以上の強い水流を直接当てな いでください。
	- ブラシやスポンジ、石鹸、洗剤などは使用しな いでください。
	- 泥や土が付着した場合は洗面器などに溜めた水 道水の中で数回ゆすって汚れを落とし、流水で 洗い流してください。
	- 洗った後は所定の方法(→[P31\)](#page-32-0)で水抜きし てください。

### ・風呂場で使用できます。

- 風呂場でご使用後は、所定の方法 (→[P31](#page-32-0)) で水抜きしてください。
- 湯船には浸けないでください。また、お湯の中 で使用しないでください。故障の原因となりま す。万が一、湯船に落としてしまった場合に は、すぐに拾って所定の方法(→[P31](#page-32-0))で水 抜きしてください。
- 温泉や石鹸、洗剤、入浴剤の入った水には絶対 に浸けないでください。万が一、水道水以外が 付着してしまった場合は、前述の方法で洗い流 してください。
- 風呂場では、温度は5℃~45℃、湿度は45% ~99%以下でご使用ください(ただし、温度 36℃以上または湿度86%以上は一時的な使 用に限ります)。
- なお、すべての機能の連続動作を保証するもの ではありません。
- 寒いところから暖かい風呂場などに本端末を持 ち込むと、急激な温度変化でディスプレイや ケース表面に結露が発生する場合があります。 結露によりディスプレイが見にくくなったりし た場合は、本端末が常温になるまでお待ちくだ さい。
- 蛇口やシャワーからお湯をかけないでくださ い。

# **◆防水/防塵性能を維持するために**

### 水や粉塵の侵入を防ぐために、必ず次の点を守っ てください。

- ・USB Type-C接続端子キャップとリアカバーは しっかりと閉じてください。接触面に微細なゴ ミ(髪の毛1本、砂粒1つ、微細な繊維など) が挟まると、水や粉塵が入る原因となります。
- ・送話口/マイク、受話口、スピーカー、USB Type-C接続端子キャップなどを尖ったものでつ つかないでください。
- ・落下させないでください。傷の発生などにより 防水/防塵性能の劣化を招くことがあります。
- ・USB Type-C接続端子キャップやリアカバーの ゴムパッキンは防水/防塵性能を維持する上で 重要な役割を担っています。ゴムパッキンをは がしたり傷つけたりしないでください。また、 ゴミが付着しないようにしてください。
- ■USB Type-C接続端子キャップの開きかた /閉じかた
- ①ミゾに指先をかけてUSB Type-C接続端子<br>- キャップを矢印の方向に開く

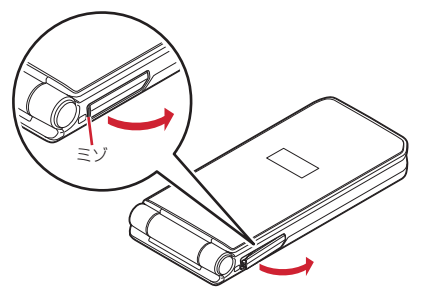

- b使用後はUSB Type-C接続端子キャップをしっ かりと閉じて矢印の方向に押し込む
	- **〇**部分をしっかりと押し、USB Type-C接続<br>- 端子キャップの浮きがないことを確認してく ださい。

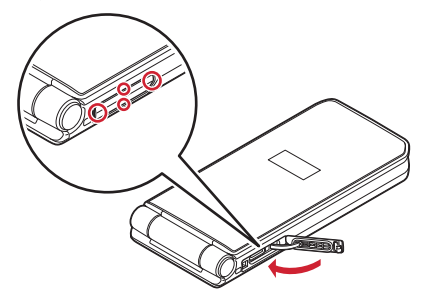

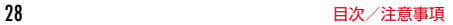

### ■リアカバーの取り外しかた

- (1)リアカバー取り外し部の位置でリアカバー側に 指先をかけ、リアカバーを垂直に持ち上げなが ら取り外す
	- リアカバーはしっかりと取り付ける構造と なっています。取り外しにくい場合は、力を 入れて取り外してください。

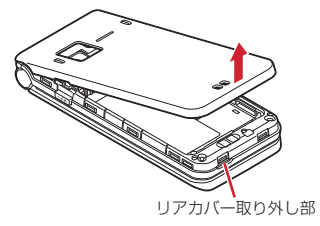

- ■リアカバーの取り付けかた
- aリアカバーの向きを確認して本端末に合わせる ように装着し、リアカバー裏のツメと本端末の ミゾを合わせて▼部分をしっかりと押す
	- ・ 浮いている箇所がないことを確認しながら確 実に取り付けてください。

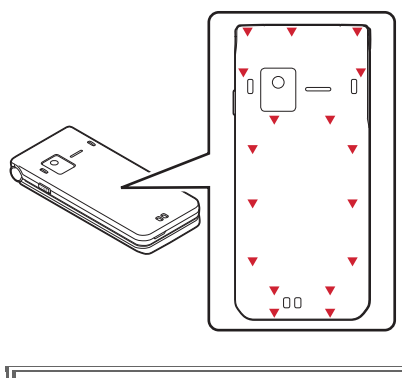

防水/防塵性能を維持するため、異常の有無 ...<br>に関わらず、2年に1回、部品の交換をおすす<br>めします。部品の交換は、ドコモ指定の故障 めします。部品の交換は、 取扱拠点にて端末をお預かりして有料にて承 ります。お問い合わせ先については、本書巻 末をご覧ください。

п

# **◆ご使用にあたっての注意事項**

次のイラストで表すような行為は行わないでくだ さい。

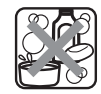

〈例〉

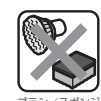

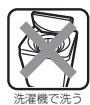

石鹸/洗剤/入浴剤 をつける

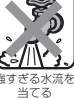

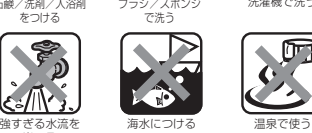

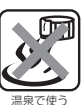

また、次の注意事項を守って正しくお使いくださ い。

・付属品、オプション品は防水/防塵性能を有し ていません。ACアダプタを接続していない状態 でも、風呂場、シャワー室、台所、洗面所など の水周りでは使用しないでください。

- ●規定([→P25\)](#page-26-0)以上の強い水流を直接当てない でください。F-41CはIPX5の防水性能を有し ていますが、内部に水が入り、感電や電池の腐 食などの原因となります。
- ・万が一、塩水や海水、清涼飲料水などがかかっ たり、泥や土などが付着したりした場合には、 すぐに洗い流してください。乾燥して固まると、 汚れが落ちにくくなり、傷や故障の原因となり ます。
- ・熱湯に浸けたり、サウナで使用したり、温風 (ドライヤーなど)を当てたりしないでくださ  $\left\{ \cdot \right\}$
- ・本端末を開いた状態で水中を移動させたり、水 面に叩きつけたりしないでください。
- ・プールで使用する際は、その施設の規則を守っ てください。
- ・本端末は水に浮きません。
- ・水滴が付着したまま放置しないでください。充 電端子がショートしたり、寒冷地では凍結した りして、故障の原因となります。
- 送話ロ/マイク、受話ロ、スピーカーに水滴を 残さないでください。通話不良となるおそれが あります。
- ・リアカバーが破損した場合は、リアカバーを交 換してください。破損箇所から内部に水が入り、 感電や電池の腐食などの故障の原因となります。

<span id="page-32-0"></span>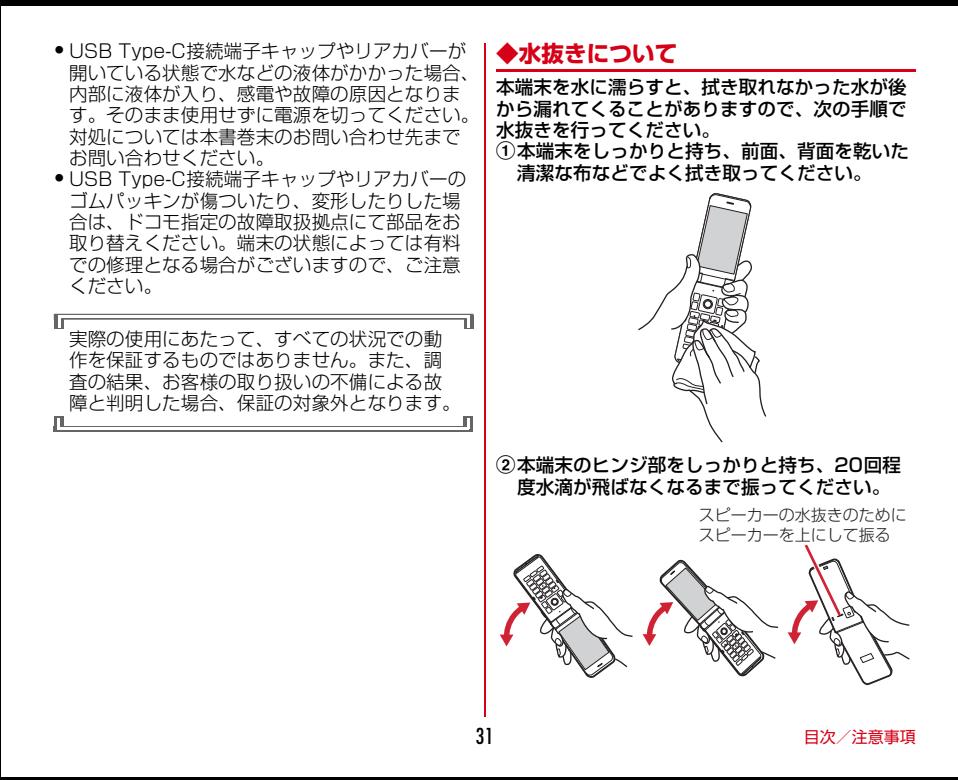

3送話ロ/マイク、受話ロ、スピーカー、ヒンジ 部、キー、充電端子などの隙間に溜まった水 は、乾いた清潔な布などに本端末を10回程度 振るように押し当てて確実に拭き取ってくださ い。

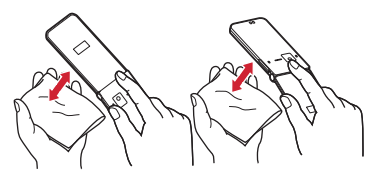

- d本端末から出てきた水分を乾いた清潔な布など で十分に拭き取り、自然乾燥させてください。
	- ・ 水を拭き取った後に本体内部に水滴が残って いる場合は、水が染み出ることがあります。
	- ・ 隙間に溜まった水を綿棒などで直接拭き取ら ないでください。

## **◆充電のときには**

- 充電時、および充電後には、必ず次の点を確認し てください。
- ・本端末が濡れている状態では、絶対に充電しな いでください。
- ・本端末が濡れた後に充電する場合は、よく水抜 きをして乾いた清潔な布などで水を拭き取って から卓上ホルダに差し込んだり、USB Type-C 接続端子キャップを開いたりしてください。
- ・USB Type-C接続端子キャップを開いて充電し た場合には、充電後はしっかりとUSB Type-C 接続端子キャップを閉じてください。USB Type-C接続端子からの水や粉塵の侵入を防ぐた め、卓上ホルダを使用して充電することをおす すめします。
- ・ACアダプタや卓上ホルダは、風呂場、シャワー 室、台所、洗面所などの水周りや水のかかる場 所で使用しないでください。火災や感電の原因 となります。
- ・濡れた手でACアダプタや卓上ホルダに触れない でください。感電の原因となります。

<span id="page-34-1"></span><span id="page-34-0"></span>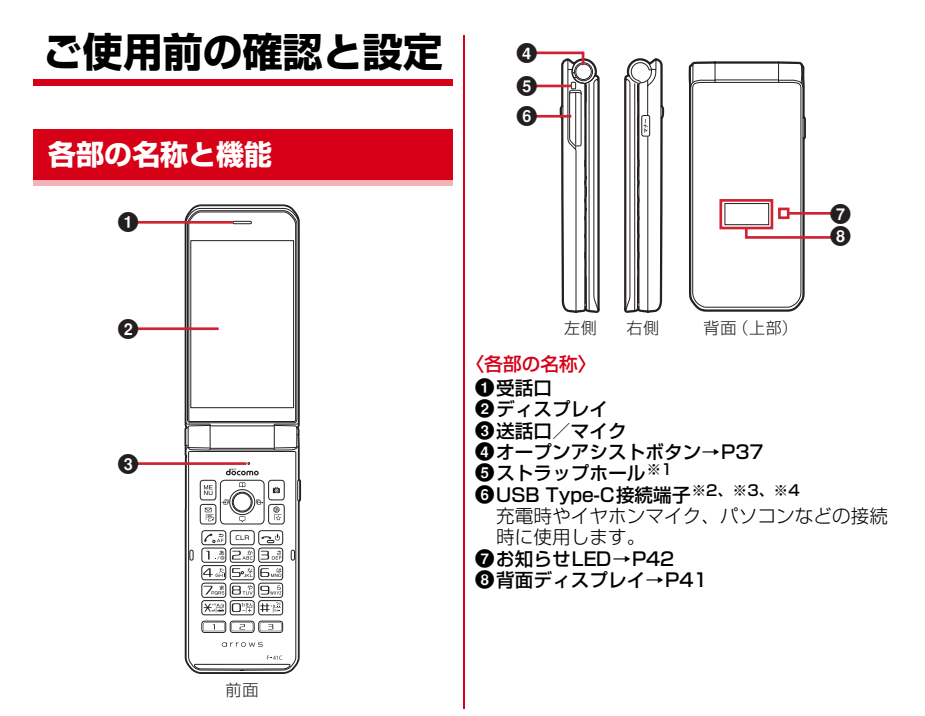

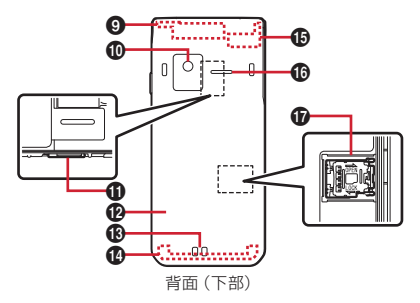

**@ITE/FOMAアンテナ部※5**  $\mathbf{0}$ カメラ→[P95](#page-96-2) **<b>OnanoSIMカードスロット @リアカバー 48充電端子 42**1 TFアンテナ部※5 oGPSアンテナ部※5 **のスピーカー** qmicroSDカードスロット

※1ストラップを取り付ける際は、リアカバーを いったん取り外したあと、ストラップを本端 末のストラップホールに通し、内部のフック にかけてから、再びリアカバーを取り付けま す。

- ※2 水や粉塵の侵入を防ぐために、USB Type-C 接続端子キャップをしっかりと閉じてくださ い。
- ※3 USB Type-Cのイヤホン/イヤホン変換ケー ブルを接続して、イヤホンマイクを使用する 場合はアナログ方式のみ対応しております。
- ※4音量変更ボタンが付いたイヤホンを接続する 場合、下記の変更に対応しています。 通話音量/伝言メモ再生音量/迷惑メモ再生 音量/通話メモ再生音量/音楽再生音量/録 音および録画データの再生音量
- ※5 本体に内蔵されています。手で覆うと通信品 質に影響を及ぼす場合があります。

### 〈規格銘板について〉

電池パックを取り外した場所には、IMEI情報 (端末識別番号)などを印刷したシールが貼ら れています。シールをはがさないでください。  $\rightarrow$ P155
<span id="page-36-0"></span>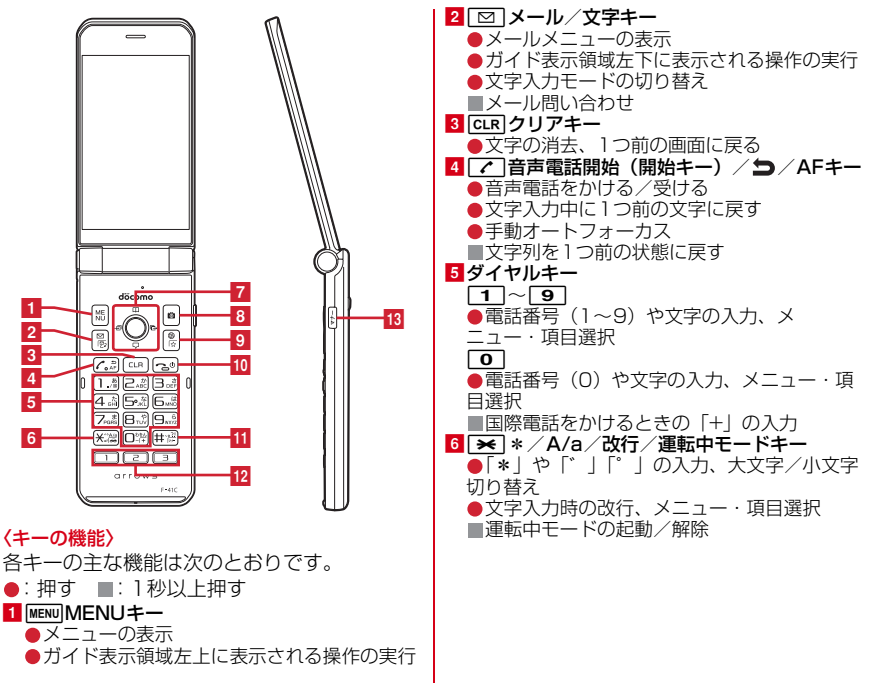

<span id="page-37-0"></span>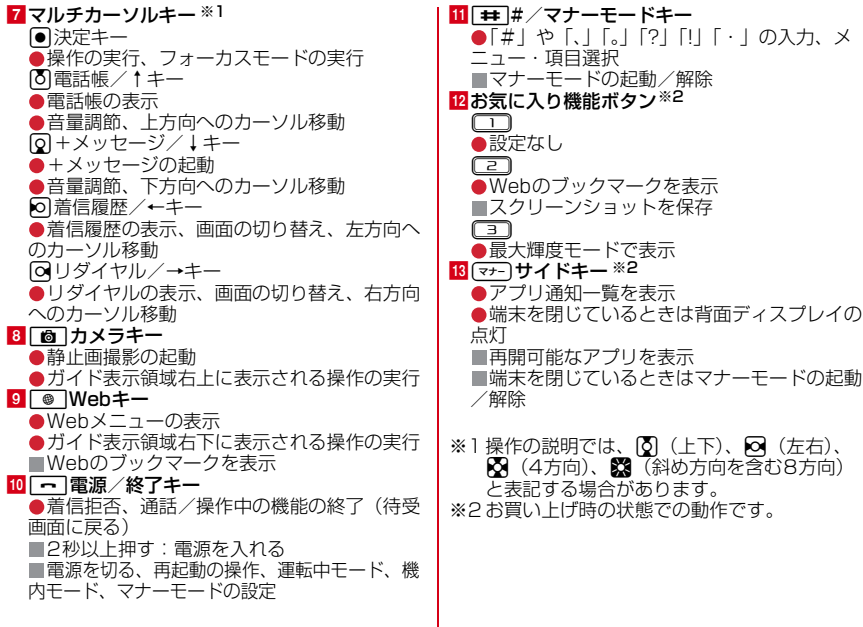

**◆オープンアシストボタン**

ボタン操作で簡単に本端末を開くことができま す。

•オープンアシストボタンを使用しない場合でも、 軽い力で簡単に開きます。

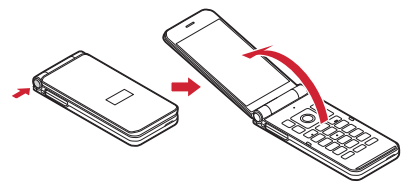

#### 4**お知らせ**

- ・ 端末を手に持って操作してください。また、端 末を開くときに自分の顔、人や物などに当てた り、開くときの反動で端末を落としたりしない ようにご注意ください。
- ・ 端末の向きによっては、ボタンを押しても完全 に開かない場合があります。
- ・ 端末は手で閉じてください。完全に閉じないと きは、端末を完全に開いた状態にしてから、も う一度閉じてください。

# **基本操作**

ディスプレイに表示される情報の見かたや操作を 説明します。

### **◆メニューの選択**

待受画面でMENUを押し、表示されるメニューから 各種機能を選択して実行します。

- ・ メニューを選択した後で待受画面や1つ前のメ
	- ニューに戻すには、次のキーを押します。
	- ├─1: 待受画面に戻ります。

c:1つ前のメニューに戻ります。

#### **タマルチカーソルキーで選択**

kを押して、目的のメニュー項目や表示項目に カーソルを移動し、項目を選択する方法です。

- ・ カーソルを移動するとカーソル位置の色が変わ ります。
- ・ 本書の操作手順の表記と意味は次のとおりです。

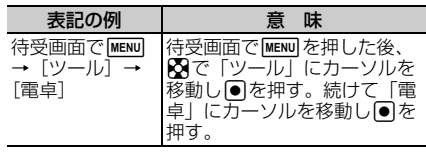

※本書では※で項目にカーソルを移動し回を押 す操作を省略しています。

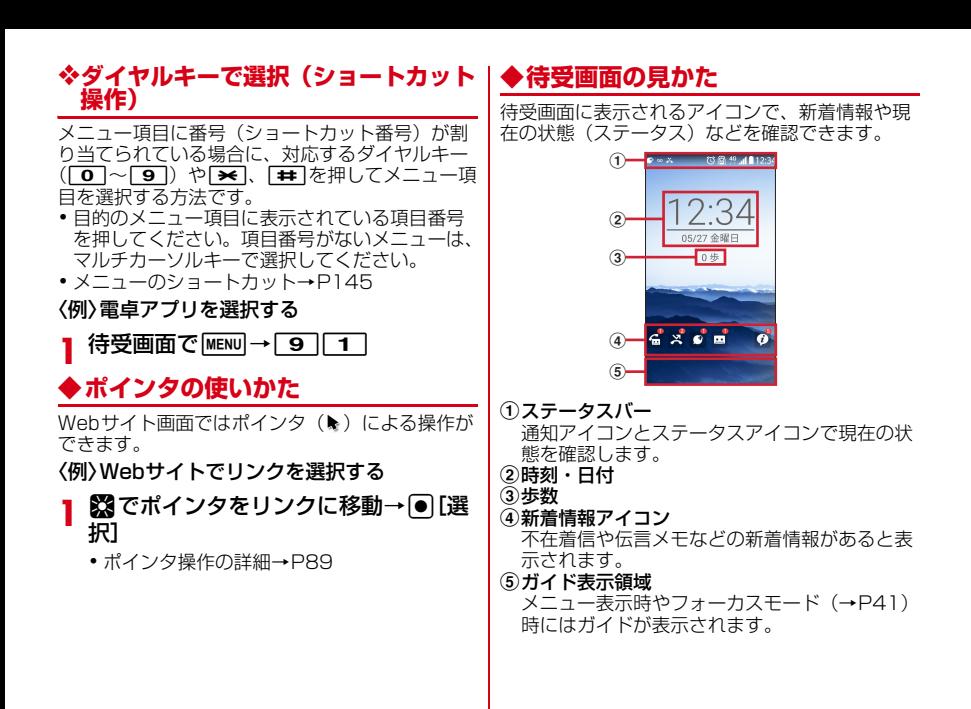

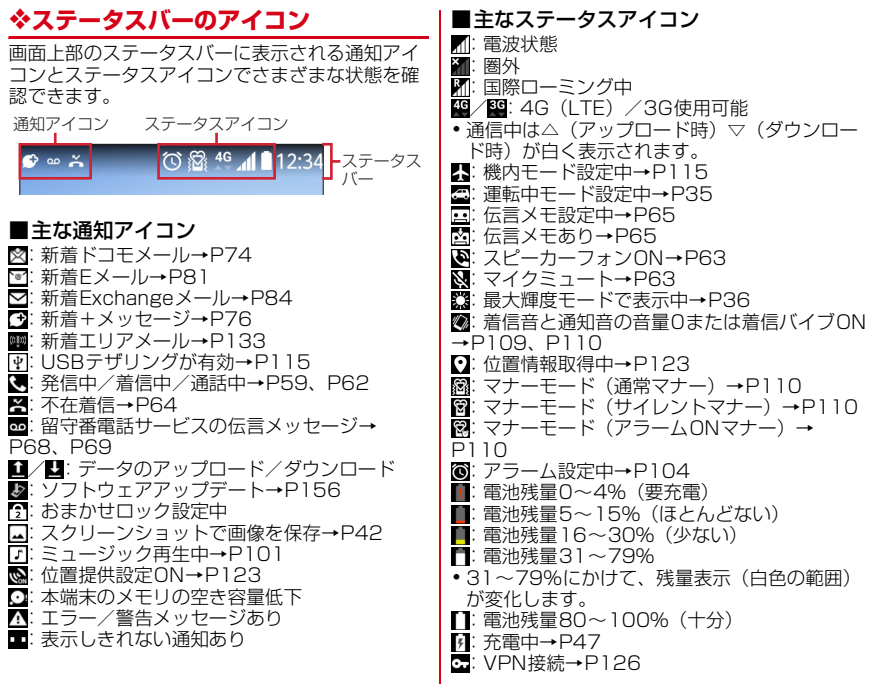

#### 39 ファインスター こくのことの確認と設定

4**お知らせ**

・ 文字入力中は、現在入力中の入力モードを示す アイコンがステータスアイコンとして表示され ます。

## v**アプリ通知一覧**

アプリ通知一覧を開いてお知らせを確認したり、 対応する機能を起動したりします。

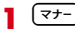

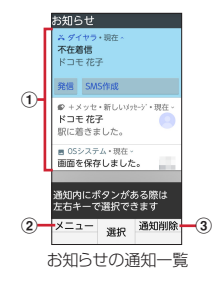

①アプリ通知

お知らせを選択すると、対応する機能を起 動し確認できます。

- ②メニュー
	- お知らせの通知一覧/実行中アプリの通知 一覧を切り替えたり、お知らせの詳細を開 いたり、すべてのお知らせを削除したりで きます。

c通知削除 選択しているお知らせを削除します。

- 4**お知らせ**
- •通知内に「発信]「共有]などのボタンがある場 合は、hを押すと選択できます。
- ・ 実行中アプリの通知のみがある場合は、実行中 アプリの通知一覧が表示されます。 MENU「メニュー] → [お知らせに切替] を選択 すると、お知らせの通知一覧に切り替えること ができます。

### v**ガイド表示領域の見かた**

ガイド表示領域には、MENU、  $\boxed{2}$ 、  $\boxed{0}$ 、  $\boxed{0}$ ●「を押して実行できる操作が表示されます。表 示される操作は画面によって異なります。

・ 表示位置とキーは、次の図のように対応してい ます。

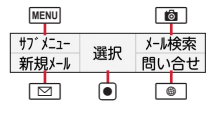

## <span id="page-42-0"></span>v**新着情報アイコンの利用**

待受画面の新着情報アイコンを選択すると、対応 する情報をすばやく表示できます。

- ・ 新着情報アイコンを選択するにはフォーカス モードにする必要があります。
- ・ アイコン右上の数字は件数を示します。
- ・ 新着情報の内容を確認するとアイコンは消去さ れます。

### **待受画面で ●**

- フォーカスモードになります。 •フォーカスモードを解除するにはCLR また は「一】を押します。
- **2** 新着情報アイコンを選択

#### ■新着情報アイコン

- :アプリ通知のお知らせ 日:伝言メモ
- 图: 不在着信<br>▽: 未読メー
- **▽**: 未読メール<br>【¶: 未読+メッ
- 未読+メッセージ
- 留守番電話サービスの伝言メッセージ
- 4**お知らせ**
- •フォーカスモード中は、MENUを押してもメ ニュー一覧を表示できません。

# **◆背面ディスプレイ**

- 端末を閉じた状態の背面ディスプレイでは、時計 や日付、通知アイコンなどを確認できます。ま た、着信中やアラームなどのメッセージが表示さ れます。
- ・ 背面ディスプレイを表示するには、端末を閉じ た状態で【マナー】を押します。一定時間何も操作し ないでいると消灯します。
- マナーを押すたびに、次のように表示が切り替わ ります。

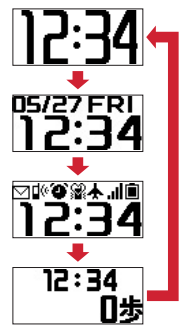

#### ■主なアイコン

:未読メール :不在着信 ■: アラーム設定中 :マナーモード(通常マナー) :マナーモード(サイレントマナー) **第: マナーモード(アラームONマナー)** ▲: 機内干ード .』 雷波状態 :電池残量

### 4**お知らせ**

・ 絵文字が登録された連絡先(名前)やメッセー ジが表示された場合、絵文字によっては見えに くくなることがあります。

## **◆お知らせLED**

充電中や不在着信など、本端末の状態をお知らせ LEDの点灯や点滅で通知します。

#### ■主な通知の種類と点灯/点滅について

本端末起動時:緑色1回点灯 充電中:赤色点灯 充電異常:赤色点滅 不在着信、本端末を閉じたとき:[LEDの詳細設 定]で設定→[P109](#page-110-1)

#### 4**お知らせ**

・ アプリ利用時の点灯/点滅は、アプリによって 設定や動作などが異なります。

# <span id="page-43-0"></span>**◆スクリーンショット(画面保存)**

本端末に表示されている画面を画像として保存し ます。

・ 画面によっては画像を保存できない場合があり ます。

お気に入り機能ボタンの(2)(1秒以  $\pm$ 

スクリーンショットが保存され、ステータス バーにロが表示されます。

・ アプリ通知一覧を開く→スクリーンショット の通知を選択するか、待受画面でMENU→ [データ]→[画像]を選択すると、画像を 確認できます。

## **◆プロフィール**

ご利用の電話番号を確認できます。また、ご自身 の情報を登録したり編集したりできます。

1 待受画面で MENU) → [プロフィール] プロフィール画面が表示されます。

#### **2** <sup>m</sup>[サブメニュー]→[プロフィール 編集]→各項目を設定→[6][登録]

• プロフィール編集中にMENU「サブメニュー] →「メールアドレス自動取得〕を選択する と、ドコモメールのメールアドレスを自動で 取得して入力することができます。

#### 4**お知らせ**

• プロフィール画面で MENU 「サブメニュー] を押 すと、連絡先データ送信(共有)などの操作が できます。

# **nanoSIMカード**

- nanoSIMカードとは、電話番号などのお客様情 報が記録されているICカードです。
- ・ 本端末ではnanoSIMカードのみご利用できま す。ドコモminiUIMカード、ドコモUIMカー ド、FOMAカードをお持ちの場合には、ドコモ ショップ窓口にてnanoSIMカードにお取り替え ください。
- ・ nanoSIMカードが本端末に取り付けられていな いと、電話の発着信やメールの送受信などの機 能を利用することができません。
- ・ nanoSIMカードについて詳しくは、ドコモの ホームページをご覧ください。

#### **◆nanoSIMカードの取り付け/取り 外し**

- ・ 取り付け/取り外しは、電源を切ってから本端 末を閉じ、リアカバーと電池パックを取り外し た状態で手に持って行ってください。[→P29、](#page-30-0) [P47](#page-48-1)
- ・ nanoSIMカードの取り付けには、必ずトレイを 使用してください。nanoSIMカードを単体で取 り付けると、故障の原因となります。

■取り付けかた

- ①トレイのツメに指先をかけ、まっすぐ水平に引 き出す(4)
	- ・ トレイはnanoSIMカードスロットから外れ る構造になっています。
- 2nanoSIMカードのIC面を上にしてトレイに乗 せる(@)
	- ・ 切り欠きの方向にご注意ください。
- cトレイをnanoSIMカードスロットへまっすぐ 水平に差し込む(6)

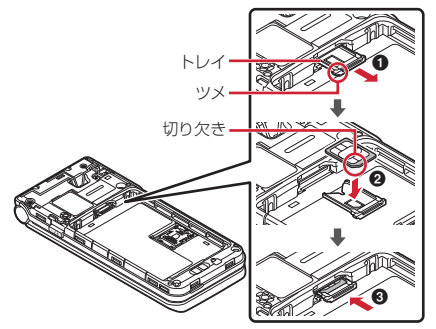

- ■取り外しかた
- ①トレイのツメに指先をかけ、まっすぐ水平に引 き出してnanoSIMカードを取り外す
- bトレイをnanoSIMカードスロットへまっすぐ 水平に差し込む

4**お知らせ**

- ・ nanoSIMカードを取り扱うときは、ICに触れた り、傷つけないようにご注意ください。また、 nanoSIMカードを無理に取り付けたり取り外そ うとすると、nanoSIMカードが壊れることがあ りますのでご注意ください。
- ・ トレイをnanoSIMカードスロットに抜き差しす る際は、無理に引き出したり差し込んだりしな いでください。トレイが破損するおそれがあり ます。

### **◆nanoSIMカードの暗証番号**

nanoSIMカードには、PINコードという暗証番号 を設定できます。ご契約時は「0000」に設定さ れていますが、お客様ご自身で番号を変更できま す。→[P122](#page-123-0)

# **microSDカード**

本端末内のデータをmicroSDカードに保存した り、microSDカード内のデータを本端末に取り 込んだりできます。

# **◆microSDカードについて**

- ・ 本端末は、2GBまでのmicroSDカード、 32GBまでのmicroSDHCカードまたは microSDHC UHS-Iカードに対応しています (2022年4月現在)。
- ・ 市販されているすべてのmicroSDカードの動作 を保証するものではありません。対応の microSDカードは各microSDカードメーカー へお問い合わせください。
- ・ microSDカードの読み込み中や、microSD カード内のデータ編集中に電源を切らないでく ださい。データが壊れることや正常に動作しな くなることがあります。
- ・ 他の機器からmicroSDカードに保存したデータ は、本端末で表示、再生できないことがありま す。また、本端末からmicroSDカードに保存し たデータは、他の機器で表示、再生できないこ とがあります。

#### 4**お知らせ**

・ 動画撮影など大容量のデータを扱うアプリを利 用する場合は、高速のmicroSDカード(クラス 10以上を推奨)をご利用ください。

- ・ microSDカードのスピードクラスは、クラス 10まで使用できます。
- ・ microSDカードのUHSスピードクラスは、クラ ス3まで使用できます。
- ・ スピードクラスはmicroSDカードの性能であ り、スピードクラスの性能のすべての動作を保 証するものではありません。

#### **◆microSDカードの取り付け/取り 外し**

・ 取り付け/取り外しは、電源を切ってから本端 末を閉じ、リアカバーと電池パックを取り外し た状態で手に持って行ってください。[→P29、](#page-30-0)  $PA7$ 

#### ■取り付けかた

- ①カバーを❶の方向へスライドさせ、2の方向へ 持ち上げる
- ②microSDカードの金属端子面を手前にして、 6の方向へ奥まで差し込む
	- ・ microSDカードを差し込む位置と方向に注意 して、正しく取り付けてください。正しくな い向きに挿入するとmicroSDカードやカバー の破損、または抜き取れなくなるおそれがあ ります。
	- ・ microSDカードスロットの端子に直接触れな いようにご注意ください。故障の原因となり ます。

3カバーを40の方向へ関じ、60の方向へスライド させる

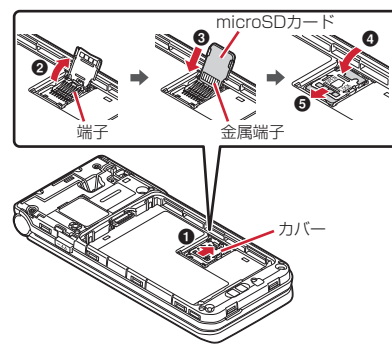

■取り外しかた

- ①カバーを❶の方向へスライドさせ、2の方向へ 持ち上げる
- bmicroSDカードをまっすぐ引き出す
- ③カバーを❹の方向へ閉じ、❺の方向へスライド させる

# **電池パック**

## **◆電池パックの取り付け/取り外し**

- ・ 電池パックの取り付け/取り外しは、電源を 切ってから本端末を閉じ、リアカバーを取り外 した状態で手に持って行ってください。
- ・ 本端末が濡れているときは、水分をよく拭き とってから、リアカバーを取り外してください。
- ・ リアカバーの取り付け/取り外しについては 「防水/防塵性能を維持するために」をご覧くだ さい。[→P27](#page-28-0)
- ・ 本端末専用の電池パック F36をご利用くださ い。

#### ■取り付けかた

a電池パックの「NTTドコモ」印字面を上にし て、電池パックの金属端子を本端末の金属端子 に合わせてOの方向に差し込みながら、2の 方向に取り付ける

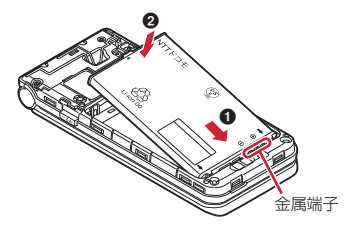

<span id="page-48-1"></span>■取り外しかた (1) 雷池パックのツメをつまんで、矢印方向に持ち 上げて取り外す

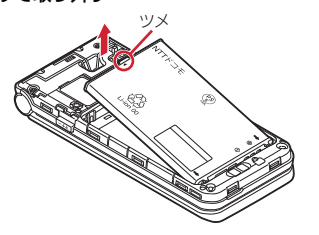

## <span id="page-48-0"></span>**充電**

#### v**充電時のご注意**

- ・ アプリを使いながら充電すると、充電が完了す るまで時間がかかったり、電池残量が減り充電 が完了しなかったりすることがあります。充電 を完了したい場合は、アプリを終了してから充 電することをおすすめします。
- ・ 充電中は本端末やACアダプタが温かくなること がありますが、故障ではありません。本端末が 温かくなったとき、安全のため一時的に充電を 停止することがあります。本端末が極端に熱く なる場合は、直ちに使用を中止してください。
- ・ 電池パックまたは端末の温度が充電可能な範囲 外になった場合は充電エラーになり、お知らせ LEDが点滅または消灯します。温度が下がって から再度充電を行ってください。
- ・ 長時間充電が完了しない場合は充電エラーにな り、お知らせLEDが消灯します。充電器から本 端末を取り外して、充電し直してください。
- ・ 電池パックの電圧に異常があると充電エラーに なり、お知らせLEDが点滅します。アプリを使 用中の場合は、直ちに終了してください。充電 器から本端末を取り外して、正しい方法でもう 一度充電を行ってください。以上の操作を行っ ても正常に充電できない場合は、充電器から本 端末を取り外して、一度電源を切ってから、本 書巻末の「故障お問い合わせ・修理お申込み先」 またはドコモ指定の故障取扱拠点までお問い合 わせください。
- ・ 電池切れの状態で充電を開始した場合、電源を 入れてもすぐに起動しないことがあります。そ の場合は、本端末の電源を切ったまま充電し、 しばらくしてから電源を入れてください。
- ・ 充電時間については「主な仕様」をご覧くださ い。[→P158](#page-159-0)
- ・ 本端末に対応する最新の充電機器は、ドコモの オンラインショップでご確認ください。 [https://onlineshop.smt.docomo.ne.jp/](https://onlineshop.smt.docomo.ne.jp/options/search.html) [options/search.html](https://onlineshop.smt.docomo.ne.jp/options/search.html)

## v**電池パックの寿命について**

- ・ 電池パックは消耗品です。充電を繰り返すごと に、1回で使える時間が次第に短くなっていき ます。充電しながら通話などを長時間行うと、 電池パックの寿命が短くなることがあります。
- ・ 1回で使える時間がお買い上げ時に比べて半分 程度になったら、電池パックの寿命が近づいて いますので、早めに交換することをおすすめし ます。電池パックの交換につきましては、本書 巻末の「故障お問い合わせ・修理お申込み先」 またはドコモ指定の故障取扱拠点までお問い合 わせください。
- ・ このマークはリチウムイオン電池のリサイクル マークです。 製造元 FCNT株式会社

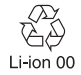

### v**ご利用になれる充電用アダプタについて**

詳しくは、ご利用になるACアダプタまたはDCア ダプタの取扱説明書をご覧ください。 ACアダプタ 08 (別売品): AC100Vから 240Vまで対応しています。ACアダプタのプラ グ形状はAC100V用(国内仕様)です。 AC100Vから240V対応のACアダプタを海外で 使用する場合は、渡航先に適合した変換プラグア ダプタが必要です。なお、海外旅行用の変圧器を 使用しての充電は行わないでください。

DCアダプタ(別売品):自動車の中で充電する場 合に使用します。

## **◆卓上ホルダを使って充電**

卓上ホルダ F54(付属品)とACアダプタ 08 (別売品)を使って充電する場合は次の操作を行 います。

①ACアダプタのUSB Tvpe-Cプラグを、卓上ホ ルダ裏側の外部接続端子に水平に差し込む 2本端末を卓上ホルダに差し込む

・ 端末の向きをよくご確認の上、正しく差し込 んでください。無理に差し込むと破損の原因 となります。

- 3)ACアダプタの雷源プラグをコンセントに差し 込む
	- ・ 充電中は本端末のお知らせLEDが赤色に点灯 し、充電が完了すると消灯します。
- d充電が終わったら、ACアダプタの電源プラグ をコンセントから抜き、本端末を卓上ホルダか ら取り外す
- $(6)$ 卓上ホルダからACアダプタのUSB Type-Cプ ラグを抜く

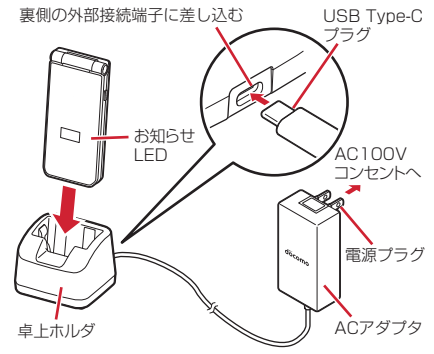

### 4**お知らせ**

- ・ 本端末と卓上ホルダの間にストラップの紐など を挟み込まないようにしてください。
- ・ 卓上ホルダ裏側の外部接続端子は充電専用です。 指定のACアダプタ以外は接続しないでくださ い。
- ・ 落としたり、重いものをのせたり、強いショッ クを与えたり、圧力をかけないでください。故 障の原因となります。

# **◆ACアダプタを使って充電**

ACアダプタ 08(別売品)を使って充電する場合 は次の操作を行います。

- ①ミゾに指先をかけてUSB Type-C接続端子 キャップを開ける→[P28](#page-29-0)
- bACアダプタのUSB Type-Cプラグを、USB Type-C接続端子に水平に差し込む
- 3ACアダプタの電源プラグをコンセントに差し 込む
	- ・ 充電中は本端末のお知らせLEDが赤色に点灯 し、充電が完了すると消灯します。
- d充電が終わったら、ACアダプタの電源プラグ をコンセントから抜く

#### $(6)$ 本端末からACアダプタのUSB Type-Cプラグ を水平に抜き、本端末のUSB Type-C接続端 子キャップをしっかりと閉じる

・ 防水/防塵性能を維持するために、USB Type-C接続端子キャップの浮きがないこと を確認してください。[→P27](#page-28-0)

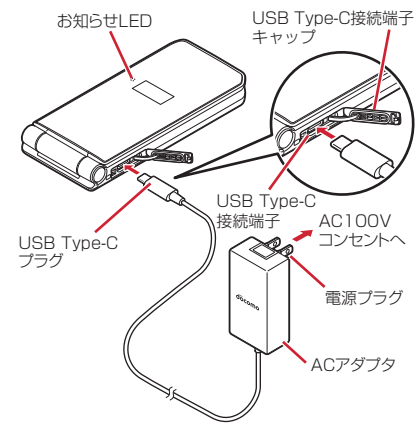

## **◆DCアダプタを使って充電**

DCアダプタは、自動車のアクセサリーソケット (12V/24V)から充電するための電源を供給す るアダプタです。

取り扱いについて詳しくは、DCアダプタの取扱 説明書をご覧ください。

# **◆パソコンを使って充電**

USBケーブル A to C 02 (別売品) などを使っ て、本端末をパソコンから充電することができま す。

• パソコン Hにハードウェアの検索画面や実行す る動作の選択画面などが表示されたら、[キャン セル]を選択してください。

# **電源を入れる/切る**

## **◆電源を入れる**

### **1** <sup>f</sup>(2秒以上)

本端末が振動した後、起動画面が表示されます。

・ 初めて電源を入れたときは初期設定を行いま す。→[P56](#page-57-0)

## **◆電源を切る**

- **|-1** (1秒以上)
- **2**[電源を切る]→[OK]

本端末が振動して電源が切れます。

- 4**お知らせ**
- • • お祝りはト押しても電源を切ることができ ます。

# **文字入力**

#### 文字を入力する方法を説明します。

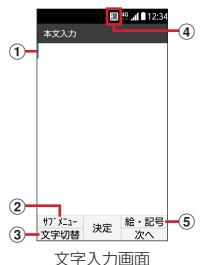

aカーソル(点滅)

文字が入力または挿入される位置を示します。

bサブメニュー

テキスト編集や定型文の挿入、文字入力設定な どができます。

3文字切替

入力モードを切り替えます。ひらがな/漢字、 カタカナ、英字、数字の入力モードに切り替え られます。

4)入力モード

- 6絵文字・記号
	- 絵文字、記号、顔文字、デコメ絵文字®(絵文 字D)一覧を表示します。
	- ・ アプリや入力項目によっては入力できない場 合もあります。

## **◆文字入力と変換**

〈例〉「今日」と入力する

## **1**「きょう」と入力

・ 入力中は次の操作ができます。 n:同じキーに割り当てられた文字を1つ 前に戻す

CLRI: 文字の削除

**★ :** 濁点や半濁点の付加、大文字/小文 字の切り替え

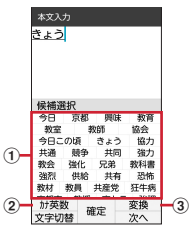

#### 1健補選択リスト

#### 2カナ英数

カタカナ、英字、数字、日付、時刻などが 一覧で表示されます。

3変換

入力した文字を変換します。続けて押すと 変換候補一覧を表示します。

**2** <sup>d</sup>

### **2** 候補選択リストから[今日]を選択→ [【閉じる】]

- ・ 候補選択リストのページを切り替えるには、 **[☎]「↑]または[●]「↓]を押します。** 学習辞書データの単語削除: | MENU [学習削除]  $\rightarrow$  [はい]
- •ガイド表示領域に[学習削除]と表示された 場合のみ、単語を削除することができます。

4**お知らせ**

- 文字入力後や削除後に【17】を1秒以上押すか、 MENU「サブメニュー] → [元に戻す] を選択す ると、1つ前の状態に戻せます。
- •改行するには <del>\*</del> を押します。カーソルが文字 入力の末尾にある場合は、図を押しても改行で きます。
- •メール作成画面の本文欄では、MENU [サブメ ニュー]を押すと、デコメ絵文字®の入力や装 飾、署名などの挿入ができます。→[P75](#page-76-0)

# v**定型文/データ引用による入力**

お買い上げ時に登録されている定型文や、自分で 登録した定型文を呼び出して入力します。 電話帳から連絡先データを引用して入力すること もできます。

**1** 文字入力画面でm[サブメニュー]<sup>→</sup> [定型文・データ引用]

## **2** 目的の操作を行う 定型文を入力:[定型文]→定型文を選択

• 定型文一覧で[て]を押すとカテゴリリスト を表示します。登録した定型文は「ユーザ作 成]に登録されます。

データ引用:[電話帳]→連絡先を選択→引用 するデータにチェック→[OK]

# v**絵文字/記号/顔文字の入力**

文字入力画面に表示された絵文字、記号、顔文 字、デコメ絵文字®(絵文字D)の一覧から選択 して入力します。

- 文字入力画面で<u>[@</u>][絵・記号]<br>[wew]/[@]を押して、絵文字/
- **2** <sup>m</sup>/Cを押して、絵文字/記号/ 顔文字/絵文字Dの一覧を表示
- **3** 絵文字/記号/顔文字/絵文字Dを選 択
	- •各一覧で[7]を押すとカテゴリリストを表 示します。

# **◆文字入力の設定**

文字入力の入力時の動作を設定したり、単語登録 などを行います。

待受画面で[MENU]→[設定]→[言語・文 字・入力]→[文字入力設定]

#### **2** 各項目を設定

- 日本語・英語入力予測:候補選択リストを表 示するかを設定します。
	- 自動カーソル:カーソルが右側に自動移動す る速度を設定します。

単語登録:登録した読みを入力して、変換で きるように単語を登録します。[→P54](#page-55-0)

- 定型文登録:定型文を作成して登録します。  $\rightarrow$ P54
- 変換学習リセット:学習辞書をリセットしま す。
- バージョン情報:入力ソフトウェアのバー ジョンを確認します。

#### <span id="page-55-0"></span>v**単語登録**

- よく使う単語を好きな読みで登録し、登録した読 みを入力して変換できるようにしたり、候補選択 リストに表示したりします。
- ・ 最大250件登録できます。
- **1** 待受画面でm→[設定]→[言語・文 字・入力]→[文字入力設定]→[単語登 録]
- **2**[<新規作成>] 単語の編集:単語を選択 単語の削除:単語にカーソル→ MENU [サブメ ニュー] → [削除] / [全削除] → [はい]
- <mark>?</mark> 単語、読みを入力→[6][登録]

## <span id="page-55-1"></span>v**定型文登録**

- よく使う言葉や文章を定型文として登録します。
- •作成した定型文はカテゴリ一覧の「ユーザ作成] に登録されます。
- ・ 最大50件登録できます。
- |待受画面で|MENU|→[設定]→[言語・文 字・入力]→[文字入力設定]→[定型文登 録]

#### **2**[<新規作成>] 定型文の編集:定型文を選択 定型文の削除:定型文にカーソル→m[サ ブメニュー] → [削除] / [全削除] → [は い]

? 定型文を入力→ **lo**][登録]

# **◆テキスト編集**

文字入力画面、Webサイト、受信メールなどのテ キストコピー、文字入力画面でのテキストの切り 取り、貼り付けの操作ができます。

・ アプリの種類によって、操作方法が異なる場合 があります。

## v**テキストの切り取り/コピー**

・ Webサイトでのコピーについて→[P90](#page-91-0)

- ■文字入力画面での切り取り/コピー
- **|MENU|けブメニュー]→[コピー・切取** り・貼付け]
- <mark>2</mark> [コピー]/[切取り]<br>? 開始位置を選択

# **3** 開始位置を選択

全文選択: [6] [全選択]

## **4** 終了位置を選択

選択した範囲の文字がコピーまたは切り取ら れます。

文頭/文末までの選択: □□ [文頭] / ■ [文末] → [ [終点]

## v**テキストの貼り付け**

**貼り付ける位置にカーソル→ MENU 「サ** ブメニュー]→[コピー・切取り・貼付け] →[貼付け]

カーソル位置にテキストが貼り付けられます。

# <span id="page-57-0"></span>**初期設定**

本端末の電源を初めて入れたときは、画面の指示 に従って初期設定を行います。

- **1**「WELCOME!」画面が表示されたら、 ●「次へ1
- **2** 暗証番号の設定画面で[変更する]/[変 更しない]
	- ・ 変更する場合は、4~8桁の数字を入力して ください。

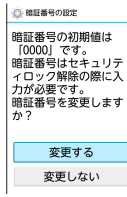

**3** 音質・画質調整画面で誕生日を設定<sup>→</sup> [高] [宗了]

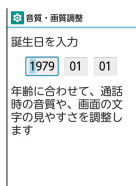

#### **4** 迷惑電話対策画面で[開始する]/[開始 しない]

・[開始する]を選択した場合は、画面の指示 に従って設定してください。

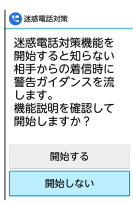

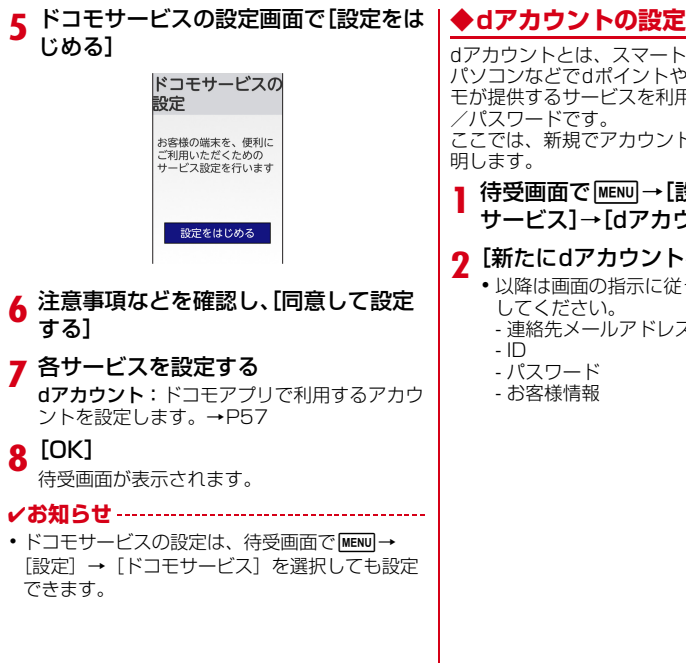

<span id="page-58-0"></span>

dアカウントとは、スマートフォン、タブレット、 パソコンなどでdポイントやdマーケット等のドコ モが提供するサービスを利用するときに必要なID /パスワードです。

ここでは、新規でアカウントを作成する方法を説 明します。

待受画面で MENU→[設定]→[ドコモ サービス]→[dアカウント設定]

# **2** [新たにdアカウントを作成]

- ・ 以降は画面の指示に従って以下の項目を設定 してください。
	- 連絡先メールアドレス
	- $-$  ID
	- パスワード
	- お客様情報

# **タスク管理**

fを押してアプリの操作を中断すると、バック グラウンドで起動したままの状態になる場合があ ります。また、操作によっては複数のアプリが実 行中の状態になることがあります。本機能で実行 中のアプリを確認したり、表示を切り替えたり、 終了したりできます。

#### **1** @(1秒以上)

再開可能なアプリが表示されます。

- ・ サムネイルを選択するとアプリを表示できま す。
- サムネイルにカーソル→MENU [終了]を押 すとアプリを終了できます。すべてのアプリ を終了するには「面」[全終了]を押します。

# **電話**

# <span id="page-60-0"></span>**電話をかける**

#### **1** 待受画面で電話番号を入力

- 電話番号を訂正する場合は CLR を押します。
- **2**  $\epsilon$ 
	- 発信者番号通知: MENU 「サブメニュー]→ [発信オプション]→[番号通知]→[通知 する] / [通知しない] → MENU [発信] n
	- ・ 発信者番号はお客様の大切な情報ですので、 通知する際にはご注意ください。
	- プレフィックス選択: MENU 「サブメニュー]
		- → [発信オプション] → [プレフィックス] →プレフィックスを選択→ MENU [発信]  $\sqrt{2}$
	- •あらかじめ、「プレフィックス設定](→ [P70\)](#page-71-0)で登録した番号(プレフィックス) を選択して、電話番号の先頭に付加します。
- **2** 通話が終了したら「一」

4**お知らせ**

・ VoLTEは、音声通話を高品質でご利用いただけ ます。

- ・ VoLTEのご利用には、自分と相手が以下の条件 を満たす必要があります。
	- VoLTE対応機種であること
	- VoLTE利用可能エリアであること
	- モバイル ネットワーク設定の[優先ネットワー クモード]([→P139\)](#page-140-0)が[4G/3G/GSM(自 動)]がONであること
- ・[発信者番号通知]([→P69](#page-70-1))で通知/非通知を 一括設定できます。

# **◆プッシュ信号の入力**

銀行の残高照会やチケットの予約サービスなど、 通話中に番号を追加入力する必要があるサービス を利用する際、あらかじめメインの電話番号と追 加番号を一度に入力して発信できます。

#### ■2秒間の停止「,」を追加

メインの電話番号をダイヤルした後、自動的に2 秒間一時停止してから、追加番号をダイヤルしま す。

待受画面で電話番号を入力→[#](1秒 以上)→追加番号を入力→ $\overline{\mathcal{C}}$ 

外線番号に続いて、2秒間の停止 (「.」)1つ につき約2秒間の間隔をとって追加番号をダ イヤルします。

● 2秒間の停止 (「,|)は連続して入力できま す。

#### ■待機「;」を追加

メインの電話番号をダイヤルした後、自動的に待 機し、追加番号の確認メッセージが表示されま す。[はい]を選択すると追加番号をダイヤルし ます。

#### 待受画面で電話番号を入力→[¥](1秒

以上)→追加番号を入力→[へ]

**2** 電話がつながったら[はい] 待機(「「」)以降の番号が送出されます。

4**お知らせ**

・ プッシュ信号は、受信側の機器によっては受信 できない場合があります。

# **◆短縮ダイヤルで電話をかける**

短縮ダイヤルに連絡先を登録することで、簡単な 操作で電話をかけることができます。

・ あらかじめ短縮ダイヤルに連絡先を登録してお いてください。[→P60](#page-61-0)

# **待受画面で00 ~09 →0<br>•発信確認画面が表示された場合は「はい]を**

選択してください。

# <span id="page-61-0"></span>v**連絡先を短縮ダイヤルに登録する**

- **待受画面で MENU) → [電話機能] → [短縮** ダイヤル設定]
- **2** 短縮ダイヤルを選択→[電話帳から選 ぶ]→連絡先を選択

#### 4**お知らせ**

・ 短縮ダイヤルに登録している連絡先を電話帳ア プリで編集しても、短縮ダイヤルに登録されて いる電話番号は更新されません。電話番号を更 新したい場合は、再度短縮ダイヤルを登録し直 してください。

## **◆緊急通報**

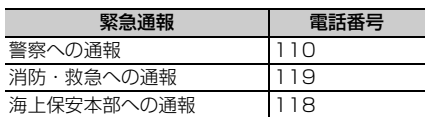

- ・ 本端末は、「緊急通報位置通知」に対応しており ます。110番、119番、118番などの緊急通 報をかけた場合、発信場所の情報 が自動的に警察機関などの緊急通報受理機関に 通知されます。お客様の発信場所や電波の受信 状況により、緊急通報受理機関が正確な位置を 確認できないことがあります。
	- なお、「184」を付加してダイヤルするなど、 通話ごとに非通知とした場合は、位置情報と電 話番号は通知されませんが、堅争通報受理機関 が人命の保護などの事由から、必要であると判 断した場合は、お客様の設定に関わらず、機関 側がGPSを利用した位置測位による正確な位置 情報と電話番号を取得することがあります。 また、「緊急通報位置通知」の導入地域/導入時 期については、各緊急通報受理機関の準備状況 により異なります。
- ・ 本端末から110番、119番、118番通報の際 は、携帯電話からかけていることと、警察・消 防機関側から確認などの電話をする場合がある ため、電話番号を伝え、明確に現在地を伝えて ください。また、通報は途中で通話が切れない ように移動せず通報し、通報後はすぐに電源を 切らず、10分程度は着信のできる状態にしてお いてください。
- ・ かけた地域により、管轄の消防署・警察署に接 続されない場合があります。
- ・ 日本国内ではnanoSIMカードを取り付けていな い場合、PINコードの入力画面、PINコード ロック・PUKロック中、ソフトウェア更新中は 緊急通報110番、119番、118番に発信でき ません。
- ・ 海外で110番、119番、118番を発信すると 緊急呼通話中画面が表示される場合があります が、通常発信されています。
- ・ 着信拒否設定が有効な状態で緊急通報を行うと、 着信拒否設定は無効に変更されます。

## **◆国際電話(WORLD CALL)**

WORLD CALLは国内でドコモの端末からご利用 になれる国際電話サービスです。

- ・ 海外でのご利用については、「国際ローミング (WORLD WING) の概要 | をご覧ください。→ [P137](#page-138-0)
- ・ WORLD CALLの詳細は、ドコモのホームペー ジをご覧ください。
- **1** 待受画面で0(1秒以上)→「国番号-地域番号(市外局番)の先頭の0を除い た電話番号」を入力→ア
	- •「国際ダイヤルアシスト]の「自動変換機能] をONに設定している場合、発信時に「国際 ダイヤルアシスト」画面が表示されます。 [元の番号で発信]または「変換後の番号で 発信]を選択します。
	- ・ イタリアなど一部の国・地域では「0」が必 要な場合があります。
	- ・ 国リストから選択して「+国番号」を入力す る場合は、地域番号(市外局番)と電話番号<br>を入力→Meno」「サブメニュー]→「発信オ [サブメニュー] プション]→[国際電話発信]→[ON]→ 「国番号] →国を選択→MENU「発信] / ? を押します。

# <span id="page-63-0"></span>**電話を受ける**

- **1** 電話がかかってくる
	- ・ 着信音、バイブレータの動作を止めるには、 マナーを押します。

 $2<sup>c</sup>$ 

- **3** 通話が終了したら[一]
- ■着信中にできる操作
- 着信拒否:着信中にMENU [サブメニュー] → [着 信拒否]
- ・ 電話を受けずに切断します。
- 拒否してSMS送信:着信中に MENU [サブメ ニュー] → [拒否してSMS送信] →メッセージ を選択
- ・ 着信を拒否して、選択した拒否メッセージを SMSで送信します。
- 伝言メモ:着信中にm[サブメニュー]→[伝  $\equiv$   $\times$   $+1$
- ・ 伝言メモ機能は、お買い上げ時はOFFに設定さ れています。あらかじめ設定をONにしておく と、電話に出られないときなどに、相手の用件 を録音することができます。

# **通話中の操作**

#### 通話中画面では次の操作ができます。

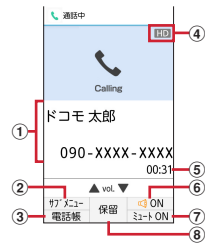

#### ①名前や雷話番号

#### bサブメニュー

mを押すと、通話メモの録音開始/録音停 止、プロフィール/着信履歴/リダイヤル/ス ケジュール/メモの表示やマスク通話モードの 設定が操作できます。

3電話帳

■図を押すと、電話帳を表示できます。

d高音質表示

VoLTEを利用した高音質通話中の表示です。 着信中も表示されます。

- <span id="page-64-0"></span>e通話時間
- fスピーカーフォンON/OFF

Cを押すと、スピーカーフォンがON/OFF になります。

<span id="page-64-1"></span> $(7)$ ミュートON/OFF **■■友拥すと、ミュートがON/OFFになりま** す。 8保留 ●存押すと、保留/保留解除します。 4**お知らせ** ・ スピーカーフォンで通話するには次の内容にご 注意ください。 - 屋外や騒音が大きい場所、音の反響が大きい場 所で通話を行うときは、イヤホンマイクをご利 用ください。 - スピーカーフォンで通話中、音が割れて聞き取 りにくいときは、通話音量を下げてください。 ■通話中にできる操作 通話音量調節:通話中に161 ・ 通話中の受話音量を調節して聞き取りやすくし ます。 通話メモの録音開始/停止:通話中に MENU [サブ メニュー] → [録音開始] / [録音停止] ・ 通話内容を録音して残せます。 ・ 自動通話メモをONに設定している場合は表示 されません。[→P66](#page-67-0) プロフィール: 通話中に MENU [サブメニュー] → [プロフィール]

- ・ 自分の電話番号など、マイプロフィールに登録 した情報を表示します。
- 着信履歴:通話中にMENU「サブメニュー]→「着 信履歴]
- ・ 着信履歴を表示します。
- **リダイヤル: 通話中に MENU 「サブメニュー] →** [リダイヤル]
- ・ 発信履歴を表示します。
- スケジュール: 通話中に MENU「サブメニュー]→ [スケジュール]
- ・ カレンダーを表示して予定の作成/編集/確認 などができます。
- **メモ:通話中にMENU「サブメニュー]→「メモ]**
- ・ メモを表示して新規作成/編集/確認などがで きます。
- マスク通話モード: 通話中に MENU「サブメ ニュー]→[マスク通話モード]→[マスク通
- 話モード] / [あわせるボイス] ・ 相手の声が聞こえやすくなるように設定します。

# <span id="page-65-0"></span>**リダイヤル/着信履歴**

電話のリダイヤル/着信履歴を確認できます。

- **1** 待受画面で<sup>h</sup>
	- 履歴画面が表示されます。
	- 5 を押すと着信履歴画面、「のを押すとリダ イヤル画面が表示されます。

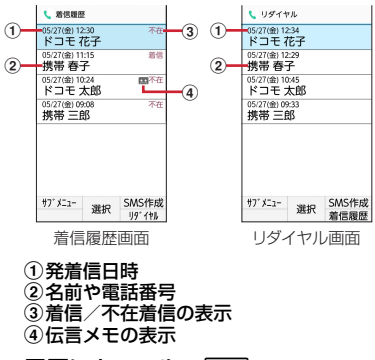

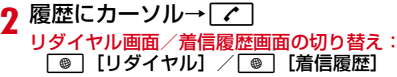

#### 4**お知らせ**

・ 履歴画面で履歴を選択すると履歴詳細画面が表 示されます。

履歴詳細画面では MENU 「サブメニュー]を押し てメール作成や発信オプションなどの操作を 行ったり、「面」[SMS作成]を押してSMSを 作成したりできます。

# **◆リダイヤル/着信履歴の削除**

- 履歴画面で履歴にカーソル→ MENU [サ ブメニュー]→[履歴削除]
- **2** 各項目を操作
	- 1件削除: [1件削除] → [はい] 選択削除:[選択削除]→削除する履歴に チェック→[面] [削除] → [はい] 全件削除:[全件削除]→[はい]

# **伝言メモと通話メモ**

# <span id="page-66-0"></span>**◆伝言メモの利用**

伝言メモを利用する設定や録音した伝言メッセー ジの再生/削除を行います。

**1** 待受画面でm→[電話機能]→[伝言  $x + 1$ 

## **2** 各項目を設定

伝言メモ:伝言メモのON/OFFを設定しま す。

- 保存した伝言メモが最大保存件数を超えた場 合は、設定を有効にしていても伝言メモで応 答しません。
- 伝言メモリスト:録音した伝言メモのリスト を表示します。伝言メモを選択→● [再生]
- を押すと伝言が再生されます。
- •伝言メモを削除する場合は、MENU「サブメ 二 ュー] → [全件削除] / [1件削除] → [はい]を選択します。
- ・ 伝言メモの最大録音件数、また1件あたりの 最長緑音時間については、「主な仕様」をご 覧ください。→[P158](#page-159-0)

着信呼出設定:着信呼出の時間を設定します。

## <span id="page-67-0"></span>**◆通話メモの利用**

- あらかじめ通話を録音するように設定したり、録 音した通話メモの再生/削除を行います。
- •自動通話メモの設定がOFFの場合、通話中に<br>「MENU」「サブメニュー」→「緑音開始」/「緑音 「サブメニュー]→ [録音開始] 停止]を選択して通話メモを利用できます。
- 待受画面で MENU → [電話機能] → [通話  $x + 1$
- **2** 各項目を設定
	- 自動通話メモ:通話メモのON/OFFを設定 します。
	- 通話メモリスト: 録音した通話メモのリスト を表示します。
	- ・ 通話メモを削除する場合は、通話メモリスト **画面でMENU「サブメニュー] →「全件削除]** /[1件削除]→[はい]を選択します。 保存先設定: 通話メモの保存先を「本体] [microSD] から選択できます。
	- ・ 保存先が本体の場合は最大50件、1件あた り最大60分まで、保存先がmicroSDの場 合は空き容量に応じて保存できます。
	- ・ 最大保存可能件数を超えた場合、保護されて いない古いものから順に削除されます。

# v**通話メモの再生**

待受画面で[MENU]→[電話機能]→[通話] メモ]→[通話メモリスト] 通話メモリストが表示されます。

## **2** 再生する通話メモを選択

再生画面が表示されます。

・ 通話メモのガイドが表示された場合は、 「OKI /「次回から表示しない」を選択し ます。

## **3** <sup>g</sup>[再生]

通話メモが再生されます。

- 涂中で停止する場合は、● 「停止] を押し ます。
- ■通話メモ再生画面でのサブメニューの利用
- 通話メモの再生画面で MENU [サブメ ニュー]

# **2** 各項目を選択

保護設定/保護解除:通話メモの保護/保護 解除を設定します。

- 削除:選択した通話メモを削除します。
- スピーカー ON/スピーカー OFF:再生時に スピーカーのON/OFFを設定します。
- ゆっくり再生/通常再生:再生速度のゆっく り(0.7倍)/通常を設定します。

はやく再生/通常再生:再生速度のはやく (2.0倍)/通常を設定します。

## **◆迷惑電話対策機能**

電話帳に登録していない相手から着信した場合、 通話を自動で録音することができます。 着信時には特別な着信音でお知らせし、相手には 通話を録音する旨の音声メッセージを流します。

- ・ 迷惑メモは1件あたり最大60分、最大50件録 音されます。50件を超えると、保護されていな い古い迷惑メモから順に上書きされます。残し ておきたい迷惑メモは保護してください。
- ・ キャッチホンの利用中は、次の動作になります。
	- 通話中に発信、および着信した場合、本機能は 動作しません。
	- 迷惑メモ録音中に別の相手と通話をすると録音 が中断されることがあります。
- ・ 通話の内容によっては、迷惑電話であっても機 能しない場合や、迷惑電話ではないのに誤って 機能する場合があります。

## v**迷惑電話対策を開始/停止**

- 待受画面で MENU → [電話機能] → [迷惑 電話対策]
- **2**[迷惑電話対策]→[ON]/[OFF] 機能の説明を読む:[機能説明]→[メッセー ジ再生]/[次へ]→[着信音再生]/[次 へ] → [説明を終わる]
	- ●「メッヤージ再生] / [着信音再生] を選択 すると、相手に伝えるメッセージや着信時の 音を聞くことができます。

## v**録音した迷惑メモの再生**

待受画面で[MENU]→[電話機能]→[迷惑 電話対策]→[迷惑メモリスト]

## **2** 迷惑メモを選択

• MENU 「サブメニュー] を押すと、削除や電 話発信、電話帳登録の操作ができます。

#### ? <sup>[■[再生]</sup>

• MENU 「サブメニュー] を押すと、保護の設 定や解除、スピーカー ON/OFF、ゆっく り再生/はやく再生などの操作ができます。

4**お知らせ**

・ 迷惑電話対策機能は、海外ではご利用できませ ん。

# <span id="page-69-0"></span>**ドコモ留守電アプリ**

留守番電話サービスでお預かりした伝言メッセー ジを自動でダウンロードし、再生できます。伝言 メッセージをテキストで表示することもできま す。

- ・ ご利用には留守番電話サービスの開始、および spモードのご契約が必要です。
- 待受画面で MENU → [雷話機能] → [ドコ モ留守雷アプリ1
	- 伝言メッセージの一覧が表示されます。
	- ・ 利用開始にあたっての確認画面が表示された 場合は、内容を確認して操作してください。 伝言メッセージをテキストで表示する確認画 面が表示されますが、設定は利用開始後でも 行えます。

#### **2** 再生するメッセージを選択→ .

• [みえる留守電機能設定] を [利用する] に 設定していた場合は、メッセージを選択する とテキスト表示されます。

#### ■伝言メッセージ一覧画面でのサブメニュー の利用

選択削除:伝言メッセージを選択して削除しま す。

更新:メッセージダウンロードの機能を[利用す る]に設定している場合に、伝言メッセージの一 覧を更新します。

設定:次の設定ができます。

- ・ メッセージダウンロード機能利用設定:録音さ れたメッセージをダウンロードする機能の利用 を設定します。
- ・ 海外利用設定:海外でメッセージを受信できる ように設定します。同時に「データローミング] の設定([→P139\)](#page-140-1)をONに設定する必要があ ります。
- ・ みえる留守電機能設定:受信したメッセージを 自動的にテキストで表示するように設定します。
- ・ メッセージ自動再生設定:メッセージを選択し た際に再生が開始されるように設定します。
- ・ 利用状況レポート設定:ドコモ留守電アプリの 利用状況をドコモサーバに送信するように設定 します。
- アプリ情報:アプリの名前やバージョン、オープ ンソースライセンスなどを表示します。
- ヘルプ:操作方法、ご利用上の注意を表示しま す。

#### ■メッヤージ再生画面でのサブメニューの利 用

SMSで返信:SMSを作成して返信します。 エクスポート:選択したメッセージを音声やテキ ストの状態で、「ファイルに保存」/「メール送 信]/[共有]ができます。

保護/保護解除:選択したメッセージを[保護] /[保護解除]します。

フォントサイズ設定:テキストの表示サイズを変 更します。

イヤホンで聞く/スピーカーで聞く:録音データ の再生を「イヤホンで聞く] / [スピーカーで聞 く]に切り替えます。

削除:選択したメッセージを削除します。

# **発着信・通話設定**

ドコモのネットワークサービスや通話、インター ネット通話に関するさまざまな設定を行います。

**◆ネットワークサービス**

次のようなドコモのネットワークサービスをご利 用いただけます。

**待受画面で|MENU|→[電話機能]→[発着** 信・通話設定]→[ネットワークサービ ス]

#### **2** 各項目を設定

<span id="page-70-0"></span>留守番電話サービス:開始/停止、呼出時間 設定などを行います。

転送でんわサービス:開始/停止、転送先変 更などを行います。

キャッチホン:開始/停止、設定確認を行い ます。

<span id="page-70-1"></span>発信者番号通知:通知設定を行います。 迷惑電話ストップサービス:登録、削除、登 録件数の確認、詳細設定を行います。

番号通知お願いサービス:開始/停止、設定 確認を行います。

**着信通知:**開始/停止、設定確認を行います。 英語ガイダンス:設定、設定確認を行います。 遠隔操作設定:開始/停止、設定確認を行い ます。

公共モード(電源OFF)設定:開始/停止、 設定確認を行います。

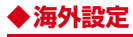

#### 詳細については「国際ローミングの設定」([→](#page-143-0) [P142](#page-143-0)) をご覧ください。

- 待受画面で MENU → [電話機能] → [発着 信・通話設定]→[海外設定]
- **2** 各項目を設定

# **◆着信設定**

待受画面で MENU → [電話機能] → [発着 信・通話設定]→[着信設定]

## **2** 各項目を設定

着信拒否設定:着信拒否に関する設定を行い ます。

- ・ 登録外着信拒否:電話帳に未登録の着信を拒 否します。
- 非通知着信を拒否し ます。
- ・ 公衆電話着信拒否:公衆電話からの着信を拒 否します。
- ・ 通知不可能着信拒否:電話番号を通知できな い電話からの着信を拒否します。
- ・ 番号指定拒否:設定した電話番号からの着信 とSMSを拒否します。

呼出動作開始時間設定:電話帳に登録してい ない相手や電話番号を通知してこない相手か らの着信をすぐに受けないように、呼び出し 開始時間などを設定します。 応答拒否SMS:応答拒否SMSの編集を行い ます。 エニーキーアンサー設定:着信中に  $\mathcal{O}$ キー(0~9, 1, 6,  $\overline{\mathbf{H}}$ ) を 押しても応答できます。 着信中オープン応答:着信時に本端末を開く 動作だけで応答できます。

## **◆発信設定**

**1** 待受画面でm→[電話機能]→[発着 信・通話設定]→[発信設定]

## **2** 各項目を設定

<span id="page-71-0"></span>サブアドレス設定:電話番号に含まれる「\*」 をサブアドレスの区切り子とします。 プレフィックス設定:電話発信時に電話番号 の先頭に付加する番号を設定します。
### **◆その他設定**

待受画面で MENU → [電話機能] → [発着 信・通話設定]→[その他設定]

### **2** 各項目を設定

- 通話音声の自動調整:相手の声が聞こえやす くなるように設定します。
- ・ マスク通話モード:相手の聞こえにくい声を 強調したり、受話音を整えたりして聞き取り やすくします。
- ・ あわせるボイス:ONに設定すると、通話音 声を自動で聞き取りやすく調整できます。
- ドコモへのお問合せ※:総合お問い合わせ先な ど、ドコモのお問い合わせ先へ発信します。
- ※nanoSIMカードを取り付けていない場合は 表示されません。
- オープンソースライセンス:オープンソース ライセンスを表示します。
- オフィスリンク設定:オフィスリンクの保留 転送、プレフィックスを付与する設定を行い ます。
- ・ オフィスリンクは法人のお客様向け内線サー ビスです。

## **電話帳**

- 電話帳には電話番号やメールアドレスなどを登録 できます。簡単な操作で登録した相手に連絡でき ます。
- 雷話帳を初めて起動する場合(アプリの初期化 後を含む)、「クラウドの利用について」の画面 が表示され、クラウドの利用開始ができます。

### **◆電話帳の登録**

- |待受画面で||3||→||lo|||新規登録||→各項| 日を設定→[面][登録]
- 4**お知らせ**
- ・ 電話のリダイヤル/着信履歴から電話帳を登録 することもできます。
- •待受画面で電話番号を入力→● [登録] を押し ても、電話帳を登録できます。

#### **◆電話帳の確認/利用** v**SMSの作成・送信 待受画面で**[6] **1** 電話帳リストで連絡先を選択 電話帳リストが表示されます。 **2** 電話番号にカーソル→C[SMS]<sup>→</sup> **AI ドコモ電話帳** SMSを作成・送信 1 あめさたなはまやらわ 携帯 一郎 v**メールの作成・送信** 080-YYYY-YYYY 携帯三郎  $\odot$ **1** 電話帳リストで連絡先を選択 提帯 東美 携帯 春子 **2** メールアドレスにカーソル→ ● [メー aインデックス ル]→[ドコモメール]/ 五十音順で検索ができます。 [Exchange]→メールを作成・送信 2連絡先 **2** 名前を選択 **◆電話帳の削除 3** 情報を確認 **1** 電話帳リストで削除する連絡先にカー ソル→ MENU 「サブメニュー]→[連絡先 v**電話をかける** 削除] **1** 電話帳リストで連絡先を選択 **2** 各項目を操作 電話番号にカーソル→ ● [発信] / | <del>/</del> 1件削除: [1件削除] → [はい] 選択削除:[選択削除]→削除する電話帳に チェック→[fo] [確定] → [はい] 全件削除:[全件削除]→[はい]

### **◆電話帳の編集**

雷話帳リストで連絡先を選択→MENU [サブメニュー]→[連絡先編集]→各項 日を編集→[高][登録]

## **◆グループの利用**

- 待受画面で MENU → [電話機能] → [電話 帳]→[グループ一覧]
- **[MENU][サブメニュー]→[グループ追加]** →グループ名を入力→[OK]
	- グループ名変更:グループにカーソル→m [サブメニュー]→[グループ名変更]→グ ループ名を入力→ [OK] グループの削除:グループにカーソル→m
	- [サブメニュー]→[グループ削除]→ [OK]
	- グループの並べ替え:グループにカーソル→ m[サブメニュー]→[表示位置を上に 移動] / [表示位置を下に移動]
	- グループのメンバを変更:グループにカーソ ル→MENU [サブメニュー] → [グループメ ンバ変更]→連絡先にチェック/チェックを 外す→ [6] [確定]

## **◆電話帳のバックアップ/復元**

電話帳リストで MENU [サブメニュー1→ [SD/SIMカード/共有]

### **2** 項目を選択

SDカードへバックアップ/復元:SDカード バックアップを起動して、連絡先をmicroSD カードにバックアップ/復元できます。→ [P107](#page-108-0)

SIMカードから復元:nanoSIMカードから連 絡先を復元します。

全件データ送信(共有):連絡先をドコモメー ルで送信します。

**メール/ウェブブラウザ**

### **ドコモメール**

ドコモのメールアドレス(@docomo.ne.jp)を 利用して、メールの送受信ができます。 送受信したメールはドコモのメールサーバに保存 されるので、機種変更時のデータ移行や、端末紛 失時のデータ復旧が簡単に行えます。またdアカ ウントを利用すれば、タブレットやPCブラウザ など複数のデバイスから同一のメールアドレスを 使ってメールの送受信や閲覧が行えます。 ドコモメールの詳細については、ドコモのホーム ページをご覧ください。 [https://www.docomo.ne.jp/service/](https://www.docomo.ne.jp/service/docomo_mail/) [docomo\\_mail/](https://www.docomo.ne.jp/service/docomo_mail/)

### **◆ドコモメールの作成・送信**

- 待受画面で「⊠」
- **22 [新規メール]**

メール作成画面が表示されます。

### **3** 宛先入力欄を選択

**4** 宛先の追加方法を選択→宛先を入力<sup>→</sup> [商][確定]

- さらに宛先を追加する場合は「回」「追加] を押します。
- 宛先を削除する場合は宛先にカーソル→ ● 「削除」を押して、画面の指示に従っ て操作してください。
- **5** 件名入力欄を選択→件名を入力
- **6** 本文欄を選択→本文を入力
- **6** 【送信】

下書き保存 : □ [下書保存]

### **※添付ファイル**

ドコモメールに静止画や動画などを添付して送信 できます。

・ ファイルによっては添付できないものがありま す。

# <mark>1</mark> メール作成画面で<u>[◎</u>][添付]<br><mark>9</mark> 添付ファイルを選択

#### **2** 添付ファイルを選択

写真・画像:撮影した静止画やダウンロード した画像などを添付できます。

動画:動画を添付できます。

雷話帳:電話帳に登録されている連絡先を添 付できます。

カメラ起動:カメラを起動し、撮影した静止 画を添付できます。

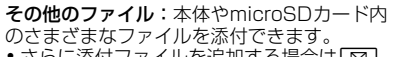

- •さらに添付ファイルを追加する場合は「♡ [追加] を押します。
- ・ 添付ファイルを削除する場合は添付ファイル にカーソル→■■「削除〕を押して、画面 の指示に従って操作してください。

**16** 【確定】

## v**本文を装飾(デコメール®)**

メール本文の文字サイズや背景色の変更、撮影し た静止画の挿入などの装飾をして送信できます。

<mark>1</mark> メール作成画面で本文欄を選択<br><mark>9 □</mark> □ [装飾]→装飾方法を選択→ **2** <sup>I</sup>[装飾]→装飾方法を選択→装飾を 操作

入力済みの文字の装飾:装飾を開始する位置 にカーソル→MENU「サブメニュー] → [コ ピー・切取り・その他]→[範囲選択]→範 囲の終点位置を選択→[装飾]→装飾方法を 選択→装飾を操作

v**ドコモメール作成画面のサブメニュー の利用**

**1** メール作成画面でm[サブメニュー]

**2** 各項目を選択

閲覧に切り替え:ドコモメールのメニューに 切り替えます。

プレビュー:作成中のドコモメールをプレ ビュー表示します。

下書き保存:作成中のドコモメールを送信せ ずに[未送信BOX]に保存します。

テンプレート:装飾されたデコメール®のテン プレート(ひな形)を使用してデコメール®を 作成したり、作成中のドコモメールをテンプ レート保存します。

保存せずに終了:作成中のドコモメールを保 存せずに、ドコモメールを終了します。

### **◆クイックメールでメールを作成**

クイックメールに連絡先を登録することで、簡単 な操作でメールを作成・送信することができま す。

- ・ あらかじめクイックメールに連絡先を登録して おいてください。[→P76](#page-77-0)
- 待受画面で o ~ 9 → **図 [メール]** →メールを作成・送信
	- 送信確認面面が表示された場合は「はい〕を 選択してください。

### <span id="page-77-0"></span>v**連絡先をクイックメールに登録する**

- **待受画面で MENU)→[メール]→[クイッ** クメール設定]
- **2** クイックメールの登録先を選択→[電話 帳から選ぶ]→連絡先を選択

#### 4**お知らせ**

・ クイックメールに登録している連絡先を電話帳 アプリで編集しても、クイックメールに登録さ れているメールアドレスは更新されません。 メールアドレスを更新したい場合は、再度ク イックメールを登録し直してください。

## **◆ドコモメールの受信**

ドコモメールは自動的に受信します。

**1** ドコモメールを自動的に受信

ステータスバーに通知アイコン([→P39](#page-40-0))が 表示されます。

#### **2** 待受画面で ●→ マ→フォルダを選択→ 未読のドコモメールを選択

- •待受画面で「⊠コ→「受信BOX]→フォルダ を選択→未読のドコモメールを選択しても確 認できます。
- •受信メール画面では「3コ/「1コを押して、 表示の拡大/縮小ができます。

#### 4**お知らせ**

・ ドコモメールを自動的に受信しないように設定 するには、待受画面で「⊠コ→「メール設定」→ [通信設定]→[自動通信設定]→[毎回確認す る]/[OFF]を選択します。

## v**メール問い合わせ**

圏外や電源が入っていないときなどに送られてき たドコモメールをセンターに問い合わせて受信で きます。

待受画面で「⊠」(1秒以上)

## **+メッセージ**

携帯電話番号を宛先にして、テキストメッセージ だけでなく、画像、動画、スタンプ等をチャット 形式で送受信できます。また、1対1でのメッ セージのやりとりだけではなく、複数人でのグ ループメッセージのやりとりもできます。 +メッセージを利用していない相手とは、+メッ セージアプリでショートメッセージサービス (SMS)での送受信をすることができます。 +メッセージの詳細については、待受画面で[o]を 押して+メッセージを開き、「◉ヿ 「マイページ】 →[ヘルプ]→[使い方ガイド]を確認、または ドコモのホームページをご覧ください。 [https://www.docomo.ne.jp/service/](https://www.docomo.ne.jp/service/plus_message/) [plus\\_message/](https://www.docomo.ne.jp/service/plus_message/)

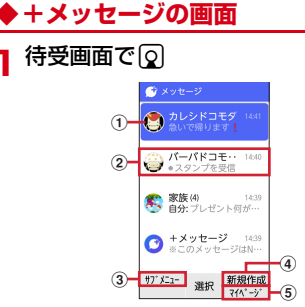

- aプロフィール画像
	- 相手のプロフィール画像が表示されます。 連絡先に登録されたプロフィール画像より、 相手が登録したプロフィールの画像が優先 して表示されます。
- ②メッヤージ
	- 「メッセージ」画面を表示することができま す。
- 3サブメニュー

サブメニューを表示して、宛先個別の設定 をすることができます。

d新規作成

新しいメッセージと新しいグループメッ セージを作成できます。

6)マイページ

マイページを表示します。マイページでは プロフィールの編集、設定、スタンプスト アなどが利用できます。

## **◆ステータスバーの通知**

リアルタイムでメッセージを送受信するためにス テータスバーに「+メッセージは有効な状態で す」と通知が表示されます。

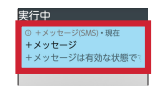

- ●通知アイコン®を表示しないように変更する場 合は、待受画面でMENU→「設定] → [端末管 理]→[高度な設定]→[アプリケーション] **→「+メッヤージ (SMS)] →「アプリの通知]** →[その他]→[重要度]→[低]と操作して ください。
- •アプリ通知一覧の通知を表示しないように変更<br>- する場合は、待受画面でMEND→「設定」→「端 する場合は、待受画面でMENU→「設定]→ 末管理]→[高度な設定]→[アプリケーショ ン]→[+メッセージ(SMS)]→[アプリの 通知]→「その他]をOFFに設定してくださ い。

### **◆メッセージを送信する**

### **1** 待受画面で<sup>d</sup>

- **|◎ ||新規作成1→[新しいメッセージ]** /[新しいグループメッセージ]
	- ・ グループメッセージとは、+メッセージサー ビス利用者複数人でメッセージのやりとりが できる機能です。

### **3** 宛先を選択

- ・ 連絡先に登録されていない宛先に送信する場 合は、[検索]を選択し、電話番号を直接入 力してください。
- ・ グループメッセージの場合は、宛先を複数選 択後、C[次へ]を押してください。 (+メッセージを利用している連絡先には (tが表示されています。)

#### <span id="page-79-0"></span><u>4</u> | **6** | [作成] →メッセージを入力→ ● [決定]→[商][送信]

宛先が+メッセージ利用者であれば、写真や 動画、スタンプを送信できます。

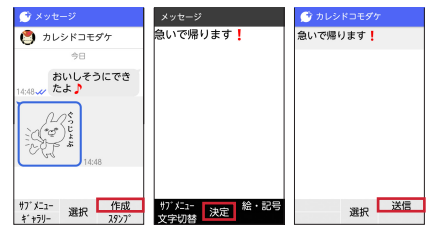

#### ■メッセージ画面のメニュー

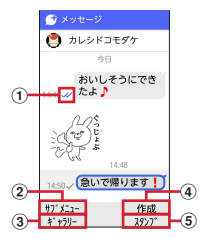

#### ①メッセージの配信状況

- :相手がメッセージを閲覧済み
- ・ 送受信者両方の「メッセージの既読機能」設 定がオンの場合のみ、お互いの既読状態を確 認できます。
- √:相手が端末にメッセージを受信済み
- (アイコン表示なし):サーバにメッセージを送 信済み
- X: メッセージ送信に失敗
- ②サブメニュー
	- サブメニューを表示します。
	- ・ 連絡先の登録や、通知設定の変更、写真や動 画の添付などができます。
- cギャラリー

画像選択画面へ切り替わります。

d作成

メッセージを入力することができます。

**5スタンプ** 

スタンプ選択画面へ切り替わります。

#### v**ショートメッセージサービス (SMS)についてのお知らせ**

- ・ 海外通信事業者をご利用のお客様との間でも送 受信できます。ご利用可能な国・海外通信事業 者については、ドコモのホームページをご覧く ださい。
- ・ 宛先が海外通信事業者の場合、「+」、「国番号」、 「相手先携帯電話番号」の順に入力します。 携帯電話番号が「0」で始まる場合は、先頭の 「0」を除いた電話番号を入力します。また、

「010」、「国番号」、「相手先携帯電話番号」の 順に入力しても送信できます。

- ・ 宛先に「#」または「\*」がある場合、SMSを 送信できません。
- ・ 宛先の電話番号に184/186を付与した場合 はSMSを送信できません。

### v**+メッセージについてのお知らせ**

- 海外ローミングにより+メッセージアプリをご 利用いただくには、+メッセージアプリにて [[海外ローミング時]+メッセージサービスを 利用]をONに設定していただく必要がありま す(初期設定はOFFに設定されています)。ま た、本端末の「データローミング〕の設定([→](#page-140-0) [P139\)](#page-140-0)をONにしてください。
- ・ 機種変更前、またはMNPによる転入前端末で+ メッセージを利用されていた場合であっても、 メッセージの受信を行うには+メッセージアプ リを起動し、+メッセージ利用規約等に同意い ただく必要があります。

### **◆メッセージを読む**

送受信したメッセージは、宛先/送信者ごとにス レッドにまとめて表示されます。

- **待受画面で の**
- **2** 読みたいメッセージのスレッドを選択
	- ・ メッセージを返信する際に使用する各機能に ついては、「メッセージを送信する」の操作 **4 (→[P78](#page-79-0)) をご覧ください。**

### **◆メッセージを転送する**

- **1** 待受画面で<sup>d</sup>
- **2** 転送したいメッセージのあるスレッド を選択
- **?** 転送するメッセージにカーソル→ MENU [サブメニュー]→[メッセージオプショ ン]→[他のメッセージに送信]
- <u>4</u> 宛先を選択→[面][送信]

### **◆メッセージを削除する**

- **|待受画面で|♀|**
- **2** 削除したいメッセージのあるスレッド を選択
- <mark>3</mark> 削除するメッセージにカーソル→ MENU
- [サブメニュー]→[メッセージオプショ ン]→[削除]→[削除]
	- ・ 本端末上のメッセージのみ削除され、相手側 のメッセージは削除されません。 なお、削除したメッセージは元に戻すことが できません。

## **◆スレッドを削除する**

- **1** 待受画面で<sup>d</sup>
- **削除するスレッドにカーソル→[mɛnu]** [サブメニュー]→[削除]
	- 以降は画面の指示に従って操作してください。
	- ・ グループメッセージのスレッドを削除する と、グループから退出されます。
- **◆+メッセージの設定を変更する**
- **|待受画面で[o]**
- **② [マイページ]→[設定]**

### **3** 項目を選択

メッセージ:メッセージに関する設定や、 バックアップ・復元などができます。 5章や動画:送受信時の写真や動画などの添 付ファイルなどに関する設定ができます。 テーマカラー・背景:テーマカラーやメッ セージ画面の背景が設定できます。 通知:通知に関する設定ができます。 プライバシー:パスコードやブロックなどが 設定できます。 その他:コーザー情報引き継ぎの設定や+ メッセージサービスの初期化などができます。

### **◆スタンプをダウンロードする**

### **待受画面で**[6]

**?** | ◉ | [マイページ]→[スタンプストア]

**3**[ランキング]、[NEW]、[カテゴリ]の中 からお好みのスタンプを選択→[6] [ダウンロード]

## **◆スタンプを利用する**

### **待受画面で ②**

- **2** スタンプを送信したいメッセージのス レッドを選択
- <sup>3</sup> ③ |[スタンプ]→ MENU [選ぶ]→スタン プを選択

以降は画面の指示に従って操作してください。

## **Eメール**

一般のプロバイダが提供するメールアカウントを 設定して、Eメールを利用します。

## **◆Eメールアカウントの設定**

- ・ あらかじめご利用のサービスプロバイダから設 定に必要な情報を入手してください。
- ・ メールアカウントによっては、設定できない場 合があります。

待受画面で MENU

- 
- <mark>2</mark> [メール]→[Eメール]<br>3 [新規アカウント]→> **3**[新規アカウント]→メールアドレスを 入力→ 面 [次へ]→パスワードを入力 →[商][自動設定]

以降は画面の指示に従って操作してください。

#### 4**お知らせ**

- ・ メールアカウントの自動設定が完了しない場合、 操作3で[手動設定]を選択してアカウント設定 を手動で入力します。
- ・ サービスプロバイダによっては、「OP25B (Outbound Port 25 Blocking):迷惑メール送 信規制」の設定が必要になります。詳しくは、 ご契約のサービスプロバイダへお問い合わせく ださい。

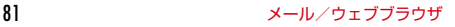

- ・ すでにメールアカウントが設定済みで、さらに 別のメールアカウントを追加する場合は、待受 画面で MENU→ [メール] → [Eメール] → MENU [サブメニュー]→[アカウント表示・管理]→ **MENU**「サブメニュー] →「アカウント追加] を 選択して操作します。
- ・ Eメールアカウントは3つまで登録可能です。複 数のアカウントを登録した場合は、待受画面で MENU→「メール] を選択するとア カウント一覧が表示されるので、ご利用のアカ ウントを選択してください。

### **◆Eメールを作成して送信**

- **待受画面で MENU**
- **2**<sup>[メール]→[Eメール]</sup>
- **3**[メール作成]
- **4** 宛先入力欄を選択→ 宛先の編集方法を 選択→宛先を選択・入力
	- •さらに宛先を追加する場合はMENU [サブメ ニュー]→「宛先追加]を選択します。
- <mark>5</mark> 件名入力欄を選択→件名を入力
- **6** 本文入力欄を選択→メッセージを入力
- <mark>16</mark> | [送信] → [はい] → [閉じる]

#### 4**お知らせ**

・ Eメールはパソコンからのメールとして扱われま す。受信する端末側でパソコンからの受信拒否 の設定をしていると、Eメールを送信できませ ん。

### **※添付ファイル**

- Eメールに静止画などのファイルを添付して送信 できます。
- ・ ファイルによっては添付できないものがありま す。
- **1** メール作成画面で添付追加欄を選択

#### **2** 添付ファイルを選択

写真:撮影した静止画やダウンロードした画 像などを添付できます。

写真(携帯電話向けに縮小):サイズを縮小し た静止画を添付できます。

その他のファイル:音楽や動画、書類などの ファイルを添付できます。

### **◆Eメールの受信/表示**

Eメールを受信すると、ステータスバーに通知ア イコン(→[P39](#page-40-0))が表示されます。

- 待受画面で → <del>⑦ →</del> Eメールの通知を 選択
- **2** 新着のEメールを選択
	- •待受画面でMENU→「メール]→「Eメール] →「受信メール】→未読のEメールを選択し ても確認できます。
	- ・ 未読のEメールがある場合は、[受信メール] の右側に(1)のように未読メールの件数が 表示されます。

## **◆Eメールに返信**

- **1** Eメールを表示→C[返信]
- <mark>9</mark> メッセージを入力→[面][送信]→[は い]→[閉じる]

### **◆Eメールを転送**

- **1** Eメールを表示
- <mark>2</mark> <u>MENU</u>[サブメニュー]→[メール転送]<br>? 宛先を入力→メッセージを入力→[t
- 3 宛先を入力→メッセージを入力→[<del>6]</del> [送信]→[はい]→[閉じる]

## **◆Eメールを削除**

- **1** Eメールを表示
- **2** <sup>m</sup>[サブメニュー]→[メール削除]<sup>→</sup> [はい]→[閉じる]

## **◆Eメールの設定**

Eメールに関するさまざまな設定をします。

### v**共通の設定**

- **待受画面で MENU**
- **2** [メール]→[Eメール]→[設定]
- **?** [アカウント共通の設定]→各項目を設 定

#### ■受信設定

メールサイズ制限:受信メールのデータサイズの 制限を設定できます。

海外メール自動受信:海外ローミング中にメール を自動で受信するかを設定します。

海外通信時確認ダイアログ: 海外ローミング中の 通信時に確認ダイアログを表示するかを設定しま す。

#### ■表示設定

雷話帳登録名表示:メール受信時に電話帳に登録 した相手の名前を表示するかを設定します。

83 メール/ウェブブラウザ

#### ■その他設定

引用符編集:メール返信時に使用する記号を設定 します。

引用返信設定:引用返信を利用するかを設定しま す。

### v**アカウントごとの設定**

•設定できる項目は、アカウントの種類により異 なります。

**1** 待受画面で<sup>m</sup>

- 
- <mark>2</mark> [メール]→[Eメール]→[設定]<br><mark>3</mark> [このアカウントの設定]→各項 **3**[このアカウントの設定]→各項目を設 定

#### ■受信設定

着信音:Eメール受信時の着信音を設定します。 振動:Eメール受信時に本端末を振動させるかを 設定します。

着信ランプ:Eメール受信時に着信ランプを点灯 させるかを設定します。

受信間隔:Eメールの受信間隔を設定します。

#### ■署名設定

白動署名設定:自動的に署名を挿入するかを設定 します。

署名を編集する:Eメールに挿入する署名を編集 します。

### **Exchange**

企業内で利用しているExchangeアカウントを設 定して、本端末でメールを送受信できます。

**◆Exchangeメールアカウントの設 定**

- ・ あらかじめご利用のExchangeメールアカウン トの設定に必要な情報を入手してください。
	-
- <mark>]</mark> 待受画面で <u>MENU</u><br><mark>ク</mark>[メール]→ [Exc **2**[メール]→[Exchange]
- 2 メールアドレスを入力→ **co** [次へ]→ パスワードを入力→[6][次へ] 以降は画面の指示に従って操作してください。
- 4**お知らせ**
- ・ すでにメールアカウントが設定済みで、さらに 別のメールアカウントを追加する場合は、待受 画面で MENU→「メール] → 「Exchange] → 「設定]→「アカウントを追加]を選択します。

・ Exchangeメールアカウントは2つまで登録可 能です。複数のアカウントを登録した場合は、 待受画面で MENU→ [メール] → [Exchange] を選択すると、画面上部にアカウント一覧が表 示されるので、ご利用のアカウントを選択して ください。[統合ビュー]を選択すると複数のア カウントの情報を統合して表示します。

## **◆Exchangeメールを作成して送信**

- **待受画面で MENU**
- **2**[メール]→[Exchange]
- **3** [6] [新規作成]
- **4** 宛先入力欄を選択→宛先の追加方法を 選択→宛先を入力
	- •さらに宛先を追加する場合はMENU [サブメ ニュー]→[宛先追加]を選択します。
- **5** 件名入力欄を選択→件名を入力
- **6** 本文入力欄を選択→メッセージを入力 →C面【送信】

#### 4**お知らせ**

- •ファイルを添付する場合は、■■【添付】→ フォルダを選択→ファイルを選択します。
- ・ Exchangeメールはパソコンからのメールとし て扱われます。受信する端末側でパソコンから の受信拒否の設定をしていると、Exchange メールを送信できません。

## **◆Exchangeメールの受信/表示**

Exchangeメールを受信すると、ステータスバー に通知アイコン(→[P39\)](#page-40-0)が表示されます。

待受画面で ● → 7→ Exchangeメール の通知を選択

### **2** 新着のExchangeメールを選択

• 待受画面で MENU → 「メール] → 「Exchange] → 「受信トレイ]からも確認 できます。

## **◆Exchangeメールに返信**

- **Exchangeメールを表示→[6][返信]** 
	- •全員に返信する場合は「●ヿ[全員返信]を 選択します。

$$
2^{ \times \text{y} \text{t} - \text{y} \text{t} \lambda \text{t} \rightarrow \text{t} \text{t} \text{t}}
$$

## **◆Exchangeメールを転送**

- Exchangeメールを表示→[∞][転送]
- 2 宛先を入力→メッセージを入力→ **Co** [送信]

## **◆Exchangeメールを削除**

- **1** Exchangeメールを表示
- **2** <sup>m</sup>[サブメニュー]→[削除]→[はい]

## **◆Exchangeメールの設定**

Exchangeメールに関するさまざまな設定をしま す。

## v**全般の設定**

- **待受画面で MENU**
- **2**[メール]→[Exchange]→[設定]
- <mark>?</mark> [全般設定]→各項目を設定

白動表示:メールの削除後に表示する画面を 設定します。

画像の許可の取り消し:以前許可した送信者 からのインライン画像を表示するかを設定し ます。

送信前に確認する:メール送信時に確認画面 を表示するかを設定します。

## v**アカウントごとの設定**

・ 設定できる項目は、アカウントの種類により異 なります。

**待受画面で MENU** 

**2**[メール]→[Exchange]→[設定]

### <mark>?</mark> アカウントを選択→各項目を設定

アカウント名:アカウント名を編集します。 名前:名前を編集します。

署名:署名を登録します。

同期頻度:受信トレイの同期頻度を設定しま す。同期頻度の間隔を短く設定すると電池の 消費が早くなります。

メールを同期する日数:メールを同期する日 数を設定します。

フォルダの同期設定:同期するフォルダを設 定します。

メールを同期する:このアカウントのメール を同期するかを設定します。

**連絡先を同期:**このアカウントの連絡先を同 期するかを設定します。

ローミング時の自動同期を許可:ローミング 時に自動的に同期するかを設定します。

画像:添付された画像を表示する前に確認す るかを設定します。

メール着信通知:メール受信時にステータス バーで通知するかを設定します。

新着通知の設定:メール受信時の通知方法に ついて設定します。

受信設定:受信サーバーについて設定します。 アカウントを削除します。

## **ウェブブラウザ**

ブラウザを利用して、パソコンと同じようにWeb サイトを閲覧できます。 本端末では、パケット通信(LTE/3G/GPRS) による接続でブラウザを利用できます。

## **◆dメニュー**

dメニューでは、ドコモのおすすめするサイトや お客様サポートなどに簡単にアクセスすることが できます。

- **待受画面で**| ◉ │→[dメニュー・検索]
	- ブラウザが起動し、「dメニュー」が表示され ます。
	- ・ 接続確認画面が表示された場合は、内容を確 認し、「利用する]を選択してください。

4**お知らせ**

- ・ dメニューのご利用には、パケット通信(LTE/ 3G/GPRS)によるインターネット接続が必要 です。
- ・ dメニューへの接続には、別途パケット通信料が かかります。
- ・ dメニューで紹介しているサイトには、一部有料 のコンテンツが含まれる場合があります。

87 メール/ウェブブラウザ

### v**Webサイトの検索**

### **1** 検索欄を選択

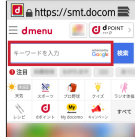

## **2** キーワードを入力→[検索] **◆ブラウザ起動**

ブラウザ設定の[ホームページを設定]に設定し ているWebサイトを表示します。

### **待受画面で**「◉ヿ→[ブラウザ起動]

Webサイト画面が表示されます。

・ 接続確認画面が表示された場合は、内容を確 認し、[利用する]を選択してください。

## **◆Google 検索**

検索サイトの Google を表示します。Google を 利用してWebサイトを検索できます。

### **1** 待受画面でI→[Google検索]

Webサイト画面が表示されます。

・ 接続確認画面が表示された場合は、内容を確 認し、[利用する]を選択してください。

## <span id="page-89-0"></span>**◆URL入力/Web検索**

URLやキーワードを入力して、Webサイトを表 示/検索できます。

- Webサイト画面で MENU [サブメニュー] →「URL入力/Web検索]
- **2** URL/キーワードを入力

## **◆Webサイト表示中のキー操作**

Webサイト画面では次のキー操作ができます。 ポインタの移動 (マウスモード): カーソルの移動 (ケータイモード): K ・ マウスモード/ケータイモードについて[→P89](#page-90-0) 項目を選択/リンク先へ移動: ● [選択] ・ マウスモード中は、項目やリンクを操作できる 場合はポインタがもに切り替わります。<br>**||面のスクロール**:[pol [t1] /[@i][ 画面のスクロール: [図] [↑] / 表示の拡大/縮小: 3/1 **文字サイズの変更:4/6** 音量調節: 7/5 サブメニューの利用: MENU [サブメニュー]

- 前のページに戻る: CLR •最初のページの場合は、[curl→ [はい] を選択 するとブラウザが終了します。
- •ページの読み込み中に CLR を押すと読み込みを 停止します。

サイト閲覧履歴の表示: [CLR] (1秒以上)

<span id="page-90-0"></span>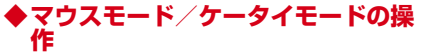

**マウスモード:**マウスのカーソルと同じように で次のポインタを8方向に動かして操作します。

- ▶: 通常のポインタです。
- ☆: リンクや画像などの項目を選択できるとき に表示されます。
- •●: ドラッグ操作中に画面をドラッグしてスク ロールするときなどに表示されます。
- い:ドラッグ操作中にスクロールの始点を選択 するときや、ドロップしたときに表示されます。 ケータイモード:携帯電話のキー操作と同じよう にめでカーソル枠を移動して操作します。

#### 4**お知らせ**

• 文字のコピー時(→[P90\)](#page-91-0)や画像のダウンロー ド時([→P91](#page-92-0))でもポインタで操作します。

#### v**マウスモード/ケータイモードの切り 替え**

**Webサイト画面で[ 面 [マウスモード]** /C[ケータイモード]

マウスモードでは▶が表示されます。また、 ケータイモードでは橙色のカーソル枠が表示 されます。

### **※ドラッグ操作**

マウスモードではドラッグ操作で、表示されてい ない画面の外をスクロールして表示したり、項目 をドラッグ&ドロップしたりできます。

#### 〈例〉画面をスクロールする

### **Webサイト画面で●(1秒以上)**

- ポインタが●に切り替わります。
- ドラッグ操作を解除するには再度● を1秒 以上押します。
- **23で●を移動してスクロール操作→●** ポインタがいに切り替わります。
- <mark>3</mark> 83で をスクロールする始点に移動→ lo
- 4 ※で●を移動してスクロール操作→ <sup>[●]</sup>

### 4**お知らせ**

- ・ カーソル枠が表示されないなど、ケータイモー ドでは操作ができないWebサイトの場合はマウ スモードに切り替えて操作してください。
- マウスモードでポインタを移動しても画面をス クロールできないときは、ドラッグ操作でスク ロールできる場合があります。
- ・ Webサイトによっては、マウスモードでもケー タイモードでも操作ができない場合があります ので、あらかじめご了承ください。

## **◆新しいタブを開く**

複数のタブを開いてWebページをすばやく切り替 えることができます。

#### Webサイト画面で MENU 「サブメニュー] →[新規タブ作成]

新しいタブが開き、ホームページに設定して いるWebページが表示されます。

・ 既に2件以上のタブを開いている場合は、 Webサイト画面でMENU「サブメニュー]→ [タブ一覧]→m[サブメニュー]→[新 規タブ作成] を選択します。

- ■タブを閉じる
	- Webサイト画面で MENU [サブメニュー] →[タブ一覧]
- **2** タブにカーソル→ 面[閉じる]
	- MENU 「サブメニュー] → 「他のタブを閉じ る]を選択すると、カーソルがあたっていな いタブを一度にすべて閉じることができま す。
	- ・ ブラウザを終了すると、すべてのタブが閉じ ます。

## **◆ページ内の文字の検索**

- Webサイト画面で MENU [サブメニュー] →[ページ検索]
- **2** 検索欄に文字を入力→<sup>j</sup>

## <span id="page-91-0"></span>**◆文字のコピー**

- | Webサイト画面で|MENU|[サブメニュー] →[テキストコピー]
- **2** <sup>K</sup>でポインタを選択する範囲の始点の 文字に移動→ [● [選択]

### **3** 終点を選択

- KBを押して範囲を変更できます。
- 面 [始点/終点] を押すごとに、テキス ト範囲の始点/終点が切り替わります。

## **◆便利な機能**

画像をダウンロードしたり、リンクを新しいタブ で表示したりできます。

<span id="page-92-0"></span>■画像をダウンロードする

Webサイト画面で MENU [サブメニュー] → [画像保存モード]

画像保存モードに切り替わります。

2 8でポインタを画像に移動→ . 択]

画像がダウンロードされます。

- 画像を選択できる場合はポインタがもに切り 替わります。
- ・[表示・再生]を選択するとダウンロードし た画像を表示できます。
- •「ダウンロード履歴] を選択するとダウン ロード履歴一覧画面を表示できます。

■リンクを操作する

- **1** Webサイト画面でリンクにカーソル/
- KSNでポインタをリンクに移動→MENU [サブメニュー]→[選択中のリンク]
	- ・ マウスモード中は、リンクを操作できる場合 はポインタがもに切り替わります。
- **2** 各項目を操作
- リンクを新しいタブで表示:[新しいタブで開  $<sub>1</sub>$ </sub>
- リンク先のWebページを保存:[リンク先を 保存]

保存したWebページは、オフラインで閲覧す ることができます。 URLをコピー:[URLをコピー]

## **◆ブックマーク**

## <span id="page-92-1"></span>v**ブックマークの登録**

Webサイト画面で MENU [サブメニュー] →[ブックマークへ登録]

ブックマークの新規登録画面が表示され、タ イトル、登録先(フォルダ)などを変更でき ます。

### **2** [保存]

<span id="page-93-0"></span>v**ブックマークからWebサイトを表示** Webサイト画面で MENU [サブメニュー] →[ブックマーク一覧] ブックマーク画面が表示されます。 **2** ブックマークを選択 編集 : WENU「サブメニュー] → [編集・移動] →各項目を設定→[6][保存] 削除:ブックマークにカーソル→m[サブ メニュー]→[削除]/[全件削除]→[は い]

#### 4**お知らせ**

- •ブックマーク画面で[MENU]「サブメニュー] を押 すと、ブックマークを新しいタブで開いたり、 フォルダ管理などの操作ができます。
- •待受画面で| 存1秒以上押すか、MENU → [Web]→[ブックマーク]を選択しても、ブッ クマーク画面を表示できます。お買い上げ時は お気に入り機能ボタンの口つ】を押しても表示で きます。

### **タブックマークの移行**

- ■これまでお使いの携帯電話/スマートフォ ンから本端末への移行
- ・ これまでお使いの携帯電話/スマートフォンの 取扱説明書もあわせてご覧ください。
- **1** これまでお使いの携帯電話/スマート フォンでブックマークのURLをテキス トコピー→メモに貼り付けて登録
- **2** これまでお使いの携帯電話/スマート フォンのSDカードバックアップでメ モをmicroSDカードにバックアップ
- **3** バックアップしたmicroSDカードを本 端末に取り付ける→SDカードバック アップでメモを復元
	- ・ microSDカードの取り付けかたについて→ [P45](#page-46-0)
	- ・ メモの復元について→[P108](#page-109-0)
- **4** 復元したメモを確認→URLをテキスト コピー
	- ・ メモの確認について→[P105](#page-106-0)
	- ・ テキストコピーについて→[P55](#page-56-0)
- **5** ブラウザを起動し、コピーしたURLの
	- テキストを貼り付けてサイトを表示
		- ・ ブラウザにURLを入力するには→[P88](#page-89-0)
		- テキストの貼り付けについて→[P55](#page-56-1)
- **6** ブックマークを登録
	- ・ ブックマークの登録について→[P91](#page-92-1)

92 メール/ウェブブラウザ

#### ■本端末から別の端末への移行

・ 移行先の携帯電話/スマートフォンの取扱説明 書もあわせてご覧ください。

### **1** 本端末でブックマークからサイト表示

- ・ ブックマークからWebサイトを表示するに は→[P92](#page-93-0)
- **2** URLをテキストコピー
	- URLを選択するには→[P88](#page-89-0)
	- ・ テキストコピーについて→[P55](#page-56-0)

#### **3** コピーしたURLをメモに貼り付けて登 録→SDカードバックアップでメモを microSDカードにバックアップ

- メモの登録について→[P105](#page-106-1)
- テキストの貼り付けについて→[P55](#page-56-1)
- ・ メモのバックアップについて→[P108](#page-109-1)
- **4** バックアップしたmicroSDカードを移 行先の携帯電話/スマートフォンに取 り付ける→SDカードバックアップで メモを復元→復元したメモのURLをテ キストコピー
- **5** コピーしたURLでWebサイトを表示<sup>→</sup> ブックマークを登録

## **◆サイト閲覧履歴**

### **ブックマーク画面で[面][履歴]**

サイト閲覧履歴画面が表示されます。

•再度 6 「ブックマーク] を押すとブック マーク画面に戻ります。

#### **2** 履歴を選択

・ よく閲覧するWebサイトの履歴を表示する 場合は、[よく使用]を選択します。

4**お知らせ**

•サイト閲覧履歴画面で MENU 「サブメニュー] を 押すと、履歴を新しいタブで開いたり、履歴の 削除などの操作ができます。

## **◆ブラウザ設定**

<mark>1</mark> 待受画面で<u>[◎</u>]→[ブラウザ設定]<br>夕 各項目を設定

## **2** 各項目を設定

- ホームページを設定:「ブラウザ起動」を操作 したときや新しいタブを表示したときに表示 されるWebページのURLを登録します。 画像の読み込み:Webページに画像を表示す るか設定します。
- ファイル保存先を設定し ます。
- プライバシーとセキュリティ:利便性向上の ために閲覧情報が使用される機能について設 定します。
- **ユーザー補助:**テキストの倍率や最小フォン トサイズなど画面表示について設定します。 高度な設定:サイトが利便性向上のために使 用できる情報について設定します。

### **◆ダウンロード履歴の表示**

- ダウンロードした画像などの履歴を確認できま す。
- Webサイト画面で MENU [サブメニュー] →[ダウンロード]
- **2** 履歴を選択

# **カメラ**

## **カメラをご利用になる前に**

- ・ カメラは非常に精密度の高い技術で作られてい ますが、常時明るく見えたり暗く見えたりする 点や線が存在する場合があります。また、特に 光量が少ない場所での撮影では、白い線やラン ダムな色の点などのノイズが発生しやすくなり ますが、故障ではありませんのであらかじめご 了承ください。
- ・ カメラを起動したとき、画面に縞模様が現れる ことがありますが、故障ではありませんのであ らかじめご了承ください。
- ・ 本端末の温度が高い状態が続くと、カメラを利 用できなくなる場合があります。本端末の温度 が下がってからカメラをご利用ください。
- ・ 本端末の電池残量が少ないと、カメラを利用で きなくなる場合があります。十分に充電してか らカメラをご利用ください。
- ・ 撮影した画像は、実際の被写体と色味や明るさ が異なる場合があります。
- ・ 太陽やランプなどの強い光源が含まれる撮影環 境で被写体を撮影しようとすると、画質が暗く なったり画像が乱れたりする場合があります。
- ・ レンズに指紋や油脂などが付くと、きれいに撮 影できません。撮影前に柔らかい布で拭いてく ださい。
- ・ カメラ利用時は電池の消費が早くなりますので ご注意ください。
- ・ 本端末では、マナーモード、音量の設定に関わ らず、オートフォーカスロック音、シャッター 音、セルフタイマーのカウントダウン音、カメ ラ起動中のスクリーンショット音が鳴ります。
- ・ 待機中に約2分間操作をしないとカメラは終了 します。
- ・ 被写体との距離を約10cm以上にすると、本端 末の動きを検出して自動的にピントを合わせま す。

#### 著作権・肖像権について

ГF

本端末を利用して撮影または録音したものを 著作権者に無断で複製、改変、編集などする ことは、個人で楽しむなどの目的を除き、著 作権法上禁止されていますのでお控えくださ い。また、他人の肖像を無断で使用、改変な どすると、肖像権の侵害となる場合がありま すのでお控えください。

なお、実演や興行、展示物などでは、個人で 楽しむなどの目的であっても、撮影または録 音が禁止されている場合がありますのでご注 意ください。

カメラ付き携帯電話を利用して撮影や画像送 信を行う際は、プライバシーなどにご配慮く ださい。

お客様が本端末を利用して公衆に著しく迷惑 をかける不良行為等を行う場合、法律、条例 (迷惑防止条例等)に従い処罰されることがあ ります。

**◆撮影スタイル** 

本端末を開いて撮影を行います。

### **◆カメラの撮影画像サイズ**

次の撮影画像サイズを設定できます。

#### ■静止画

- ・ 8メガ最高画素 3264×2448(4:3)
- ・ 6メガワイド 3264×1840(16:9)
- SNS 2048X1536 (4:3)
- ・ 画面ぴったり 1920×1080(16:9)
- ケータイメール 640×480 (4:3)

#### ■動画

- HD 1280×720 (16:9)
- ケータイメール 640×480 (4:3)

#### 4**お知らせ**

・ 1件のドコモメールで送受信できるファイルサイ ズは、本文や添付ファイルなどを含めて最大 10MBまでです。そのため、動画を添付したい 場合は、撮影後の保存サイズにご注意ください。

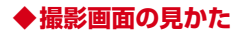

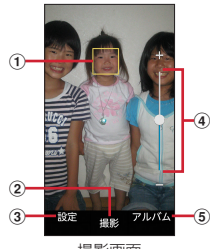

撮影画面

#### **1顧検出枠**

- ・ 顔が検出されない場合は、画面の中央に自動 的にフォーカスを合わせてフォーカス枠を表 示します。
- bシャッター

#### ③設定

・ 静止画撮影・動画撮影の各種設定ができます。 dズーム

ズームしたときにズームイン/ズームアウトの 状態を表示します。

eアルバム

撮影した静止画・動画を表示・再生します。

#### 4**お知らせ**

・ カメラの起動時に保存先を切り替える確認画面 が表示された場合は、「切り替え] / 「いいえ] を選択します。

## **静止画撮影**

- **待受画面で**
	- 静止画撮影画面が表示されます。
- **撮影画面に被写体を表示→●[撮影]** 
	- シャッター音が鳴り、静止画が撮影されます。
- ■静止画撮影画面の主な操作

#### <span id="page-98-0"></span>オートフォーカスの手動起動: 7

・ ピントが合うとピント位置が固定され、フォー カス枠が緑色に変わりオートフォーカスロック 音が鳴ります。

ズーム: 16

#### 撮影した静止画の表示: [6] [アルバム]

・ 撮影前に押した場合は、静止画の一覧が表示さ れます。

### ◆静止画のオート**撮影**機能

静止画撮影時、次の機能については本端末が自動 的に調整します。

#### ■オートフォーカス

被写体との距離が約10cm以上あれば、カメラを 向けるだけで自動的にピントを合わせます。

- ・ 被写体に人物が入っている場合は、顔の検出枠 が優先的に表示され、ピントを合わせます。
- ・ 手動でオートフォーカスを起動してピントを合 わせることもできます。→[P97](#page-98-0)

#### ■ホワイトバランス

さまざまな光源(太陽光、曇り、電球や蛍光灯の ような人工的な光など)の下で、より自然な色合 いで撮影できるように自動的に調整します。

#### ■シーン別撮影

被写体や状況に合わせたシーンを自動的に認識し て撮影できます。

#### ■自動露出調整

撮影時に、まわりの明るさに応じて露出を自動的 に調整します。オートフォーカスの顔検出枠が表 示された場合は、顔の明るさで固定されます。

#### ■ちらつき調整

蛍光灯などの照明下で、ちらつきや縞模様が現れ るフリッカー現象を抑えて撮影できます。

### **◆静止画の撮影設定**

静止画撮影画面で MENU を押すと、次の操作ができ ます。

#### ■カメラモード切り替え

カメラ/ビデオ/QRコードからカメラモードを 選択します。

#### ■サイズ選択

撮影画像サイズを選択します。

#### ■保存先選択

静止画データの保存先(本体/microSDカード) を選択します。

・ 選択した保存先の空き容量が足りなくなったと きは、その旨を表示して一時的に保存先を切り 替えます。

#### ■セルフタイマー

シャッター操作をしてから3秒後、5秒後、10秒 後に撮影されるように設定できます。

#### ■位置情報

撮影した画像への位置情報付与を設定します。

## **動画撮影**

### **1** 待受画面で<sup>C</sup>

### **2** <sup>m</sup>[設定]→[モード]→[ビデオ]

動画撮影画面が表示されます。

#### ? 撮影画面に被写体を表示→ <sup>[6]</sup> [録画]

撮影開始音が鳴り、撮影が始まります。

・ 撮影が開始されると、撮影画面に録画経過時 間が表示されます。

## **4** <sup>g</sup>[停止]

撮影停止音が鳴り、撮影が停止します。

・ 保存先の空き容量が足りなくなった場合、ま たは録画データが最大ファイルサイズ(約 4GB)になった場合には録画が停止します。 また録画中に電話の着信があった場合、録画 は停止します。

■動画撮影画面の主な操作

#### ズーム※:j

撮影した動画の再生:「 面 「 アルバム]

・ 撮影前に押した場合は、動画の一覧が表示され ます。

※録画中も操作できます。

### **◆動画のオート撮影機能**

動画撮影時、次の機能については本端末が自動的 に調整します。

・ 録画音声は常にONの状態です。

#### ■オートフォーカス

画面中央の被写休の動きを検出してピント合わせ を行います。

#### ■ホワイトバランス

さまざまな光源(太陽光、曇り、電球や蛍光灯の ような人工的な光など)の下で、より自然な色合 いで録画できるように自動的に調整します。

#### ■ちらつき調整

蛍光灯などの照明下で、ちらつきや縞模様が現れ るフリッカー現象を抑えて撮影できます。

### **◆動画の撮影設定**

動画撮影画面でMENUな押すと、次の操作ができま す。

#### ■カメラモード切り替え

カメラ/ビデオ/QRコードからカメラモードを 選択します。

#### ■サイズ選択

撮影画像サイズを選択します。

#### ■保存先選択

録画データの保存先 (本体/microSDカード) を選択します。

・ 選択した保存先の空き容量が足りなくなったと きは、その旨を表示して一時的に保存先を切り 替えます(ただし、録画中は録画を停止しま す)。

## **QRコードリーダー**

#### QRコードのデータを読み取り、利用できます。

- •QRコードのバージョン (種類やサイズ) によっ ては読み取れない場合があります。
- 傷、汚れ、破損、印刷の品質、光の反射などに より読み取れない場合があります。

## **◆QRコードの読み取り**

- •被写休(QRコード)からカメラを約10cm以 上離して読み取ってください。
- ・ 被写体との距離が約10cm以上あれば、カメラ を向けるだけで自動的にピントを合わせます。 手動でオートフォーカスを起動してピントを合 わせることもできます。→[P100](#page-101-0)
- ・ QRコードが読み取りにくい場合は、QRコード とカメラの距離、角度、方向などの調節により、 読み取れることがあります。

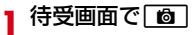

<span id="page-101-0"></span>**2** MENU [設定]→[モード]→[QRコード] QRコード撮影画面が表示されます。 **3** 撮影画面にQRコードを表示→スキャン 読み取りが完了すると確認音が鳴り、読み取 り結果画面が表示されます。 オートフォーカスの手動起動: ● [AF] **4** 読み取りデータを確認 データのコピー:読み取り結果画面で MENU [サブメニュー]→[コピー] **◆QRコードデータの主な利用** 読み取り結果画面で、読み取ったQRコードデー タを利用します。 ・ 読み取ったデータによって、表示されるメ ニューは異なります。 電話をかける:電話番号を選択→■ 電話番号を電話帳に登録:雷話番号を選択→● [登録]→電話帳を登録 メールの作成:メールアドレスを選択→メールを 作成 Webサイトに接続:URLを選択

**ツール/アプリ**

## **歩数・活動量計**

身長・体重などの基礎情報を登録して、歩数や移 動距離、活動量、消費カロリーなどを測定しま す。

**待受画面で|MENU|→[ツール]→[歩数・活** 動量計]→[利用する]

身長、体重などを入力する初期設定画面が表 示されます。

### **2** 各データを入力→ [6][確定]

測定が開始され、次回より歩数、距離、活動 量、消費カロリー、脂肪燃焼量の測定結果画 面が表示されます。

- • す「切替」を押して各項目の詳細画面が表 示されます。
- MENU 「サブメニュー] → [一週間のグラフ で表示]/[日ごとの履歴を表示]を選択し て表示を切り替えることができます。
- •切り替えた画面で CLR を押すと、測定結果 画面に戻ります。

#### 4**お知らせ**

• 測定結果画面で1∞を押して日ごとの測定結果画 面を表示できます。

- •測定結果画面のサブメニューで「歩数計・活動 量計を設定する] を選択して、[利用する] / [利用しない]を設定できます。
- •測定結果画面のサブメニューで「メールで送る] を選択して、日ごとの測定結果をメールで送信 できます。

## **ミュージック**

本体メモリ/microSDカードに保存した楽曲 データやプレイリストを再生します。

・ このアプリで再生できるデータについては、「主 な仕様」をご覧ください。[→P158](#page-159-0)

### **◆楽曲の再生**

- **待受画面で MENU) → [音楽]**
- アーティスト/アルバム/曲/プレイリスト の各タブに分かれた楽曲一覧画面が表示され ます。

#### 2 回で[曲]タブを選択→楽曲データを選 択

選択した楽曲が再生されます。

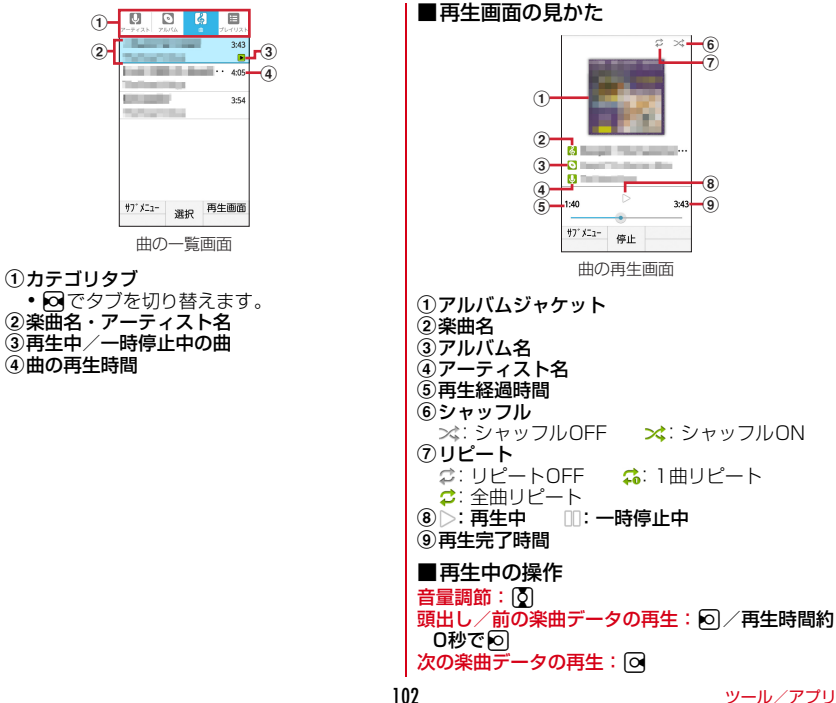

早戻し: 5 (1秒以上) 早送り : 2 (1秒以上) **バックグラウンドで再生:再生中に「一」→ [は** い]

## **◆プレイリストの作成**

- 楽曲一覧画面で楽曲を選択→MENU[サ ブメニュー]→[プレイリストに追加]
- <mark>2</mark> [新規]→プレイリスト名を入力→[保 存]

作成したプレイリストに保存されます。

## v**プレイリストの編集**

**1** プレイリストの一覧画面で編集するプ レイリストにカーソル→ MENU [サブメ  $= -1$ 

### **2** 各項目を選択

再生:プレイリストを再生します。 削除:プレイリストを削除します。 名前を変更:プレイリスト名を変更します。

#### 4**お知らせ**

・ プレイリストタブでプレイリストを選択して、 楽曲一覧画面で楽曲にカーソル→■ →151を押して移動→161「確定」を押すと、再 生順を変更できます。

## **スケジュール**

#### スケジュールを管理できます。

- ・ 初回起動時に「利用許諾」の確認画面や「クラ ウドサービスの利用」に関する画面が表示され ます。内容を確認して操作してください。
- 待受画面で MENU → 「ツール<sup>1</sup> → 「スケ ジュール]
	- カレンダー画面が表示されます。
	- ◎のついた日付にスケジュールが登録されて います。

## **◆スケジュールの登録**

カレンダー画面で[6][新規作成]

## 2 各項目を設定→ **co**][保存]

- スケジュールが登録されます。
- ・ 待受画面で登録したい日付を入力(例:7月 31日の場合は「0731」)→ 面 [スケ ジュール]を押すと、入力した日付の予定登 録画面が表示されます。

## v**通知の日時になると**

スケジュールの登録時にアラームの設定をする と、設定した日時の背面ディスプレイに通知画面 を表示してお知らせします。

・ いずれかのキーを押すと鳴動が停止します。

## **◆スケジュールの削除**

登録したスケジュールを削除します。

- **1** カレンダー画面で日付を選択→スケ ジュールを選択
- **2** <sup>m</sup>[サブメニュー]→[1件削除]→[削 除する]

## **アラーム**

目覚ましなどの特定の時刻をお知らせします。 ・ アラームは最大10件登録できます。

## **◆アラームの設定**

待受画面で MENU → [ツール] → [アラー  $\sqrt{ }$ 

アラーム一覧画面が表示されます。

<mark>9</mark> 登録するアラームを選択→時刻を入力 →●[決定]→各項目を設定→[6][完 了] アラームが設定されます。 アラームのON/OFFを切り替え:アラーム にカーソル→ [6] [ON/OFF]

## v**アラームの時刻になると**

設定した時間に通知画面を表示してお知らせしま す。

- ・ 約1分間何も操作しない、またいずれかのキー (M)や[一]以外)を押すと鳴動が停止し、ス ヌーズ(5分後に再度鳴動)へ移行します。
- ・ 通知画面の操作は次のとおりです。
	- -[スヌーズ]:スヌーズ状態のまま元の画面に戻 ります。スヌーズを解除する場合は、アラーム 一覧画面でスヌーズを解除したいアラームに カーソル→[ma]「ON/OFF] を押してくださ  $\left\{ \cdot\right\}$
	- -[停止]:スヌーズを解除して元の画面に戻りま す。
- ・ スヌーズは最長で30分後まで動作が続きます。

## **メモ**

文字を入力してメモを保存できます。

## <span id="page-106-1"></span>**◆メモの登録**

- 待受画面で MENU → [ツール] → [メモ] メモ一覧画面が表示されます。
- $2$  **to** [新規作成]
- 2 各項目を入力→[fo][保存]

## <span id="page-106-0"></span>**◆メモの確認**

### **1** メモ一覧画面でメモを選択

メモ詳細画面が表示されます。

• 面 「編集] を押すとメモを編集できます。

### v**メモ一覧画面のサブメニューの利用**

メモー覧画面で MENU [サブメニュー]

### **2** 各項目を選択

- 新規作成:新しいメモの作成画面を表示しま す。
- 赤示条件を選択して表示するメモ を検索します。
- 優先表示:選択したメモを一覧で優先して上 位に表示するよう設定します。

スケジュールへ:カレンダー画面を表示しま す。

**削除:[1件削除] / [選択削除] / [全件削** 除] を選択できます。 設定:クラウドと同期、クラウド設定のほか、

ヘルプやアプリ情報を表示します。

## **◆メモの削除**

**1** メモ一覧画面でメモを選択

メモ詳細画面が表示されます。

**2** <sup>m</sup>[サブメニュー]→[1件削除]<sup>→</sup> [OK]

## **ボイスレコーダー**

商談や会議の音声メモとして利用できます。

### **◆音声の録音**

待受画面で MENU → [ツール] → [ボイス レコーダー]

録音画面が表示されます。

**2** <sup>**.** [開始]</sup>

開始音とともに音声の録音を開始します。

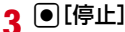

停止音が鳴り、録音データが保存されます。

#### **◆録音データの再生**

- 録音画面で[面][再生] 録音データの一覧が表示されます。
- **2** 再生するデータを選択
- ■再牛中の操作

再生の一時停止/再生:g[休止]/g[再生] 再生の停止: 面 「停止] スピーカーのON/OFF: MENU 早戻し/早送り:向/向

#### 4**お知らせ**

•緑音データの一覧でMENU「サブメニュー]を押 すと、次の操作ができます。 表示切替:一覧をリスト表示とグリッド表示に 切り替えます。 送信:選択したデータをドコモメールなどで送 信できます。 移動・コピー:microSDカードを取り付けてい る場合に、録音データを保存先(本体/ microSDカード)へ移動・コピーできます。 1件削除:選択したデータを削除します。 選択削除:一覧に戻ってデータを選択してから 削除します。

ソート:保存日時、タイトル、ファイルサイズ によりデータの並び順を変更できます。 登録:選択した録音データを「音声着信音]ま たは「通知音」に登録します。 メモリ使用状況:本体とmicroSDカードのメモ リ使用状況を確認できます。メモリの空きが少 ないときは、空き容量を増やすこともできます。 詳細情報:選択したデータの詳細情報を表示し ます。

### **電卓**

- 待受画面で MENU → 「ツール<sup>]</sup> → [電卓] **2** 計算する 入力した数字や記号の消去: | ◎ | 「←1 数式をすべて消去: CLR 数字や数式のコピー: [図] [コピー]
	- ・ 計算結果が表示されている場合は、結果を 使って続けて数式を入力できます。 CLR を 押して計算結果を消去できます。
指定した時間が経過したことをタイマー音などで お知らせします。

待受画面で[MENU]→[ツール]→[お知ら せタイマー]→時間を入力→g[開始]

カウントダウンが始まります。

- •待受画面で時間(分)を入力→| ■| 「タイ マー]を押しても開始できます。
- • 百「中断] を押してタイマーを中断するこ とができます。

### v**指定した時間が経過すると**

ディスプレイに「時間です」と表示され、タイ マーが鳴動します。本端末を閉じているときは、 背面ディスプレイに通知が表示されます。

・ 約1分間何も操作しない、またはいずれかの キーを押すとタイマーが停止します。なお、お 気に入り機能ボタンの□□□□□ および @ を押しても鳴動停止の動作となり、「お気 に入り機能ボタン」(→[P123\)](#page-124-0)で設定している 機能は動作しませんのでご注意ください。

#### 4**お知らせ**

・ 通話中に指定した時間になると、タイマーの画 面が表示されます。

### **お知らせタイマー ■ SDカードバックアップ**

#### microSDカードを利用して、電話帳、ドコモ メールなどのデータの移行やバックアップ/復元 ができます。

- ・ microSDカードへバックアップ/復元できる データは次のとおりです。
	- 電話帳
	- ドコモメール
	- 画像
	- 動画
	- 音楽データ
	- 通話履歴
	- スケジュール/メモ
- ・ microSDカードへのバックアップでは、本体メ モリに保存されているデータのみバックアップ されます。microSDカードに保存されている データはバックアップされません。
- 待受画面で MENU → [ツール] → [SDカー ドバックアップ]

初めて利用する場合は、「使用許諾規約」に同 意いただく必要があります。

- ・ バックアップまたは復元中に端末の電池パッ クを取り外さないでください。データが破損 する場合があります。
- ・ 電池残量が不足しているとバックアップまた は復元が実行できない場合があります。その 場合は、本端末を充電後に再度バックアップ または復元を行ってください。

107 ツール/アプリ

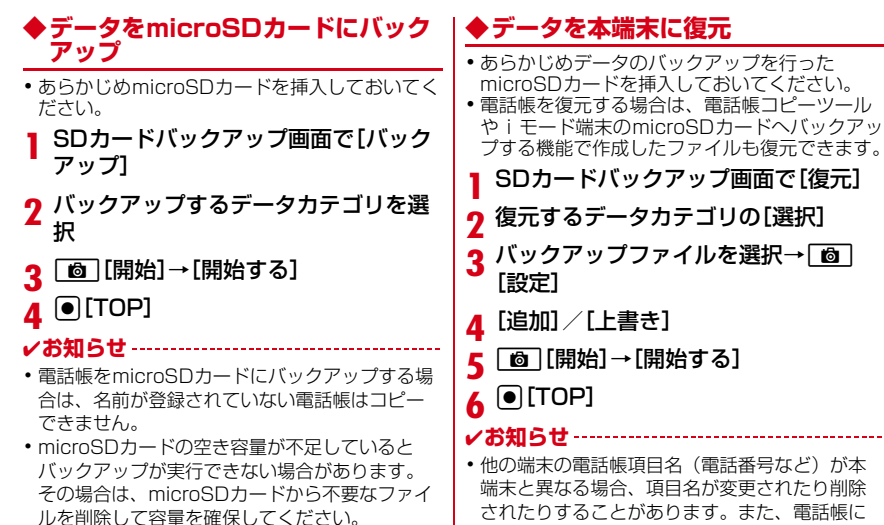

ルを削除して容量を確保してください。

登録可能な文字は端末ごとに異なるため、コ ピー先で削除されることがあります。

-------

**設定**

### **設定メニュー**

待受画面でMENU→ [設定] を選択して表示される 設定メニューから、各種設定を行います。

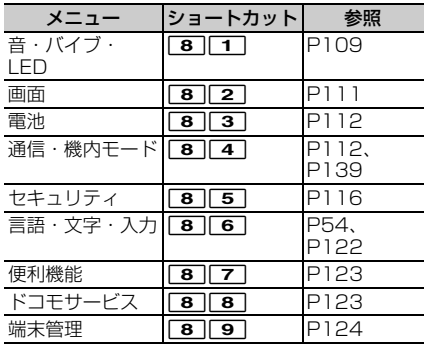

### <span id="page-110-0"></span>**音・バイブ・LED**

音量や着信音などの設定を行います。

待受画面で MENU → [設定] → 「音・バイ

ブ・LED]

#### **2** 各項目を設定

音量:設定方法→[P110](#page-111-0) マナーモード:設定方法→[P110](#page-111-1) 着信音:電話着信音を設定します。 ・ 電話帳に着信音を設定している場合は、電話 帳の着信音が優先されます。 通知音:通知音を設定します。 着信バイブ:着信音が鳴っているときに、振 動でもお知らせするかを設定します。 ・ マナーモード中は設定できません。 充電開始音:充電開始時に音でお知らせする かを設定します。 キー確認音:キーを押したときに音を鳴らす かを設定します。 開閉音:本端末を開閉したときに音を鳴らす かを設定します。 通知LED:不在着信などをお知らせLEDの点 滅でお知らせするかを設定します。 LEDの詳細設定:不在着信、本端末を閉じた ときのお知らせLEDの色を設定します。 キーバックライト:キーのバックライトを点 灯するかを設定します。

<span id="page-111-0"></span>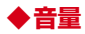

- メディア再生音、着信音と通知音、アラームの音 量を調節できます。 ・ マナーモード中は設定できません。
- **1** 待受画面でm→[設定]→[音・バイ ブ・LED]→[音量]
- <mark>9</mark> 12 で項目を選択→po でスライダーを スライドして音量を調節→[OK]

### <span id="page-111-1"></span>**◆マナーモード**

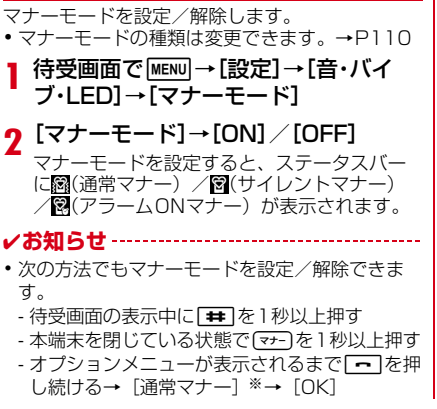

- ※ 設定しているマナーモードによっては、[サイ レントマナー]/[アラームONマナー]が表 示されます。
- ・ 本端末では、マナーモードの設定に関わらず、 オートフォーカスロック音、シャッター音、セ ルフタイマーのカウントダウン音、カメラ起動 中のスクリーンショット音が鳴ります。

### <span id="page-111-2"></span>v**マナーモードの種類を変更**

- 待受画面で[MENU]→[設定]→[音・バイ ブ・LED]→[マナーモード]→[マナー モード選択]
	- **2** 項目を選択 通常マナー:本端末のスピーカーから音を鳴 らしません。 サイレントマナー:音を鳴らさないだけでな く、バイブレーションもOFFになります。 アラームONマナー:アラームの音量とバイブ レーションがアラームの設定に従う以外は、 通常のマナーモードと同じです。

### <span id="page-112-0"></span>**画面**

画面の明るさや壁紙などの設定を行います。 待受画面で MENU)→[設定]→[画面] **2** 各項目を設定 待受:設定方法[→P111](#page-112-1) **ロック画面壁紙:設定方法[→P111](#page-112-2)** カラーテーマ:待受画面などのカラーテーマ を設定します。 画面の明るさ:設定方法[→P111](#page-112-3) 画面消灯時間:設定方法[→P111](#page-112-4) あわせるビュー:年齢による視認性の変化に 合わせて、画面の色を見やすく調整するかを 設定します。 •年齢は、初期設定(→[P56](#page-57-0))か、「便利機 能]の[音質・画質調整]([→P123\)](#page-124-1)で設 定します。

### <span id="page-112-1"></span>**◆待受画面のカスタマイズ**

待受画面の壁紙を変更したり、時計・カレンダー 表示、歩数計の表示を設定したりします。

- **1** 待受画面でm→[設定]→[画面]<sup>→</sup> [待受]
- **2**[壁紙]/[時計・カレンダー]/[歩数計 表示設定]

・ 以降は画面の指示に従って操作してくださ い。

### <span id="page-112-2"></span>**◆ロック画面の壁紙設定**

ロック画面の壁紙を設定します。

- **待受画面で MENU → [設定] → [画面] →** [ロック画面壁紙]
- **2**[設定なし(待受壁紙)]/[プリインス トール1/[アルバム1
	- ・ 以降は画面の指示に従って操作してくださ い。

### <span id="page-112-3"></span>**◆画面の明るさ**

画面の明るさを設定します。

- **待受画面で MENU → [設定] → [画面] →** [画面の明るさ]
- **2** <sup>h</sup>でスライダーをスライドして明るさ を調整→[OK]

### <span id="page-112-4"></span>**◆画面消灯時間**

画面が消灯するまでの時間を設定します。

**待受画面で MENU → [設定] → [画面] →** [画面消灯時間]

# │ 2 時間を選択<br>।।।

電池残量の確認などを行います。

**待受画面で MENU → [設定] → [電池]** 

### **2** 各項目を設定

エコモード:設定方法[→P112](#page-113-2) 電池の使用量:電池残量などを表示します。

### <span id="page-113-2"></span>**◆エコモード**

エコモードにすることで電池の消費を抑えること ができます。

- ・ エコモードをONにすると、ステータスバーに が表示されます。
- **待受画面で|MENU|→[設定]→[電池]→** [エコモード]
- **2**[エコモード]→[ON]
- **?** [自動エコモード起動]→項目を選択

## <span id="page-113-0"></span>**電池 オオラ インス こうしょう せいしょう 自信・機内モード**

### <span id="page-113-1"></span>**◆データ使用量**

データ使用量を確認したり、データセーバーを設 定したりします。

**1** 待受画面でm→[設定]→[通信・機内 モード]→[データ使用量]

### **2** 各項目を設定

モバイルデータ使用量:[請求期間]で設定し た期間のモバイルデータ使用量を表示します。 データセーバー:アプリのバックグラウンド でのデータ通信を制限します。[データ無制限 アクセス]を選択すると、データ通信を制限 しないアプリを設定できます。 モバイルデータ:設定方法→[P113](#page-114-0) モバイルデータ使用:[請求期間]で設定した 期間のモバイルデータ使用量をグラフで表示 します。また、アプリごとのモバイルデータ 使用量も確認できます。 請求期間:データの請求期間(測定期間)、 データ使用量の警告値や上限値を設定できま す。

4**お知らせ**

・ 表示されるデータ使用量は目安であり、実際の 使用量とは異なる場合があります。

- ahamoプラン以外をご契約のお客様 ご利用のデータ使用量はMy docomoからご確認いただ けます。
- ahamoプランをご契約のお客様 ご利用のデータ使用量はahamoのホームページからご 確認いただけます。
- •データ使用量が指定の上限に達したときは、モ バイルデータ通信が一時停止中であることをお 知らせする画面が表示されます。モバイルデー タ通信を再開するには[再開]を選択します。

### **◆モバイル ネットワーク**

モバイルデータ通信に関する設定を行います。 **1** 待受画面でm→[設定]→[通信・機内

モード]→[モバイル ネットワーク]

### **2** 各項目を設定

モバイルデータ:設定方法[→P113](#page-114-0) データローミング:設定方法[→P139](#page-140-1) データ使用量をグラ フで表示します。また、アプリごとのモバイ ルデータ使用量も確認できます。 優先ネットワークモード:設定方法[→P139](#page-140-2) 自動的に選択:設定方法[→P139](#page-140-3) ネットワーク:利用するネットワークを設定 します。 ・[自動的に選択]がONの場合は設定できま

せん。

アクセスポイント名:設定方法[→P113](#page-114-1)

### <span id="page-114-2"></span><span id="page-114-0"></span>**※モバイルデータ**

モバイル ネットワーク経由のインターネットアク セス(パケット通信)をON/OFFにします。

- **待受画面で|MENU|→[設定]→[通信・機内** モード]→[モバイル ネットワーク]
- **2** [モバイルデータ]→[ON] / [OFF]
- 4**お知らせ**
- ・ アプリによっては自動的にパケット通信を行う ものがあります。パケット通信を切断するかタ イムアウトにならない限り、接続されたままに なります。必要に応じて「モバイルデータ]の ON/OFFを切り替えてください。

### <span id="page-114-1"></span>v**アクセスポイント(APN)の設定**

インターネットに接続するためのアクセスポイン ト (spmode.ne.jp) はあらかじめ登録されてお り、必要に応じて追加、変更することもできま す。 spモードの詳細については、ドコモのホームペー ジをご覧ください。 [https://www.docomo.ne.jp/service/](https://www.docomo.ne.jp/service/spmode/) [spmode/](https://www.docomo.ne.jp/service/spmode/) mopera U、ビジネスmoperaインターネットを ご利用になる際は、手動でアクセスポイントを追 加する必要があります。

mopera Uの詳細については、mopera Uのホー ムページをご覧ください。

https://www.mopera.net/

・ テザリングを有効にしているときは、アクセス ポイントの設定はできません。[→P115](#page-116-0)

#### ■利用中のアクヤスポイントの確認

**1** 待受画面でm→[設定]→[通信・機内 モード]→[モバイル ネットワーク]→ [アクセスポイント名]

APNの一覧画面が表示されます。利用中のア クセスポイントには が表示されています。

#### ■アクセスポイントの追加

- ・ MCCを440、MNCを10以外に変更しないで ください。画面上に表示されなくなります。
- **1** 待受画面でm→[設定]→[通信・機内 モード]→[モバイル ネットワーク]→ [アクセスポイント名]
- **2** MENU [サブメニュー]→[新しいAPN]
- **2** [名前]→ネットワークプロファイル名 を入力→[OK]
- **4**[APN]→アクセスポイント名を入力<sup>→</sup> [OK]
- **5** その他、通信事業者によって要求されて いる項目を入力→ MENU「サブメニュー】 →[保存]
- 4**お知らせ**
- ・ MCC、MNCの設定を変更して画面上に表示さ れなくなった場合は、アクセスポイントを初期 化するか、手動でアクセスポイントの設定を 行ってください。

#### ■アクセスポイントの初期化

アクセスポイントを初期化すると、お買い上げ時 の状態に戻ります。

- **待受画面で MENU → [設定] → [通信・機内** モード]→[モバイル ネットワーク]→ [アクセスポイント名]
- 2 MENU [サブメニュー]→[初期設定にリ セット]
- 4**お知らせ**
- ・ APNの一覧画面でアクセスポイントにカーソル → [6] [編集] → MENU [サブメニュー] → [APNを削除]を選択すると、アクセスポイント を1件ずつ削除できます。

### <span id="page-116-0"></span>**◆テザリング**

テザリングとは、スマートフォンなどのモバイル 機器をモデムとして使用することにより、USB ケーブルで接続した外部接続機器を、インター ネットに接続できるようにする機能です。

- ・ テザリングを有効にした状態では、インター ネット接続・メールサービス以外のspモードの 機能について、認証できない場合やdアカウン トによるログインを求められる場合があります。 認証できない場合はテザリングを解除してご利 用ください。
- ・ テザリングのご利用には、パケットパック/パ ケット定額サービスのご利用を強くおすすめし ます。

### <span id="page-116-1"></span>v**USBテザリング**

本端末をUSBケーブル A to C 02(別売品)で パソコンと接続し、モデムとして利用することで インターネットに接続できます。

#### **1** 本端末とパソコンをUSBケーブル A to C 02で接続

USB接続の用途画面が表示されます。

**2**[USBテザリング]→[USBテザリン グ]→[ON]/[OFF]

#### 4**お知らせ**

・ Windows 8.1、Windows 10、Windows 11 のパソコンで動作を確認しています。ただし、 すべてのパソコンで動作を保証するものではあ りません。

### ◆機内モード

機内モードを設定すると、本端末のワイヤレス機 能(電話、パケット通信、テザリング)が無効に なります。

- **待受画面で MENU)→[設定]→[通信・機内** モード]
- **2**[機内モード]にチェック/チェックを 外す

<span id="page-117-0"></span>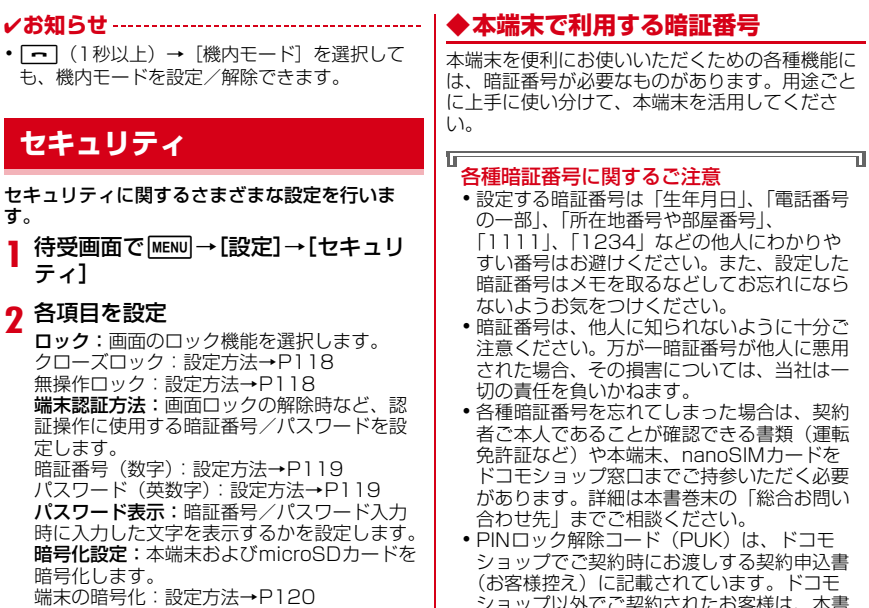

SDカードの暗号化:設定方法→[P120](#page-121-1)<br>**情報セキュリティ:**設定方法[→P121](#page-122-0)

п

ショップ以外でご契約されたお客様は、本書 巻末のお問い合わせ先までご相談ください。

п

#### v**画面ロック用暗証番号/パスワード**

画面ロックの解除時に認証操作を必要とすること で、本端末のセキュリティを確保することができ ます。設定できる認証操作の種類には、4~8桁 の数字を設定する暗証番号、4~16桁の英数字と 記号で設定するパスワードがあります。→[P119](#page-120-0)

#### **※ネットワーク暗証番号**

ドコモショップまたはドコモインフォメーション センターや「お客様サポート」でのご注文受付時 に契約者ご本人を確認させていただく際や各種 ネットワークサービスご利用時などに必要な数字 4桁の番号です。ご契約時に任意の番号を設定い ただきますが、お客様ご自身で番号を変更できま す。

・ ネットワーク暗証番号の詳細については、ドコ モのホームページをご覧ください。

#### **❖PINコード**

nanoSIMカードには、PINコードという暗証番号 を設定できます。ご契約時は「0000」に設定さ れていますが、お客様ご自身で番号を変更できま す。→[P122](#page-123-1)

PINコードは、第三者によるnanoSIMカードの無 断使用を防ぐため、nanoSIMカードを取り付け る、または本端末の電源を入れるたびに使用者を 認識するために入力する4~8桁の暗証番号 (コード)です。PINコードを入力することによ り、発着信および端末操作ができます。

- ・ 別の端末で利用していたnanoSIMカードを差し 替えてお使いになる場合は、以前にお客様が設 定されたPINコードをご利用ください。設定を 変更されていない場合は「0000」となります。
- ・ PINコードの入力を3回連続して間違えると、 PINコードがロックされて使えなくなります。 この場合は、「PINロック解除コード」でロック を解除してください。ロックを解除しないと新 しいPINコードは設定できません。
- ・ nanoSIMカードがPINロックまたはPUKロッ クされた場合は、nanoSIMカードを取り外すこ とで待受画面が表示されるようになります。

#### v**PINロック解除コード(PUK)**

PINロック解除コード(PUK)は、PINコードが ロックされた状態を解除するための8桁の番号で す。なお、PINロック解除コード(PUK)はお客 様ご自身では変更できません。

- PINロック解除コード (PUK)の入力を10回 連続して間違えると、nanoSIMカードがロック されます。その場合は、ドコモショップ窓口に お問い合わせください。
- ・ nanoSIMカードがPINロックまたはPUKロッ クされた場合は、nanoSIMカードを取り外すこ とで待受画面が表示されるようになります。

### <span id="page-119-2"></span>**◆ロック**

本端末のロックには、クローズロックと無操作 ロックの2つの機能があります。

・ ロック中に緊急通報(110番、119番、118 番)を行うには、本端末を開いて暗証番号/パ スワード入力画面でMENU「緊急発信] →緊急通 報番号を入力し、DATを押します。

### <span id="page-119-0"></span>**タクローズロック**

本端末を閉じるたびにキー操作がロックされま す。本端末を開くたびに認証操作が必要なため、 他人が不正に本端末を使用するのを防げます。

- クローズロック中でも電源を入れる/切る操作、 音声電話を受ける操作、メール受信、アラーム の鳴動停止など、一部の機能が利用できます。
- 待受画面で MENU → [設定] → [セキュリ ティ]→[ロック]→[クローズロック]
- 2 暗証番号またはパスワードを入力→ [決定]
	- •初めて操作するときは、暗証番号(初期値) を入力します。
- **3**[クローズロック]→[ON]
- **4**[ロック起動時間]→画面ロックが起動 する時間を選択

#### 4**お知らせ**

- ロック解除時の暗証番号/パスワードの設定は 変更できます。→[P119](#page-120-0)
- ・ クローズロックがONの場合に電源を入れ直す と、本端末を閉じていなくてもクローズロック が起動し、暗証番号/パスワード入力画面が表 示されます。
- ・ 無操作ロックが起動している場合、クローズ ロックを設定しても起動しません。

### <span id="page-119-1"></span>**◆無操作ロック**

- 設定時間内に無操作だった場合に、キー操作を自 動でロックします。解除するたびに認証操作が必 要なため、他人が不正に本端末を使用するのを防 げます。
- •動画再生や電話の着信/発信/保留/通話中、 ソフトウェア更新機能を起動中の場合はロック がかかりません。
- ・ 経過時間内に起動する機能によっては、経過時 間にロックがかからなかったり、設定した時間 よりもロックがかかるまでに時間がかかったり する場合があります。
- ・ 無操作ロック中でも電源を入れる/切る操作、 音声電話を受ける操作、メール受信、アラーム の鳴動停止など、一部の機能が利用できます。
- 待受画面で[MENU]→[設定]→[セキュリ ティ]→[ロック]→[無操作ロック]
- **暗証番号またはパスワードを入力→●** [決定]
	- ・ 初めて操作するときは、暗証番号(初期値) を入力します。
- **3** [無操作ロック]→[ON]
- **4**[ロック起動時間]→画面ロックが起動 する時間を選択

#### 4**お知らせ**

- ロック解除時の暗証番号/パスワードの設定は 変更できます。→[P119](#page-120-0)
- ・ 無操作ロックがONの場合に電源を入れ直すと、 無操作ロックが起動し、暗証番号/パスワード 入力画面が表示されます。
- ・ クローズロックが起動している場合、無操作 ロックを設定しても起動しません。

### <span id="page-120-0"></span>**◆端末認証方法の設定**

画面ロックの解除時など、認証操作に使用する暗 証番号/パスワードを設定します。

**待受画面で[MENU]→[設定]→[セキュリ** ティ]→[端末認証方法]

#### 2 暗証番号またはパスワードを入力→ ● [決定]

・ 初めて操作するときは、暗証番号(初期値) を入力します。

### **3** 項目を選択

暗証番号(数字):暗証番号(4~8桁の数字) でロックを解除するように設定します。 パスワード(英数字):パスワード(4~16 桁の英数字と記号)でロックを解除するよう に設定します。

**6** Fan [登録]→[OK]

### v**画面ロックをかける**

ロック(クローズロック/無操作ロック)([→](#page-119-2) [P118\)](#page-119-2)を設定した後に、本端末を閉じる、また は操作を行わずに[無操作ロック]で設定した時 間が経過すると、画面ロックがかかります。

・ 画面ロックを解除する場合は、認証操作を行い ます。

#### **1** 設定中の暗証番号/パスワードを入力 →•• [決定]

・ 画面が消灯中の場合は、いずれかのキーを押 して画面を点灯してからロックを解除してく ださい。

### 4**お知らせ**

- ・ 画面ロックの解除に一定数失敗すると、30秒後 にもう一度やり直すことができます。
- ・ 画面ロックが解除されなくても、ロック画面か ら緊急通報をかけることができます。→[P118](#page-119-2)
- ・ 端末認証方法の暗証番号/パスワードを忘れた 場合は、ドコモショップにお問い合わせくださ い。

### **◆暗号化設定**

本端末やmicroSDカードを暗号化します。 暗号化を開始する前に、本端末を完全に充電し、 暗号化が完了するまで本端末を電源に接続してお いてください。

### <span id="page-121-0"></span>**<sup>◆端末の暗号化**</sup>

端末にあるすべてのデータ(設定、アプリを含 む)を暗号化します。暗号化後は電源を入れるた びに暗証番号またはパスワードでの復元が必要と なる場合があります。 暗号化を解除するには、本端末の初期化が必要で す。

- 待受画面で[MENU]→[設定]→[セキュリ ティ1→[暗号化設定]
- <mark>?</mark> [端末の暗号化]→[端末を暗号化]→認 |証操作→[端末を暗号化]

### <span id="page-121-1"></span>v**microSDカードの暗号化**

本端末に取り付けているmicroSDカードのすべ てのデータを暗号化します。

- 待受画面で[MENU]→[設定]→[セキュリ ティ1→[暗号化設定]
- 2 [SDカードの暗号化]→[SDカードを 暗号化]→認証操作→[SDカードを暗 号化]→[OK]
	- 暗号化を解除:[SDカードの暗号化解除]→ [SDカードを暗号化解除]→認証操作→ [SDカードを暗号化解除]→[OK]
- 4**お知らせ**
- ・ 暗号化したmicroSDカードのデータは、本端末 以外では利用できなくなります。データの初期 化を行うと暗号化されたmicroSDカードのデー タが使えなくなりますので、本端末の初期化を 行う前にmicroSDカードの暗号化を解除してく ださい。

### <span id="page-122-0"></span>**◆情報セキュリティ**

信頼できる認証情報や証明書を表示したり、VPN などに接続するための認証情報やその他の証明書 をインストールしたりします。

待受画面で MENU → [設定] → [セキュリ ティ]→[情報セキュリティ]

#### **2** 各項目を設定

ストレージのタイプ:認証情報ストレージの タイプを表示します。

信頼できる認証情報:信頼できる認証情報や 証明書を表示します。

- ユーザー認証情報:本端末に保存されている ユーザー認証情報を管理します。
- ストレージからのインストール:認証情報や 証明書をインストールします。
- 認証ストレージの消去:認証ストレージから すべての認証情報や証明書、VPNの設定を消 去します。
- デバイス管理機能の選択:デバイス管理機能 の有効/無効を設定します。
- **SIMカードロック**※:設定方法[→P121](#page-122-1)
- ※nanoSIMカードを取り付けていない場合は 表示されません。

### <span id="page-122-1"></span>**◆PINコードの設定**

### v**SIMカードロック**

電源を入れたときにPINコードを入力するように 設定します。

- 待受画面で MENU → [設定] → [ヤキュリ ティ]→[情報セキュリティ]→[SIM カードロック]
- **2**[SIMカードをロック]→PINコードを 入力→[OK]
- 4**お知らせ**
- ・ 初めてPINコードを入力する場合は、「0000」 を入力してください。
- ・ 設定を解除するには、操作2で[SIMカードを ロック]をOFFにします。

#### v**PINコードの入力**

**1** 電源を入れる→コード入力画面でPIN コードを入力→ .[決定]

### v**PINロックの解除**

PINコードがロックされた場合は、ロックを解除 してから新しいPINコードを設定します。

- **1** コード入力画面でPINロック解除コー ドを入力→ ● [決定]
- **2** 新しいPINコードを入力→ (● [決定]
- **2** もう一度新しいPINコードを入力→● [決定]

### <span id="page-123-1"></span>**◆PINコードの変更**

あらかじめPINコードを設定([SIMカードをロッ ク]をONにする)しておく必要があります。

- **待受画面で[MENU]→[設定]→[セキュリ** ティ]→[情報セキュリティ]→[SIM カードロック]
- **2** [SIM PINの変更]
- **3** 現在のPINコードを入力→[OK]
- **4** 新しいPINコードを入力→[OK]
- **5** もう一度新しいPINコードを入力<sup>→</sup> [OK]

## <span id="page-123-0"></span>**言語・文字・入力**

本端末で使用する言語を変更したり、文字の大き さを変更したりします。

- **1** 待受画面でm→[設定]→[言語・文 字・入力]
- **2** 各項目を設定 言語:設定方法→[P122](#page-123-2) フォントサイズ:文字の大きさを変更します。 文字入力設定:設定方法→[P54](#page-55-0)

### <span id="page-123-2"></span>**◆英語表示に切り替え**

利用する言語を英語に変更します。

**1** 待受画面でm→[設定]→[言語・文 字・入力]→[言語]

**2**[English]

- 4**お知らせ**
- ・ 言語表示の切り替えには時間がかかる場合があ ります。
- ・ アプリによっては英語表示されません。
- ・ 日本語表示に戻す場合は次の操作を行います。 待受画面でMENU→ [Settings] → [Lang/ Text]→[Languages]→[日本語]

### <span id="page-124-1"></span>**便利機能**

お気に入り機能ボタンなどの設定を行います。

<mark>]</mark> 待受画面で<u>MENU</u>→[設定]→[便利機能]<br>夕 各項目を設定

### **2** 各項目を設定

位置情報:設定方法[→P123](#page-124-3) お気に入り機能ボタン:設定方法[→P123](#page-124-4) 音質・画質調整:誕生日を入力して年齢を設 定することで、通話時の音質や画面の文字の 見やすさを調整します。

### <span id="page-124-3"></span>**◆位置情報**

位置情報の使用をアプリに許可します。

- 待受画面で MENU → [設定] → [便利機能] →[位置情報]
- **2**[位置情報提供]をONにする→[同意す る1

### <span id="page-124-4"></span><span id="page-124-0"></span>**◆お気に入り機能ボタン**

10203および【サー】 (サイドキー) を押し たときの機能を設定します。

- 待受画面で[MENU]→[設定]→[便利機能] →「お気に入り機能ボタン】
- **2** ボタンを選択→[短押し]/[長押し]<sup>→</sup> 機能を選択

4**お知らせ**

・ 同じ電話番号または同じメールアドレスが複数 の連絡先に登録されている場合、お気に入り機 能ボタンから起動できる連絡先は、あいうえお 順で優先されます。

## <span id="page-124-2"></span>**ドコモサービス**

ドコモのサービスの設定を行います。

- 待受画面で MENU→[設定]→[ドコモ サービス]
- **2** 各項目を設定 dアカウント設定:ドコモアプリで利用するd アカウントを設定します。 ドコモ位置情報:イマドコサーチ、ケータイ お探しサービスの位置情報サービス機能の設 定を行います。

USBデバッグ切替:ドコモショップなどで専 用端末を利用するための設定を行います。 あんしんマネージャー:あんしんマネー ジャーの設定を行います。 オープンソースライセンス:オープンソース ライセンスを表示します。

4**お知らせ**

・ ドコモサービスで表示されるアプリの中には無 効化できるものがあります。無効化した場合、 起動できなくなることがあります。

### <span id="page-125-0"></span>**端末管理**

日付や時刻、microSDカードなどの設定を行い ます。

### <span id="page-125-1"></span>**◆日付と時刻**

日付と時刻に関する設定を行います。

- •「日付と時刻の自動設定] /「タイムゾーンを自 動設定]のチェックを外すと、日付と時刻、タ イムゾーンを手動で設定できます。
- **待受画面で|MENU)→[設定]→[端末管理]** →[日付と時刻]
- **2** 各項目を設定

日付と時刻の自動設定:ネットワーク上の日 付・時刻情報を使って自動的に補正するかを 設定します。

タイムゾーンを自動設定:ネットワーク上の タイムゾーン情報を使って自動的に補正する かを設定します。

日付設定:日付を手動で設定します。

時刻設定:時刻を手動で設定します。

**タイムゾーンを手動で** 設定します。

24時間表示:24時間表示にするかを設定し ます。

### **◆SDカードと保存領域**

待受画面で MENU → [設定] → [端末管理] →[SDカードと保存領域]

#### **2** 各項目を設定

内部共有ストレージ:本端末のメモリの使用 容量と合計容量、データごとの使用容量を表 示します。

SDカード:microSDカードの使用容量と合 計容量を確認します。

SDカードをマウント/SDカードのマウント 解除:microSDカードを認識させる、または microSDカードの認識を解除して安全に取り 外します。

SDカード内データを消去:設定方法[→P125](#page-126-0)

#### <span id="page-126-0"></span>v**microSDカードのデータ消去 (フォーマット)**

- ・ 操作を行うと、microSDカード内のデータがす べて消去されますのでご注意ください。
- 待受画面で MENU → [設定] → [端末管理] →[SDカードと保存領域]
- **2** [SDカード内データを消去]→[消去し てフォーマット]

### **3**[完了]

### **◆本端末の初期化**

本端末をお買い上げ時の状態に戻します。

- ・ microSDカードのデータ消去については 「microSDカードのデータ消去(フォーマッ ト)」をご覧ください。→[P125](#page-126-0)
- **1** 待受画面でm→[設定]→[端末管理] →[データの初期化]→[携帯端末をリ セット]
- |暗証番号またはパスワードを入力→[●] [決定]
	- ・ 初めて操作するときは、暗証番号(初期値) を入力します。

### **3** [すべて消去]

- リセットが完了してしばらくたつと、本端末 が再起動します。
- ・ 初期化中に電源を切らないでください。

### **◆高度な設定**

VPNやアプリケーションなどの設定を行います。

**1** 待受画面でm→[設定]→[端末管理] →[高度な設定]

### **2** 各項目を設定

VPN:設定方法[→P126](#page-127-0) アプリケーション:設定方法→[P126](#page-127-1) デフォルト アプリ:デフォルトで使用するブ ラウザアプリや電話アプリなどを設定します。 視覚サポート:色反転、色補正について設定 します。

利用アプリの固定:設定方法→[P127](#page-128-0)

#### <span id="page-127-0"></span>v**VPN(仮想プライベートネットワー ク)への接続**

VPN (Virtual Private Network:仮想プライ ベートネットワーク)は、企業や大学などの保護 されたローカルネットワーク内の情報に、外部か らアクセスする技術です。本端末からVPN接続を 設定するには、ネットワーク管理者からセキュリ ティに関する情報を入手してください。

・ 認証操作が必要になる場合があります。あらか じめ端末認証方法の暗証番号またはパスワード を設定してください。[→P119](#page-120-0)

■VPNの追加

- **1** 待受画面でm→[設定]→[端末管理] →[高度な設定]→[VPN]
- **2** [6][追加]→各項目を設定→[保存]

#### ■VPNへの接続

- 待受画面で MENU → [設定] → [端末管理] →[高度な設定]→[VPN]
- **2** 接続するVPNを選択
- **2** 必要な認証情報を入力→[接続]
	- VPNに接続すると、ステータスバーに 表示されます。

■VPNの切断

- **1** 待受画面でm→[設定]→[端末管理]
	- →[高度な設定]→[VPN]
- **2** 接続中のVPNを選択→[切断]

<span id="page-127-1"></span>**※アプリケーション** 

- インストールしたアプリの管理や削除などを行い ます。
- ■アプリ情報の表示
	- **1** 待受画面でm→[設定]→[端末管理]
		- →[高度な設定]→[アプリケーション]
- **2** アプリを選択
- ■アプリのデータやキャッシュの消去
	- **1** 待受画面でm→[設定]→[端末管理] →[高度な設定]→[アプリケーション]
- **2** アプリを選択→[SDカードと保存領域] →[データを消去]/[キャッシュを削 除]
	- •「データを消去]を選択した場合は「OK] を選択します。

#### ■アプリの無効化

・ 無効化したアプリは起動できなくなりますが、 アンインストールはされていません。

- 待受画面で MENU → [設定] → [端末管理] →[高度な設定]→[アプリケーション]
- **2** アプリを選択→[無効にする]/[有効に する]
	- •「無効にする]を選択した場合は「アプリを 無効にする] を選択します。

4**お知らせ**

・ アプリを無効化した場合、無効化されたアプリ と連携している他のアプリが正しく動作しない ことがあります。その場合、再度アプリを有効 にすることで正しく動作します。

### <span id="page-128-0"></span>v**利用アプリの固定**

現在起動しているアプリを固定して、他のアプリ を利用できないように設定できます。

- **1** 待受画面でm→[設定]→[端末管理] →[高度な設定]→[利用アプリの固定]
- **2**[利用アプリの固定]をONにする
- **3** 固定したいアプリを起動
- 4 <sup>(マナー)</sup> (1秒以上)→固定したいアプリの サムネイルにカーソル→I[画面固 定]→[はい]
	- •アプリの固定を解除するには、【マナ-】を1秒 以上押します。

### **◆端末情報**

本端末に関する各種情報を表示します。

待受画面で MENU→[設定]→[端末管理] →[端末情報]

#### **2** 項目を確認

ソフトウェア更新:設定方法→[P156](#page-157-0) 端末の状態:電池の状態や電話番号、各種 ネットワーク名やアドレス、IMEI(個別のシ リアルナンバー)などを表示します。 法的情報:サードパーティ ライセンスなどに 関する詳細を表示します。 モデル/OSバージョン/ベースバンドバー ジョン/カーネルバージョン/ビルド番号: 各バージョンや番号を表示します。

**データ管理**

### **本体(内部ストレージ)**

お買い上げ時の本体メモリ(/storage/ emulated/0/)のフォルダ構成と、各フォルダ に保存されるデータは次のとおりです。

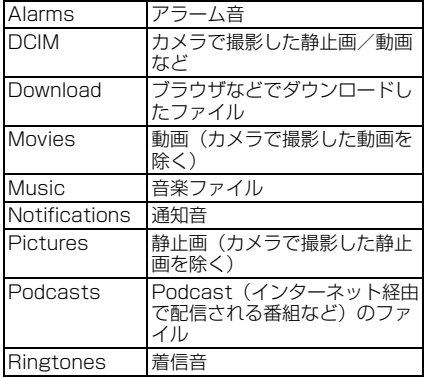

### **microSDカード(外部スト レージ)**

本端末内のデータをmicroSDカードに保存した り、microSDカード内のデータを本端末に取り 込んだりできます。

・ microSDカードについては、「microSDカー ド」をご覧ください。[→P45](#page-46-0)

### **ファイル操作**

本端末の本体メモリやmicroSDカードに保存さ れた静止画や動画、音楽、ドキュメントファイル (Word/Excel/Power Point/PDF)などを 表示/再生できます。

**待受画面で[MENU]→[データ]** 

#### **2** 各項目を選択

写真:カメラで撮影した静止画を表示します。  $\rightarrow$ [P129](#page-130-0)

画像:ダウンロードした静止画などを表示し ます。→[P129](#page-130-0)

#### 音楽:楽曲を再生します。→[P130](#page-131-0)

- 動画:動画を再生します。→[P129](#page-130-1)
- 書類:ドキュメントを表示します。→[P131](#page-132-0)

その他:「写真]「画像]「音楽]「動画]「書 類]で表示/再生できないファイルを確認で きます。

### <span id="page-130-0"></span>**◆静止画の表示**

カメラで撮影した静止画や本端末にダウンロード した静止画を表示します。

- **待受画面で MENU→[データ]→[写直]/** [画像]
	- ・ カメラで撮影した静止画は[写真]、ダウン ロードした静止画は「画像]に保存されてい ます。
- **2** 静止画を選択

静止画再生画面が表示されます。

### v**静止画再生画面の操作**

静止画再生画面では次の操作ができます。 前後の静止画に切り替え: ⊠ 拡大: [●] [拡大] •拡大中に[clr]を押すと元の表示に戻ります。 スクロール(表示領域より大きな静止画の場合):  $\otimes$ 全画面表示:[8][全画面] 静止画の回転: 面 「回転]

#### v**静止画再生画面のサブメニューの利用**

<mark>]</mark> 静止画再生画面で[<u>WENI]</u> [サブメニュー]<br><mark>り</mark> 各項目を選択

#### **2** 各項目を選択

送信:メールなどを利用して静止画を送信し ます。

削除:静止画を削除します。

スライドショー:静止画をスライドショー再 生します。

画像を登録:静止画を電話帳や壁紙に登録し ます。

設定:スライドショーの表示間隔や表示効果 などを設定します。

詳細情報:静止画の詳細情報を表示します。

### <span id="page-130-1"></span>**◆動画の再生**

カメラで撮影した動画などを再生します。

- ・ 再生できるデータについては、「主な仕様」をご 覧ください。[→P158](#page-159-0)
- **待受画面で MENU → 「データ] → [動画]**

#### **2** 動画を選択

動画再生画面が表示されます。

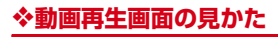

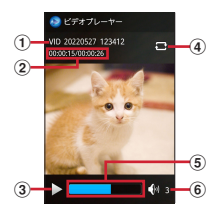

- ①ファイル名
- b再生時間/総再生時間
- 3 再生の状態
- ■/ ■: 再生中/一時停止中 ■/ ■: 早戻し中/早送り中
- dリピートの状態
- ■/■: リピート再生有効/無効
- 5 再生位置インジケータ
- f再生音量

### v**動画再生中の操作**

動画再生中は次の操作ができます。 音量調節: ② コマ戻し/コマ送り:15 早戻し/早送り再生:13(1秒以上) 一時停止/再生:@ [停止] /@ [再生]<br>全画面と通堂の再生画面の切り替え:[@ ] [ガイ 全画面と通堂の再生画面の切り替え:Im ド] 縦画面/横画面に切り替え: [6] [画面回転]

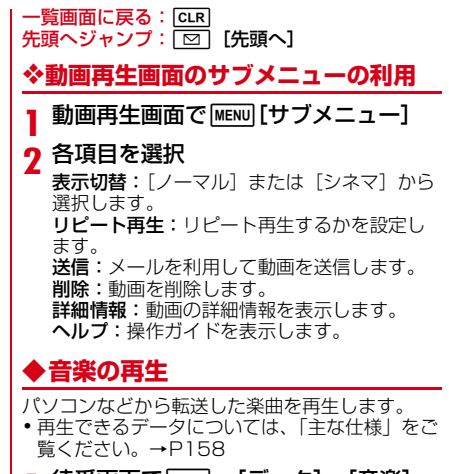

<span id="page-131-0"></span><mark>1</mark> 待受画面で<u>MENU</u>→[データ]→[音楽]<br>**9** 楽曲を選択

#### **2** 楽曲を選択

再生画面が表示されます。→[P102](#page-103-0)

### <span id="page-132-0"></span>**◆ドキュメント(書類)の表示**

Word、Excel、PowerPoint、PDF、TEXTファ イルなどを表示します。

- 待受画面で[MENU]→[データ]→[書類]
- **2** フォルダ/データを選択 ドキュメント表示画面が表示されます。

#### 4**お知らせ**

・ 画像が多い場合など、データによっては表示に 時間がかかる場合があります。また、対応して いない形式や複雑なデザインなどを含む場合、 正しく表示されないことがあります。

### v**ドキュメント表示画面の操作**

ドキュメント表示画面では次の操作ができます。 スクロール:KXP(押し続けると連続スクロール) 前後のページに移動 : [☎] 「前ページ] / | ◉ [次ページ] 最初/最後のページに移動:[4]/[6]  $\mathbf{h}$ 太/縮小: $\boxed{3}$ / $\boxed{1}$ 検索:5 •MENU「前候補] /[6] [次候補] を押すと前後

の候補に移動し、一致した語が緑色で強調表示 されます。CLR を押すと元の表示に戻ります。

v**ドキュメント表示画面のサブメニュー の利用**

•データによって表示される項目は異なります。

ドキュメント表示画面で MENU 「サブメ ニュー]

#### **2** 各項目を選択

- 移動:ドキュメント内でページを移動します。 検索:ドキュメント内の文字を検索します。 ページ表示:ページの表示サイズを設定しま
- す。
- 設定:ドキュメントの表示について設定しま す。
- プロパティ:ドキュメントのプロパティを表 示します。
- 共有:ドコモメールを利用してドキュメント を共有します。
- バージョン情報:ドキュメントを表示してい るアプリのバージョンを表示します。

### **パソコンとの接続**

### **◆本端末のデータをパソコンから操作**

USBケーブル A to C 02(別売品)で本端末と パソコンを接続すると、本端末の内部ストレージ やmicroSDカードのデータをパソコンから操作 できます。

- ・ Windows 8.1、Windows 10、Windows 11 に対応しています。ただし、すべてのパソコン で動作を保証するものではありません。
- **1** USBケーブル A to C 02のType-Cプ ラグを本端末のUSB Type-C接続端子 に、USBケーブル A to C 02のUSBプ ラグをパソコンのUSB接続端子に差し 込む
- **2** USB接続の用途を選択
	- この端末を充電する:充電のみ行います。 ファイルを転送する:MTP対応のファイル管 理用ソフトウェアで音楽や動画などを転送で きます。 写真を転送する(PTP):MTP非対応のパソ コンなどに静止画や動画を転送できます。

USBテザリング:設定方法→[P115](#page-116-1)

**3** 目的の操作を行う

#### 4**お知らせ**

・[写真を転送する(PTP)]を選択した場合は、 microSDカードを取り外している(マウントを 解除している)ときのみ、本端末の内部スト レージのデータをパソコンから操作できます。

**安心・安全サービス**

### **災害用伝言板**

震度6弱以上の地震など大きな災害が発生した時 に、安否情報の登録と確認ができるサービスで す。

本端末から文字でお客様の安否情報を登録し、家 族などの携帯電話、パソコンなどから安否情報の 確認ができます。

災害用伝言板の詳細については、ドコモのホーム ページをご覧ください。

- 待受画面で MENU→[あんしん]→[災害 用伝言板]
	- ・ 以降は画面の指示に従って操作してくださ い。

### **緊急速報「エリアメール」**

エリアメールは、気象庁が配信する緊急地震速報 や津波警報、気象等に関する特別警報、国・地方 公共団体が配信する災害・避難情報を、回線混雑 の影響を受けずに受信できるサービスです。

- ・ エリアメールはお申し込み不要の無料サービス です。
- ・ 最大50件まで保存できます。最大保存件数を超 えると、受信日時が古いエリアメールから順に 削除されます。
- ・ 次の場合はエリアメールを受信できません。
	- 電源オフ時
	- 国際ローミング中
	- 機内モード中
	- ソフトウェアアップデート中
	- PINコード入力画面表示中
	- 他社のSIMカードをご利用時
	- 音声通話中(VoLTE音声通話中を除く)
- ・ 本端末のメモリの空き容量が少ないとき、3Gエ リアにおいてテザリング設定中およびパケット 通信を利用している場合は、エリアメールを受 信できないことがあります。
- ・ 受信できなかったエリアメール(緊急地震速報) を再度受信することはできません。エリアメー ル(津波警報、気象等に関する特別警報、災 害・避難情報)は再送され、受信できなかった 場合は再度受信が可能になります。

**◆緊急速報「エリアメール」の受信**

エリアメールを受信すると、内容通知画面が表示 され、専用ブザー音または専用着信音とバイブ レーションでお知らせします。

- ・ 専用ブザー音および専用着信音は変更できませ ん。
- **1** エリアメールを自動的に受信
- **2** 受信すると専用ブザー音または専用着 信音が鳴り、ステータスバーにアイコン が表示され、エリアメールの本文が表示 される
- ■受信したエリアメールをあとで確認
- **待受画面で|MENU|→[あんしん]→[緊急** 速報「エリアメール」]
- **2** エリアメールを選択
- ■エリアメールの削除
- 待受画面で[MENU]→[あんしん]→[緊急 速報「エリアメール」]
- **2** 削除するエリアメールにカーソル→[削 除]→[削除]

#### **◆緊急速報「エリアメール」設定**

エリアメールを受信するかどうかや、受信時の動 作などを設定します。

- 待受画面で[MENU]→[あんしん]→[緊急 速報「エリアメール」]
- 2 MENU [サブメニュー]→[設定]

#### **3** 各項目を設定

エリアメールの許可:エリアメールを受信す るかどうかを設定します。

エリアメールの履歴:受信したエリアメール の一覧を表示します。

- バイブレーション:エリアメール受信時のバ イブレーションを設定します。
- メッセージ受信の再通知:受信したエリア
- メールを再通知させるかどうかを設定します。
- ・ 再通知は専用音とバイブレーションでお知ら せします。
- ・ 1回を設定した場合、エリアメールを受信し た2分後に1度だけ再通知されます。
- ・ 2分ごとを設定した場合、エリアメールを受 信した2分後から2分おきに最大3回再通知 されます。
- ・ 15分ごとを設定した場合、エリアメールを 受信した15分後から15分おきに最大3回 再通知されます。

最大音量を使用する:エリアメール受信時の 音量を設定します。

- ・ ON にした場合、マナーモード設定時におい ても最大音量で鳴動します。
- ・ OFF にした場合、アラーム音量に従って鳴 動します。

受信画面・着信音確認:緊急地震速報、津波 警報、災害・避難情報/気象等特別警報のエ リアメールを受信したときの受信画面とブ ザー音・着信音を確認します。

やさしい日本語表示:緊急地震速報・津波警 報をわかりやすい日本語で表示するかどうか を設定します。

翻訳設定:受信内容の翻訳機能を利用するか どうかを設定します。

### **ドコモあんしんスキャン**

フィッシングサイトやウイルス配布サイトなどの 危険なサイトに接続したときに、警告画面を表示 してお知らせします。

- 待受画面で[MENU]→[あんしん]→[あん] しんセキュリティ]→[あんしんスキャ ン]
	- ・ 以降は画面の指示に従って操作してくださ い。

#### 4**お知らせ**

- ドコモあんしんスキャンは、あんしんセキュリ ティのお申し込みが必要な有料サービスです。
- ・ ドコモあんしんスキャンの詳細については、ド コモのホームページをご覧ください。

### **あんしんナンバーチェック**

しつこいセールスなどの迷惑な電話や、詐欺・架 空請求などの危険な電話の可能性が高い電話番号 からの着信を事前にお知らせします。

- 待受画面で[MENU]→[あんしん]→[あん しんセキュリティ]→[あんしんナン バーチェック]
	- ・ 以降は画面の指示に従って操作してくださ い。
- 4**お知らせ**
- ・ あんしんナンバーチェックは、あんしんセキュ リティのお申し込みが必要な有料サービスです。
- ・ あんしんナンバーチェックの詳細については、 ドコモのホームページをご覧ください。

### **あんしんフィルター for docomo**

お子様が安心して本端末をご利用いただけるよう に、お子様の年齢や利用状況に応じて、保護者が 本端末のアプリ起動を制限したり、有害サイトへ のアクセスを防ぐことができるブラウザアプリで す。

#### 待受画面で MENU→[あんしん]→[あん しんフィルター]

- ・ 確認画面が表示された場合は内容を確認し、 [同意] を選択してください。
- ・ 初期設定が完了していない場合は、初期設定 画面が表示されます。以降は画面の指示に 従って操作してください。

4**お知らせ**

- ・ あんしんフィルター for docomoの詳細につい ては、ドコモのホームページをご覧ください。
- ・ あんしんフィルター for docomoご利用中は、 端末の標準ブラウザはご利用いただけません。

# **海外利用**

# ·国際ローミング(WORLD<br>'WING)の概要

国際ローミング(WORLD WING)とは、日本国 内で使用している電話番号やメールアドレスはそ のままに、ドコモと提携している海外通信事業者 のサービスエリアでご利用になれるサービスで す。電話、SMSは設定の変更なくご利用になれ ます。

国際ローミング(WORLD WING)の詳細につい ては、ドコモのホームページをご覧ください。 [https://www.docomo.ne.jp/service/world/](https://www.docomo.ne.jp/service/world/roaming/) [roaming/](https://www.docomo.ne.jp/service/world/roaming/)

#### ■対応ネットワークについて

本端末はLTEネットワーク、3Gネットワークお よびGSM/GPRSネットワークのサービスエリ アでご利用になれます。また、3G850MHz/ GSM850MHzに対応した国・地域でもご利用に なれます。

#### 4**お知らせ**

・ 国番号/国際電話アクセス番号/ユニバーサル ナンバー用国際識別番号/接続可能な国・地域 および海外通信事業者は、ドコモのホームペー ジをご確認ください。

### **WING)の概要 海外で利用可能なサービス**

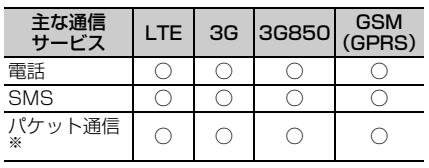

※ ローミング時にパケット通信を利用するには、 データローミングの設定をONにしてください。  $\rightarrow$ P139

- 4**お知らせ**
- ・ 接続する海外通信事業者やネットワークにより ご利用になれないサービスがあります。

### **海外でご利用になる前に**

### **◆出発前の確認**

海外でご利用になる際は、出発前に日本国内で次 の確認をしてください。

#### ■ご契約について

WORLD WINGのお申し込み状況をご確認くださ い。詳細は本書巻末の「総合お問い合わせ先」ま でお問い合わせください。

ahamoプランでご利用になる場合、WORLD WINGのお申し込みは不要で廃止はできません。

#### ■充電について

充電についてはドコモのホームページをご確認く ださい。

#### ■料金について

海外でのご利用料金(通話料、パケット通信料) は、日本国内とは異なります。詳細はドコモの ホームページをご確認ください。また、ahamo プランでご利用になる際は、必ずahamoのホー ムページで詳細をご確認ください。

・ ご利用のアプリによっては自動的に通信を行う ものがありますので、パケット通信料が高額に なる場合があります。各アプリの動作について は、お客様ご自身でアプリ提供元にご確認くだ さい。

### **◆事前設定**

■ネットワークサービスの設定について

ネットワークサービスをご契約いただいている場 合、海外からも留守番電話サービス、転送でんわ サービス、番号通知お願いサービスなどのネット ワークサービスをご利用になれます。ただし、一 部のネットワークサービスはご利用になれませ  $h_{1a}$ 

- ・ 海外でネットワークサービスをご利用になるに は、[遠隔操作設定]を開始にする必要がありま す。渡航先で「遠隔操作設定] を行うこともで きます。日本国内から([→P69\)](#page-70-0)、海外から  $(\rightarrow P143)$  $(\rightarrow P143)$  $(\rightarrow P143)$
- ・ 設定/解除などの操作が可能なネットワーク サービスの場合でも、利用する海外通信事業者 によっては利用できないことがあります。

### **◆滞在国での確認**

海外に到着後、本端末の電源を入れると、自動的 に利用可能な通信事業者/ネットワークに接続さ れます。

#### ■接続について

「モバイル ネットワーク】で「自動的に選択」を ONに設定している場合は、最適なネットワーク を自動的に選択します。

### <span id="page-140-0"></span>**◆海外で利用するための設定**

### <span id="page-140-4"></span><span id="page-140-1"></span>v**データローミングの設定**

海外でパケット通信を行うためには、データロー ミングの設定をONにする必要があります。

- 待受画面で MENU → [設定] → [通信・機内 モード]→[モバイル ネットワーク]
- **2** [データローミング]→[ON]→注意画 面の内容を確認して[OK]

### <span id="page-140-3"></span>v**通信事業者の設定**

お買い上げ時は、自動的に利用できるネットワー クを検出して切り替えるように設定されていま す。手動でネットワークを切り替える場合は、次 の操作で設定してください。

- 待受画面で MENU → [設定] → [通信・機内 モード]→[モバイル ネットワーク]→ [自動的に選択]→[OFF]
	- ・ 利用可能なネットワークを検索して表示しま す。
	- ・ ネットワーク検索でエラーが発生する場合 は、パケット通信を無効にしてから再度実行 してください。→[P113](#page-114-2)
- **2** 通信事業者のネットワークを選択

・ 自動でネットワークを切り替える場合は、手順2 で[自動的に選択]をONにしてください。

<span id="page-140-2"></span>v**優先ネットワークモードの設定**

- **1** 待受画面でm→[設定]→[通信・機内 モード]→[モバイル ネットワーク]→ [優先ネットワークモード]
- **2**[4G/3G/GSM(自動)]/[3G/GSM]  $\angle$ [GSM]

### v**日付と時刻**

4**お知らせ**

「日付と時刻の自動設定]、「夕 イムゾーンを自動設定]にチェックを付けている 場合は、接続している海外通信事業者のネット ワークから時刻・時差に関する情報を受信するこ とで本端末の時刻や時差が補正されます。

- ・ 海外通信事業者のネットワークによっては、時 刻・時差補正が正しく行われない場合がありま す。その場合は、手動でタイムゾーンを設定し てください。
- ・ 補正されるタイミングは海外通信事業者によっ て異なります。
- ・「日付と時刻」→[P124](#page-125-1)

### v**お問い合わせについて**

- ・ 本端末やnanoSIMカードを海外で紛失・盗難さ れた場合は、現地からドコモへ速やかにご連絡 いただき利用中断の手続きをお取りください。 お問い合わせ先については、本書巻末をご覧く ださい。My docomoからも利用中断の手続き は可能です。なお、紛失・盗難された後に発生 した通話・通信料もお客様のご負担となります のでご注意ください。
- ・ 一般電話などからご利用の場合は、滞在国に割 り当てられている「国際電話アクセス番号」ま たは「ユニバーサルナンバー用国際識別番号」 が必要です。
- ・ ahamoプランをご利用の場合、ahamoのホー ムページからお問い合わせください。

### **滞在先で電話をかける/受け る**

#### **◆滞在国外(日本含む)に電話をかけ る**

国際ローミングサービスを利用して、滞在国から 他の国・地域へ電話をかけることができます。

- ・ 先頭に「+」を付けてから相手の国番号と電話 番号を入力すると、滞在先から日本、または他 の国・地域へ簡単に国際電話をかけることがで きます。
- ・ 接続可能な国および通信事業者などの情報につ いては、ドコモのホームページをご覧ください。
- **1** 待受画面で0(1秒以上)→国番号、地 域番号(市外局番)、相手先電話番号の順 に入力
	- 地域番号(市外局番)が「0」で始まる場合 には、先頭の「0」を除いて入力してくださ い。ただし、イタリアなど一部の国・地域で は「0」が必要な場合があります。
	- ・ 電話をかける相手が海外でのWORLD WING利用者の場合は、滞在国内外に関わら ず国番号として「81」(日本)を入力してく ださい。

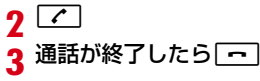

#### **◆国際ダイヤルアシストを利用して電 話をかける**

滞在国から他の国・地域へ電話をかける場合、国 際ダイヤルアシストを利用すると、簡単な操作で 国際電話をかけることができます。

- •あらかじめ「国際ダイヤルアシスト]の「自動 変換機能]をONに設定する必要があります。  $\rightarrow$ [P142](#page-143-0)
- ・ 地域番号の先頭の「0」があらかじめ設定した 国番号に自動的に変換されます。
- 待受画面で「/
- **2** 地域番号(市外局番)、相手先電話番号の 順に入力
- 
- **3 [イ]**<br>•国際ダイヤルアシスト画面が表示された場合 は[変換後の番号で発信]を選択します。
- **通話が終了したら「一」**

### **◆滞在国内に電話をかける**

日本国内で電話をかける操作と同様に、相手の一 般電話や携帯電話の番号を入力するだけで電話を かけることができます。

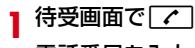

#### **2** 電話番号を入力

・ 一般電話にかける場合は、地域番号(市外局 番)、相手先電話番号の順に入力します。

 $3$   $\sqrt{7}$ 

- **通話が終了したら**「一」
- **◆海外にいるWORLD WING利用者 に電話をかける**

相手が国際ローミング中の場合は、滞在国内に電 話をかける場合でも、日本への国際電話として電 話をかけてください。

・ 滞在先にかかわらず日本経由での通信となるた め、日本への国際電話と同じようにダイヤルし てください。

0(1秒以上)→「81」(日本の国番号)-先 頭の「0」を除いた電話番号

### **◆滞在先で電話を受ける**

海外でも日本にいるときと同様の操作で電話を受 けることができます。

#### 4**お知らせ**

・ 国際ローミング中に電話がかかってきた場合は、 いずれの国・地域からの電話であっても日本か らの国際転送となります。発信側には日本まで の通信料がかかり、着信側には着信料がかかり ます。

### v**相手からの電話のかけかた**

■日本国内から滞在先に雷話をかけてもらう 場合

日本国内の一般電話、携帯電話から滞在先の本端 末に電話をかけてもらう場合は、日本国内にいる ときと同様に電話番号をダイヤルしてもらうだけ で電話をかけることができます。

#### ■日本以外から滞在先に電話をかけてもらう 場合

滞在先に関わらず日本経由で電話をかけるため、 発信国の国際電話アクセス番号および「81」(日 本の国番号)をダイヤルしてもらう必要がありま す。

発信国の国際電話アクセス番号-81-90(または 80、70)-XXXX-XXXX

### **国際ローミングの設定**

- 国際ローミングサービスを利用するときの設定を 行います。
- ・ 海外通信事業者によっては設定できない場合が あります。
- **1** 待受画面でm→[電話機能]→[発着 信・通話設定]→[海外設定]

### **2** 各項目を設定

ローミング時着信規制:国際ローミング中に 着信を規制することができます。

ローミング着信通知:国際ローミング中に圏 外などで着信できなかった場合にSMSでお知 らせします。

ローミングガイダンス:国際ローミング中に 電話をかけてきた相手に、国際ローミング中 であることをお知らせするガイダンスを流す ことができます。

国際ダイヤルアシスト:設定方法→[P142](#page-143-0) ネットワークサービス:設定方法→[P143](#page-144-1)

### <span id="page-143-0"></span>**◆国際ダイヤルアシスト**

**1** 待受画面でm→[電話機能]→[発着 信・通話設定]→[海外設定]→[国際ダイ ヤルアシスト]
自動変換機能:国際プレフィックスまたは国 番号を自動で追加します。

国番号:自動変換機能で使用される国番号を 選択します。

国際プレフィックス:自動変換機能で使用さ れる国際プレフィックスを選択します。

#### **◆ネットワークサービス(海外)の設 定**

滞在国で利用する留守番電話サービスなどのネッ トワークサービスを設定します。

- •あらかじめ「遠隔操作設定」を開始する必要が あります。→[P69](#page-70-0)
- ・ 海外から操作した場合、滞在国から日本までの 通話料がかかります。
- ・ 海外通信事業者によっては設定できない場合が あります。
- 待受画面で[MENU]→[電話機能]→[発着 信・通話設定]→[海外設定]→[ネット ワークサービス]

**2** 項目を選択

遠隔操作(有料):遠隔操作を開始するか設定 します。

番号通知お願いサービス(有料):発信者番号 が非通知の電話がかかってきた場合に発信者 に番号通知を依頼するガイダンスを流します。 ローミング着信通知(有料):設定方法→

[P142](#page-143-0)

ローミングガイダンス(有料):設定方法→ [P142](#page-143-1)

留守番電話サービス (有料):雷波が届かない ところにいたり、電源を切っている場合など に電話をかけてきた方の伝言メッセージをお 預かりします。(お申し込みが必要) 転送でんわサービス(有料):かかってきた電 話を、あらかじめ登録した他の携帯電話など に転送することができます。(お申し込みが必 要)

**3** 指示に従って操作

**4** 音声ガイダンスに従って操作

# <span id="page-145-0"></span>**帰国後の確認**

#### 日本に帰国後は渡航前の設定に戻してください。

■海外でパケット通信を利用した場合 「データローミング」をOFFに設定してください。  $\rightarrow$ [P139](#page-140-0)

- ■帰国後に自動的にドコモのネットワークに 接続できない場合
- 「モバイル ネットワーク]の「優先ネットワー クモード]を[4G/3G/GSM(自動)]に設定 します。[→P139](#page-140-1)
- •「モバイル ネットワーク】の「自動的に選択] をONにします。→[P139](#page-140-2)

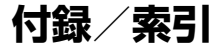

### ■あんしん

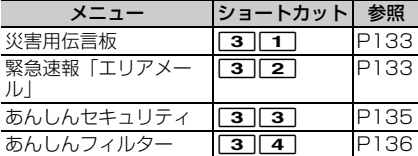

### ■カメラ/音楽

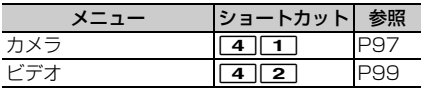

### ■データ

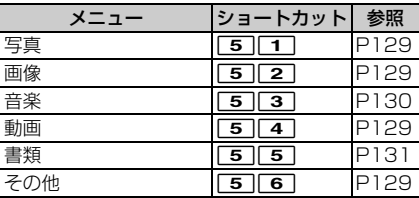

### ■音楽

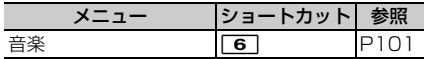

# <span id="page-146-0"></span>**メニュー一覧**

### ■メール

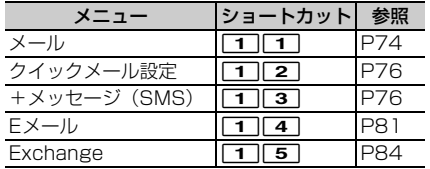

### ■Web

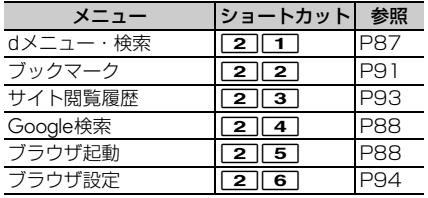

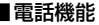

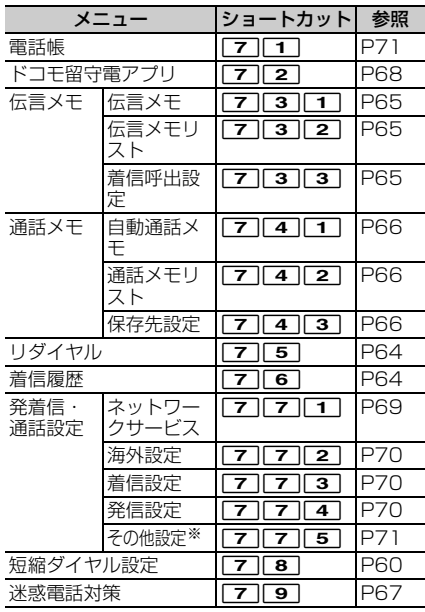

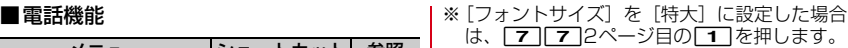

#### ■設定

・ 設定メニューについては「設定メニュー」をご 覧ください。[→P109](#page-110-0)

### ■ツール

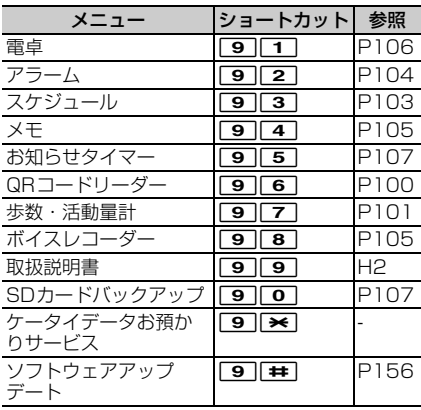

# ■プロフィール

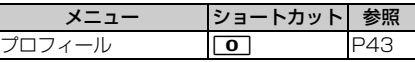

# <span id="page-148-1"></span>**トラブルシューティング (FAQ)**

# <span id="page-148-0"></span>**◆故障かな?と思ったら**

- ・ 故障かな?と思ったときに、お客様ご自身で診 断することができます。 詳細については、ドコモのホームページをご確 認ください。
- ・ ソフトウェアを更新する必要があるかをチェッ クして、必要な場合にはソフトウェアを更新し てください。→[P156](#page-157-0)
- •気になる症状のチェック項目を確認しても症状 が改善されないときは、お気軽にご相談くださ い。お問い合わせ先については、本書巻末をご 覧ください。

### ■電源・充電

#### ●本端末の電源が入らない

- **・** 電池パックが正しく取り付けられています か。→[P46](#page-47-0)
- **・** 電池切れになっていませんか。

#### ●画面が動かない/電源が切れない

画面が動かなくなったり、電源が切れなくなっ たりした場合は、電池パックをいったん取り外 し、数秒間待ったあと再度取り付け、電源を入 れ直してください。→[P47](#page-48-0)

- ※強制的に電源を切る操作のため、データおよび 設定した内容などが消えてしまう場合がありま すのでご注意ください。
- ●充電ができない(お知らせLEDが点灯しない、 または点滅する)
	- **・** 電池パックが正しく取り付けられています か。→[P46](#page-47-0)
	- **・** アダプタの電源プラグがコンセントまたはア クセサリーソケットに正しく差し込まれてい ますか。
	- **・** アダプタと本端末が正しくセットされていま すか。→[P50](#page-51-0)
	- **・** ACアダプタ(別売品)をご使用の場合、AC アダプタのType-Cプラグが本端末に正しく 接続されていますか。→[P50](#page-51-0)
	- **・** 卓上ホルダ(付属品)を使用する場合、AC アダプタのType-Cプラグが卓上ホルダと正 しく接続されていますか。→[P49](#page-50-0)
	- **・** 卓上ホルダ(付属品)を使用する場合、本端 末の充電端子は汚れていませんか。汚れたと きは、端子部分を乾いた綿棒などで拭いてく ださい。
	- **・** 本端末をパソコンにUSB接続して充電を 行っている場合、パソコンの電源が入ってい ますか。
	- **・** 充電しながら通話や通信、その他機能の操作 を長時間行うと、本端末の温度が上昇してお 知らせLED(赤色)が消える場合がありま す。温度が高い状態では安全のために充電を 停止しているため、ご使用後に本端末の温度 が下がってから再度充電を行ってください。

#### ■端末操作・画面 ●キーを押しても動作しない 電源が切れていませんか。[→P51](#page-52-0) ●電池の使田時間が短い **・** 複数のアプリを起動していると、電池の消費 が増えて使用時間が短くなることがありま す。次の方法で使用していないアプリを終了 してください。 - 実行中のアプリを終了→[P58](#page-59-0) - CLR でアプリを終了 **・** 圏外の状態で長時間放置されるようなことは ありませんか。圏外時は通信可能な状態にで きるよう電波を探すため、より多くの電力を 消費しています。圏外が続く場所では機内 モードをONにするか、電源を切ってくださ い。→[P51](#page-52-1)[、P115](#page-116-0) **・** 電池パックの使用時間は、使用環境や劣化度 により異なります。 **・** 電池パックは消耗品です。充電を繰り返すご とに、1回で使える時間が次第に短くなって いきます。十分に充電してもお買い上げ時に 比べて使用時間が極端に短くなった場合は、 指定の電池パックをお買い求めください。 ●雷源断・再起動が起きる 電池パックの端子が汚れていると接触が悪くな り、電源が切れることがあります。汚れたとき は、電池パックの端子を乾いた綿棒などで拭い てください。 ますか。[→P43](#page-44-1) い。 ない

●nanoSIMカードが認識されない nanoSIMカードを正しい向きで取り付けてい

### ●キーを押したときの画面の反応が遅い

本端末に大量のデータが保存されているとき や、本端末とmicroSDカードの間で容量の大 きいデータをやりとりしているときなどに起き る場合があります。

### ●操作中・充電中に熱くなる

操作中や充電中、充電しながら電話などを長時 間行った場合などには、本端末や電池パック、 アダプタが温かくなることがありますが、動作 上問題ありませんので、そのままご使用くださ

# ●操作中・充電中に熱くなり、機能が利用でき

本端末の温度が高い状態が続く場合は、充電ま たはご使用中の一部機能を利用できないことが あります。

### ●端末が熱くなり、電源が切れる

複数のアプリの起動、カメラの使用やインター ネット接続などを長時間行った場合など、本端 末の温度が高い状態が続く場合は、充電や機能 が停止することがあります。また、やけどを防 ぐため本端末の電源が切れることがあります。

#### ●ディスプレイが暗い

- **・** 次の設定を変更していませんか。 - 画面の明るさ[→P111](#page-112-0)
	- 画面消灯時間[→P111](#page-112-1)

#### ●ディスプレイに残像が残る

しばらく同じ画面を表示していると、何か操作 して画面が切り替わったとき、前の画面表示の 残像が残る場合があります。

#### ●時計がずれる

長い間電源を入れた状態にしていると時計がず れる場合があります。日付と時刻の[日付と時 刻の自動設定]/[タイムゾーンを自動設定] にチェックが付いていることを確認し、電波の よい場所で電源を入れ直してください。→ [P124](#page-125-0)

#### ●端末動作が不安定

**・** お買い上げ後に端末へインストールしたアプ リにより不安定になっている可能性がありま す。セーフモード(お買い上げ時に近い状態 で起動させる機能)で起動して症状が改善さ れる場合には、インストールしたアプリをア ンインストールすることで症状が改善される 場合があります。

次の方法でセーフモードを起動してくださ い。

- 電源を切った状態で「ー]を2秒以上押し、 docomoのロゴが消えたらMENUまたは● を押し続ける
- 電源が入っている状態で、[一]を押す(1 秒以上)→「電源を切る] / [再起動] を 押す (1秒以上) → [OK]
- セーフモードが起動すると画面左下に[セー フモード]と表示されます。セーフモードを 終了させるには、電源を入れ直してくださ い。
- ※事前に必要なデータをバックアップしてから セーフモードをご利用ください。
- ※お客様ご自身で作成されたウィジェットが消 える場合があります。
- ※ヤーフモードは通常の起動状態ではありませ ん。通常ご利用になる場合にはセーフモード を終了し、ご利用ください。
- ●アプリが正しく動作しない(アプリが起動で きない/エラーが頻繁に起こる)

無効化されているアプリはありませんか。無効 化されているアプリを有効にしてから、再度操 作してください。→[P127](#page-128-0)

#### ■通話・音声

#### ●キーを押しても発信できない

機内モードを設定していませんか。[→P115](#page-116-0)

●通話中、相手の声が聞こえにくい/相手の声 が大きすぎる

通話音量を調節してください。

#### ●通話ができない(場所を移動しても聞の表示 が消えない、電波の状態は悪くないのに発信 または着信ができない)

- **・** 電源を入れ直すか、電池パックまたは nanoSIMカードを取り付け直してください。 →[P43](#page-44-1)[、P46](#page-47-0)[、P51](#page-52-2)
- **・** 電波の性質により「圏外ではない」「電波状 熊は【あを表示している」状態でも、発信や着 信ができない場合があります。場所を移動し てかけ直してください。
- **・** 着信拒否設定など着信制限を設定していませ んか。→[P70](#page-71-3)
- **・**[優先ネットワークモード]の種類(4G/ 3G/GSM(自動))を変更していませんか。  $\rightarrow$ [P139](#page-140-3)
- **・** 電波の混み具合により、多くの人が集まる場 所では電話やメールが混み合い、つながりに くい場合があります。その場合は場所を移動 するか、時間をずらしてかけ直してくださ い。

#### ●着信音が鳴らない

- **・** 音量の[着信音と通知音]を0にしていませ んか。→[P110](#page-111-0)
- **・** 次の機能を起動していませんか。
	- 運転中モード→[P35](#page-36-0)
	- 公共モード(電源OFF)→[P70](#page-71-4)
	- マナーモード→[P110](#page-111-1)
	- 機内モード[→P115](#page-116-0)
- **・** 着信拒否設定など着信制限を設定していませ んか。→[P70](#page-71-3)
- **・** 次の設定を0秒にしていませんか。
	- 伝言メモの「着信呼出設定][→P65](#page-66-2)
	- 留守番電話サービスの「呼出時間設定]→ [P69](#page-70-2)
- 転送でんわサービスの「呼出時間][→P69](#page-70-3)

#### ●電話がつながらない

- **・** nanoSIMカードを正しい向きで取り付けて いますか。→[P43](#page-44-1)
- **・** 市外局番から入力していますか。
- **・** 機内モードを設定していませんか。[→P115](#page-116-0)

### ■メール

#### ●メールを自動で受信しない

メール設定の通信設定で自動通信設定を[毎回 確認する]または「OFF]に設定していません か。[→P76](#page-77-2)

# ■カメラ

#### ●カメラで撮影した静止画や動画がぼやける

- **・** カメラのレンズにくもりや汚れが付着してい ないかを確認してください。
- **・** 本端末のカメラにはオート撮影機能が搭載さ れていますが、静止画撮影の場合は手動オー トフォーカスの機能を利用してもピントを合 わせることができます。→[P97](#page-98-1)

#### ■海外利用

●海外で、隔が表示されているのに本端末が使え ない

WORLD WINGのお申し込みをされています か。WORLD WINGのお申し込み状況をご確 認ください。

#### ●海外で、涮が表示され本端末が使えない **・** 国際ローミングサービスのサービスエリア外 か、電波の弱い場所にいませんか。利用可能 なサービスエリアまたは海外通信事業者かど うか、ドコモのホームページをご覧くださ い。 **・**[優先ネットワークモード]の種類を[4G/ 3G/GSM(自動)]に変更してください。  $\rightarrow$ [P139](#page-140-3) • 「モバイル ネットワーク】の「自動的に選択] をONに設定してください。[→P139](#page-140-4) **・** 本端末の電源を入れ直すことで回復すること があります。[→P51](#page-52-2) ●海外で利用中に、突然本端末が使えなくなっ た 利用停止目安額を超えていませんか。国際ロー ミング (WORLD WING) のご利用には、あ らかじめ利用停止目安額が設定されています。 利用停止目安額を超えてしまった場合、ご利用 累積額を精算してください。 ●海外で電話がかかってこない ローミング時着信規制を「規制開始]にしてい ませんか。→[P142](#page-143-2) ●相手の雷話番号が通知されない/相手の雷話 番号とは違う番号が通知される/電話帳の登 録内容や発信者番号通知を利用する機能が動 作しない 相手が発信者番号を通知して電話をかけてきて も、利用しているネットワークや通信事業者か ら発信者番号が通知されない場合は、本端末に 発信者番号は表示されません。また、利用して いるネットワークや通信事業者によっては、相 手の電話番号とは違う番号が通知される場合が あります。 ●海外でデータ通信ができない データローミングの設定を確認してください。  $\rightarrow$ [P139](#page-140-5) ■データ管理 ●microSDカードに保存したデータが表示され ない microSDカードを取り付け直してください。  $\rightarrow$ [P45](#page-46-0) ●データ転送が行われない USB HUBを使用していませんか。USB HUB を使用すると、正常に動作しない場合がありま す。 ●画像を表示しようとすると図/図などが表示 される 画像データが壊れている場合に表示される場合 があります。

<span id="page-153-0"></span>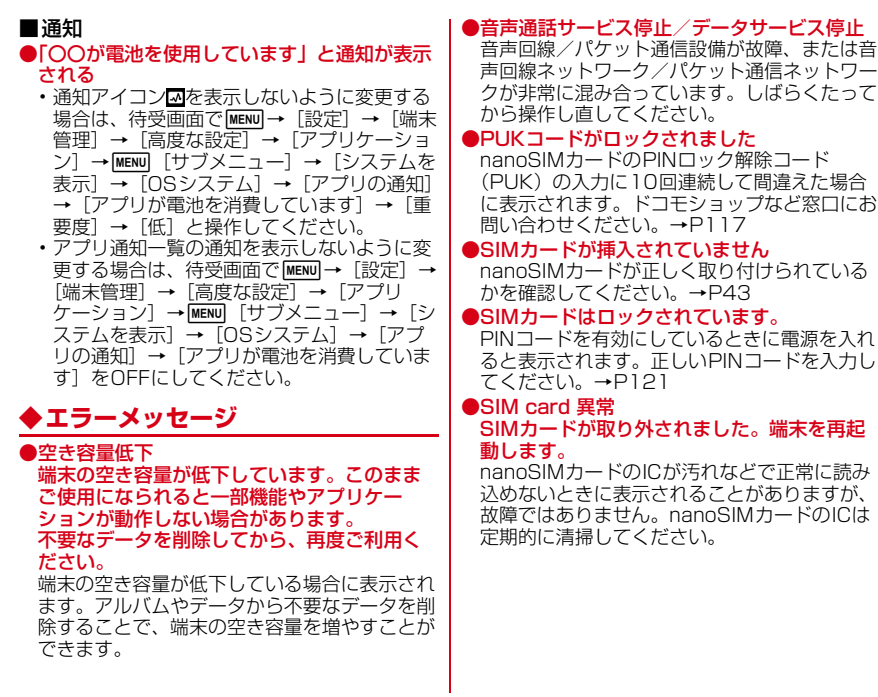

# **保証とアフターサービス**

# <span id="page-154-0"></span>v**保証について**

- ・ 保証期間は、お買い上げ日より1年間です。 ※リアカバー F93、電池パック F36、卓上ホ ルダ F54は無料修理保証の対象外となりま す。
- ・ 本端末の仕様および外観は、付属品を含め、改 良のため予告なく変更することがありますので、 あらかじめご了承ください。
- ・ 本端末の故障・修理やその他お取り扱いによっ て電話帳などに登録された内容が変化・消失す る場合があります。万が一に備え、電話帳など の内容はご自身で控えをお取りくださるようお 願いします。
- ※本端末は、電話帳などのデータをmicroSD カードに保存していただくことができます。
- ※本端末はドコモクラウドをご利用いただくこと により、電話帳などのデータをバックアップし ていただくことができます。
- ※お客様のご契約内容により、ご利用になれない アプリやサービスがあります。詳しくは、ドコ モのホームページをご覧ください。

#### ■無料修理規定

- a保証期間内に取扱説明書などの注意に従った使 用状態のもとで、故障が発生した場合は無料で 修理いたします。(代替品と交換となる場合が あります。)
- ②保証期間内でも以下の場合は無料修理対象外と なる場合がございます。

1. 改造 (ソフトウェアの改造も含む) による故 障、損傷。

2. 落下や、外部からの圧力などで本端末、ディ スプレイおよび外部接続端子などが破損したこ とによる故障、損傷、または本端末内部の基板 が破損、変形したことによる故障、損傷。

3. 火災、公害、異常電圧、地震、雷、風水害そ の他天災地変などによる故障、損傷。

4. 本端末に接続している当社指定以外の機器、 消耗品による故障、損傷。

- 5. 本端末内部への水の浸入による故障、損傷、 本端末の水濡れシールが反応している場合、本 端末に水没・水濡れなどの痕跡が発見された場 合、または結露などによる腐食が発見された場 合。
- 6. ドコモ指定の故障取扱拠点以外で修理を行っ たことがある場合。
- 3本保証は日本国内においてのみ有効です。
- d本保証は明示した期間、条件においての無料修 理をお約束するものでお客様の法律上の権利を 制限するものではございません。
- (5) お預かり品に故障箇所が複数あった場合、一部 分の修理だけでは製品の品質が保証できないた め、全て修理してご返却いたします。その際は 無料修理対象外となる場合がございます。
- f修理実施の有無に関わらず、動作確認試験を実 施したお預かり品は、最新のソフトウェアに更 新してご返却いたします。
- g修理を実施した場合の修理箇所や修理実施日 は、修理完了時にお渡しする修理結果票でご確 認ください。
- <販売元>

株式会社NTTドコモ 東京都千代田区永田町2-11-1

# <span id="page-155-0"></span>**タアフターサービスについて**

#### ■調子が悪い場合

修理を依頼される前に、本書の「故障かな?と 思ったら| をご覧になってお調べください (→ [P147\)](#page-148-0)。

#### ■修理が必要な場合

ドコモ指定の故障取扱拠点(店頭もしくはホーム ページ)にて修理を受付いたします。

お問い合わせ先については、本書巻末をご覧くだ さい。なお、故障の状態によっては修理に日数が かかる場合がございますので、あらかじめご了承 ください。

#### ■保証期間が過ぎたときは

ご要望により有料修理いたします。

#### ■部品の保有期間は

本端末の補修用性能部品(機能を維持するために 必要な部品)の最低保有期間は、製造打ち切り後 4年間を基本としております。

修理受付対応状況については、ホームページをご 覧ください。

ただし、故障箇所によっては修理部品の不足など により修理ができない場合もございますので、詳 細はドコモ指定の故障取扱拠占へお問い合わせく ださい。

お問い合わせ先については、本書巻末をご覧くだ さい。

■お願い ・ 本端末にキャッシュカードなど磁気の影響を受 けやすいものを近づけますとカードが使えなく ・ 本端末および付属品の改造はおやめください。 なることがありますので、ご注意ください。 - 火災・けが・故障の原因となります。 ・ 本端末は防水性能を有しておりますが、本端末 - 改造が施された機器などの故障修理は、改造部 内部が濡れたり湿気を帯びてしまった場合は、 分を元の状態に戻すことをご了承いただいた上 すぐに電源を切って電池パックを外し、お早め でお受けいたします。ただし、改造の内容に にドコモ指定の故障取扱拠点にて修理を実施す よっては故障修理をお断りする場合がありま ることをおすすめいたします。ただし、本端末 す。 の状態によって修理できないことがあります。 • 以下のような場合は改造とみなされる場合があ ります。 Γī ור - ディスプレイ部やキー部にシールなどを貼る お客様が作成されたデータおよびダウン - 接着剤などにより本端末に装飾を施す ロード情報などについて - 外装などをドコモ純正品以外のものに交換する 本端末を機種変更や故障修理をする際に、お など 客様が作成されたデータまたは外部から取り ・ 改造が原因による故障・損傷の場合は、保証期 込まれたデータあるいはダウンロードされた 間内であっても有料修理となります。 データが変化・消失などする場合があります。 ・ 本端末に貼付されている銘板シールは、はがさ これらについて当社は一切の責任を負いませ ないでください。 ん。データの再ダウンロードにより発生する 銘板シールには、技術基準を満たす証明書の役 パケット通信料は、ドコモでは補償いたしか 割があり、銘板シールが故意にはがされたり、 ねますのであらかじめご了承ください。また、 貼り替えられた場合など、銘板シールの内容が 当社の都合によりお客様の端末を代替品と交 確認できないときは、技術基準適合の判断がで 換することにより修理に代えさせていただく きないため、故障修理をお受けできない場合が 場合がありますが、その際にはこれらのデー ありますので、ご注意願います。 タなどは一部を除き交換後の製品に移し替え ・ 各種機能の設定などの情報は、本端末の故障・ ることはできません。修理やその他お取り扱いによってクリア(リ  $\mathbb L$ л セット)される場合があります。お手数をおか けしますが、その場合は再度設定を実施いただ くようお願いいたします。その際、設定によっ てはパケット通信料が発生する場合があります。

# <span id="page-157-1"></span><span id="page-157-0"></span>**ソフトウェアアップデート**

ソフトウェアアップデートとは、本端末をより安 全で快適にご利用いただくためにソフトウェアの 更新を行う機能です。以下の内容が含まれますの で、必ず最新ソフトウェアへのアップデートをお 願いいたします。ソフトウェアアップデートの種 類としては以下の3つがあります。

#### ■新機能追加

プリインストールされているアプリや端末機能を 更新することで、機能・操作性が向上し、本端末 をより快適にご利用いただけます。

#### ■品質改善

プリインストールされているアプリや端末機能を 更新することで、品質が向上し、本端末をより快 適にご利用いただけます。

#### ■ヤキュリティパッチの最新化

セキュリティパッチ(脆弱性を対処するためのソ フトウェア)を適用することで、本端末をより安 心してご利用いただけます。

本端末に提供されている具体的なソフトウェア アップデートの内容および期間については、ドコ モのホームページをご覧ください。

# **◆ソフトウェアアップデートを行う**

# v**更新の開始**

更新を開始する方法としては以下のいずれかの操 作を行います。

#### ■更新をお知らせする通知から

本端末のステータスバーから「ソフトウェアアッ プデート提供開始」、「ソフトウェアアップデート 開始確認」の通知を選択し、更新を開始します。

#### ■本体設定から

待受画面で[MENU]→ [設定] → [端末管理] → [端 末情報]→[ソフトウェア更新]を選択し、更新 を開始します。ソフトウェアアップデートが不要 な場合、「アップデートの必要はありません。こ のままご利用ください。」と表示されます。

# v**更新の流れ**

更新は以下の流れで行われます。詳細な操作手順 は本端末の表示内容に従ってください。

### **1** 更新ファイルのダウンロードおよびイ ンストール

- ・ 更新の種類によっては、更新ファイルのダウ ンロードとインストールが自動的に行われま す。
- ・ 更新ファイルのダウンロードとインストール の前に「今すぐ実施」「後で」の確認画面が 表示される場合があります。確認画面が表示 された場合は、以下のいずれかを選択してソ フトウェアアップデートを進めてください。 ※通信料金が発生すると表示される場合があ
- りますが、ドコモのSIMカードをご利用時 には、通信料金は発生しません。
- (1)「今すぐ実施」を選択する すぐに更新ファイルのダウンロード、もし
- くはインストールを開始します。
- ②「後で」を選択する

時間を指定して更新ファイルの予約ダウン ロード、予約インストールを開始します。 予めおすすめの予約時間が指定されます。 予約時刻を変更する場合は、[予約時刻変 更]を選択し、予約時刻を指定してくださ い。

・ 後から予約時刻を変更する場合は、待受 画面で MENU → [設定] → [端末管理] [端末情報]→[ソフトウェア更新]→ [予約時刻変更]を選択し、予約時刻を設 定してください。

# **2** 再起動

- ・ 更新の準備が整い次第、本端末が自動で再起 動されます。
- ・ 再起動の直前に確認画面が表示されます。再 起動を中止する場合は、一定時間内にキャン セルを選択してください。

# **3** 更新完了の通知

・ 更新が無事に完了すると、本端末のステータ スバーに「ソフトウェアアップデート完了」 が表示されます。

# v**注意事項**

- ・ ソフトウェアアップデート完了後は、以前のソ フトウェアへ戻すことはできません。
- ソフトウェアアップデート中、木端末固有の情 報(機種や製造番号など)が当社のサーバーに 送信されます。当社は送信された情報を、ソフ トウェアアップデート以外の目的には利用いた しません。
- ・ ソフトウェアアップデート中は一時的に各種機 能を利用できない場合があります。
- ・ PINコードが設定されているときは、書き換え 処理後の再起動の途中で、PINコードを入力す る画面が表示され、PINコードを入力する必要 があります。
- ・ ソフトウェアアップデートに失敗し、一切の操 作ができなくなった場合には、ご相談ください。 お問い合わせ先については、本書巻末をご覧く ださい。
- ・ 以下の場合はソフトウェアアップデートができ ません。事象を解消後に再度お試しください。 - 通話中
	- 日付・時刻を正しく設定していないとき
	- 必要な電池残量がないとき
	- 内部ストレージに必要な空き容量がないとき
	- 国際ローミング中
	- 他社のSIMカードをご利用時
- ・ 更新ファイルのダウンロード中は電波状態の良 いところで、移動せずに実行することをおすす めします。電波状態が悪い場合には、アップ デートを中断することがあります。

# <span id="page-159-0"></span>**主な仕様**

#### ■本体

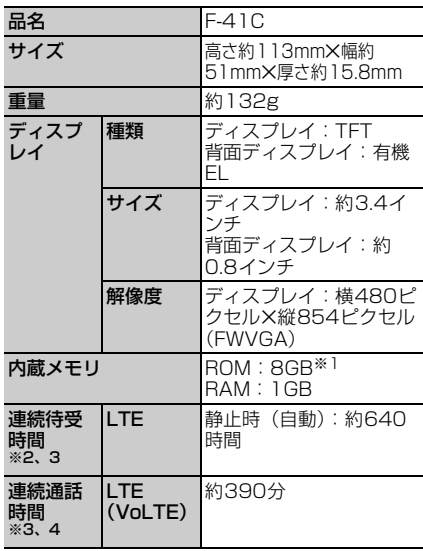

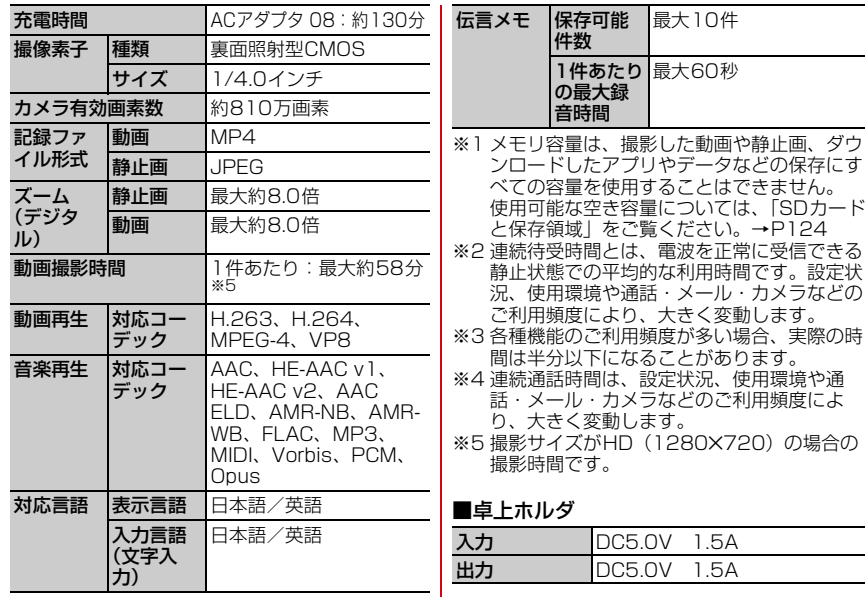

# <span id="page-161-0"></span>**携帯電話機の比吸収率 (SAR)**

この機種F-41Cの携帯電話機は、国が定めた電波 の人体吸収に関する技術基準および電波防護の国 際ガイドラインに適合しています。

この携帯電話機は、国が定めた電波の人体吸収に 関する技術基準※1ならびに、これと同等な国際 ガイドラインが推奨する電波防護の許容値を遵守 するよう設計されています。この国際ガイドライ ンは世界保健機関(WHO)と協力関係にある国 際非電離放射線防護委員会 (ICNIRP) が定めた ものであり、その許容値は使用者の年齢や健康状 況に関係なく十分な安全率を含んでいます。 国の技術基準および国際ガイドラインは電波防護 の許容値を人体に吸収される電波の平均エネル ギー量を表す比吸収率(SAR:Specific Absorption Rate)で定めており、携帯電話機に 対するSARの許容値は2W/kgです。この携帯電 話機の側頭部におけるSARの最大値は0.766W/ kg、身体に装着した場合のSARの最大値は 0.402W/kgです。個々の製品によってSARに多 少の差異が生じることもありますが、いずれも許 容値を満足しています。 携帯電話機は、携帯電話基地局との通信に必要な 最低限の送信電力になるよう設計されているた め、実際に通話等を行っている状態では、通常

SARはより小さい値となります。

この携帯電話機は、側頭部以外の位置でも使用可 能です。キャリングケース等のアクセサリをご使 用するなどして、身体から1.5センチ以上離し、 かつその間に金属(部分)が含まれないようにし てください。このことにより、本携帯電話機が国 の技術基準および電波防護の国際ガイドラインに 適合していることを確認しています。 世界保健機関は、『携帯電話が潜在的な健康リス クをもたらすかどうかを評価するために、これま で20年以上にわたって多数の研究が行われてき ました。今日まで、携帯電話使用によって生じる とされる、いかなる健康影響も確立されていませ ん。』と表明しています。 さらに詳しい情報をお知りになりたい場合には世 界保健機関のホームページをご参照ください。 [https://www.who.int/news-room/fact](https://www.who.int/news-room/fact-sheets/detail/electromagnetic-fields-and-public-health-mobile-phones)[sheets/detail/electromagnetic-fields-and](https://www.who.int/news-room/fact-sheets/detail/electromagnetic-fields-and-public-health-mobile-phones)[public-health-mobile-phones](https://www.who.int/news-room/fact-sheets/detail/electromagnetic-fields-and-public-health-mobile-phones) SARについて、さらに詳しい情報をお知りになり たい方は、次のホームページをご参照ください。 総務省のホームページ [https://www.tele.soumu.go.jp/j/sys/ele/](https://www.tele.soumu.go.jp/j/sys/ele/index.htm) [index.htm](https://www.tele.soumu.go.jp/j/sys/ele/index.htm) 一般社団法人電波産業会のホームページ [https://www.arib-emf.org/01denpa/](https://www.arib-emf.org/01denpa/denpa02-02.html) [denpa02-02.html](https://www.arib-emf.org/01denpa/denpa02-02.html) ドコモのホームページ https://www.docomo.ne.jp/product/sar/ FCNTのホームページ [https://www.fmworld.net/product/phone/](https://www.fmworld.net/product/phone/sar/) [sar/](https://www.fmworld.net/product/phone/sar/)

#### ※1 技術基準については、電波法関連省令(無線 設備規則第14条の2)で規定されています。

# <span id="page-162-0"></span>**Specific Absorption Rate (SAR) Information of Mobile Phones**

#### This model F-41C mobile phone complies with the Japanese technical regulations and the international guidelines regarding human exposure to radio waves.

This mobile phone was designed in observance of the Japanese technical regulations regarding exposure to radio waves\*1 and the limits of exposure recommended in the international guidelines, which are equivalent to each other. The international guidelines were set out by the International Commission on Non-Ionizing Radiation Protection (ICNIRP), which is in collaboration with the World Health Organization (WHO), and the permissible limits include substantial safety margins designed to assure the safety of all persons, regardless of age and health conditions.

The technical regulations and the international guidelines set out the limits of exposure to radio waves as the Specific

Absorption Rate, or SAR, which is the value of absorbed energy in any 10 grams of human tissue over a 6-minute period. The SAR limit for mobile phones is 2.0 W/kg. The highest SAR value for this mobile phone when tested for use near the head is 0.766 W/kg, and that when worn on the body is 0.402 W/kg. There may be slight differences of the SAR values in individual product, but they all satisfy the limit. The actual value of SAR of this mobile phone while operating can be well below the indicated above. This is due to automatic changes in the power level of the device to ensure it only uses the minimum power required to access the network. This mobile phone can be used in positions other than against your head. By using accessories such as a belt clip holster that maintains a 1.5cm separation with no metal (parts) between it and the body, this mobile phone is certified the compliance with the Japanese technical regulations and the international guidelines.

The World Health Organization has stated that "a large number of studies have been performed over the last two decades to assess whether mobile phones pose a potential health risk. To date, no adverse health effects have been established as being caused by mobile phone use."

Please refer to the WHO website if you would like more detailed information. [https://www.who.int/news-room/fact](https://www.who.int/news-room/fact-sheets/detail/electromagnetic-fields-and-public-health-mobile-phones)[sheets/detail/electromagnetic-fields-and-](https://www.who.int/news-room/fact-sheets/detail/electromagnetic-fields-and-public-health-mobile-phones)

[public-health-mobile-phones](https://www.who.int/news-room/fact-sheets/detail/electromagnetic-fields-and-public-health-mobile-phones)

Please refer to the websites listed below if you would like more detailed information regarding SAR.

Ministry of Internal Affairs and Communications Website:

[https://www.tele.soumu.go.jp/e/sys/ele/](https://www.tele.soumu.go.jp/e/sys/ele/index.htm) [index.htm](https://www.tele.soumu.go.jp/e/sys/ele/index.htm)

Association of Radio Industries and Businesses Website:

[https://www.arib-emf.org/01denpa/](https://www.arib-emf.org/01denpa/denpa02-02.html) [denpa02-02.html](https://www.arib-emf.org/01denpa/denpa02-02.html) (in Japanese only) NTT DOCOMO, INC. Website:

[https://www.docomo.ne.jp/english/](https://www.docomo.ne.jp/english/product/sar/) [product/sar/](https://www.docomo.ne.jp/english/product/sar/)

FCNT LIMITED Product Information Website:

[https://www.fmworld.net/product/phone/](https://www.fmworld.net/product/phone/sar/) [sar/ \(in Japanese only\)](https://www.fmworld.net/product/phone/sar/)

\*1 The technical regulations are provided in Article 14-2 of Radio Equipment Regulations, a Ministerial Ordinance of the Radio Act.

# **◆Federal Communications Commission (FCC) Notice**

・ This device complies with part 15 of the FCC rules.

Operation is subject to the following two conditions :

- $\Omega$ this device may not cause harmful interference, and
- $\ddot{2}$ this device must accept any interference received, including interference that may cause undesired operation.
- ・ Changes or modifications made in or to the radio phone, not expressly approved by the manufacturer, will void the user's authority to operate the equipment.
- ・ The device complies with 15.205 of the FCC Rules.

# **◆FCC RF Exposure Information**

This model phone meets the U.S. Government's requirements for exposure to radio waves.

This model phone contains a radio transmitter and receiver. This model phone is designed and manufactured not to exceed the emission limits for exposure to radio frequency (RF) energy as set by the FCC of the U.S. Government. These limits are part of comprehensive guidelines and establish permitted levels of RF energy for the general population. The guidelines are based on standards that were developed by independent scientific organizations through periodic and thorough evaluation of scientific studies.

The exposure standard for wireless mobile phones employs a unit of measurement known as the Specific Absorption Rate (SAR). The SAR limit set by the FCC is 1.6 W/kg. Tests for SAR are conducted using standard operating positions as accepted by the FCC with the phone transmitting at its highest certified power level in all tested frequency bands. Although the SAR is determined at the highest certified power level, the actual SAR level of the phone while operating can be well below the maximum value. This is because the phone is designed to operate at multiple power levels so as to use only the power required to reach the network. In general, the closer you are to a wireless base station antenna, the lower the power output level of the phone.

Before a phone model is available for sale to the public, it must be tested and certified to prove to the FCC that it does not exceed the limit established by the U.S. governmentadopted requirement for safe exposure. The tests are performed on position and locations (for example, at the ear and worn on the body) as required by FCC for each model. The highest SAR value for this model phone as reported to the FCC, when tested for use at the ear, is 0.59 W/kg\*, and when worn on the body, is 1.09 W/kg\*. (Body-worn measurements differ among phone models, depending upon available accessories and FCC requirements).

While there may be differences between the SAR levels of various phones and at various positions, they all meet the U.S. government requirements.

The FCC has granted an Equipment Authorization for this model phone with all reported SAR levels evaluated as in compliance with the FCC RF exposure guidelines. SAR information on this model phone is on file with the FCC and can be

found under the Equipment Authorization Search section at [https://www.fcc.gov/](https://www.fcc.gov/oet/ea/fccid/) [oet/ea/fccid/](https://www.fcc.gov/oet/ea/fccid/) (please search on FCC ID 2AYY9FMP189).

For body worn operation, this phone has been tested and meets the FCC RF exposure guidelines. Please use an accessory designated for this product or an accessory which contains no metal and which positions the handset a minimum of 0.5 cm from the body.

- ・ In the United States, the SAR limit for wireless mobile phones used by the general public is 1.6 Watts/kg (W/kg), averaged over one gram of tissue. SAR values may vary depending upon national reporting requirements and the network band.
- Including other radio systems that can be simultaneously used with cellular radio wave.

This equipment has been tested and found to comply with the limits for a Class B digital device, pursuant to part 15 of the FCC Rules.

These limits are designed to provide reasonable protection against harmful interference in a residential installation. This equipment generates, uses and can radiate radio frequency energy and, if not installed and used in accordance with the instructions, may cause harmful interference to radio communications. However, there is no guarantee that interference will not occur in a particular installation.

If this equipment does cause harmful interference to radio or television reception, which can be determined by turning the equipment off and on, the user is encouraged to try to correct the interference by one or more of the following measures:

- Reorient or relocate the receiving antenna.
- Increase the separation between the equipment and receiver.
- Connect the equipment into an outlet on a circuit different from that to which the receiver is connected.
- Consult the dealer or an experienced radio/TV technician for help.

# **◆Important Safety Information**

### AIRCRAFT

Switch off your wireless device when boarding an aircraft or whenever you are instructed to do so by airline staff. If your device offers flight mode or similar feature consult airline staff as to whether it can be used on board.

### DRIVING

Full attention should be given to driving at all times and local laws and regulations restricting the use of wireless devices while driving must be observed.

### HOSPITALS

Mobile phones should be switched off wherever you are requested to do so in hospitals, clinics or health care facilities. These requests are designed to prevent possible interference with sensitive medical equipment.

# PETROL STATIONS

Obey all posted signs with respect to the use of wireless devices or other radio equipment in locations with flammable material and chemicals. Switch off your wireless device whenever you are instructed to do so by authorized staff.

### INTERFERENCE

Care must be taken when using the phone in close proximity to personal medical devices, such as pacemakers and hearing aids.

#### Pacemakers

Pacemaker manufacturers recommend that a minimum separation of 15 cm be maintained between a mobile phone and a pace maker to avoid potential interference with the pacemaker. To achieve this use the phone on the opposite ear to your pacemaker and does not carry it in a breast pocket.

### Hearing Aids

Some digital wireless phones may interfere with some hearing aids. In the event of such interference, you may want to consult your hearing aid manufacturer to discuss alternatives.

### For other Medical Devices :

Please consult your physician and the device manufacturer to determine if operation of your phone may interfere with the operation of your medical device.

#### Warning

This device have been tested to comply with the Sound Pressure Level requirement laid down in the applicable EN 50332-1 and/or EN 50332-2 standards. Permanent hearing loss may occur if earphones or

headphones are used at high volume for prolonged periods of time. <Prevention of Hearing Loss>

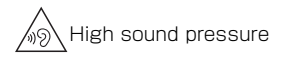

Warning: In order to prevent possible hearing damage, do not listen to high volume levels for long periods.

# <span id="page-167-0"></span>**輸出管理規制**

本製品及び付属品は、日本輸出管理規制(「外国 為替及び外国貿易法」及びその関連法令)の適用 を受ける場合があります。また米国再輸出規制 (Export Administration Regulations)の適用 を受ける場合があります。本製品及び付属品を輸 出又は再輸出する場合は、お客様の責任及び費用 負担において必要となる手続きをお取りくださ い。詳しい手続きについては経済産業省又は米国 商務省へお問い合わせください。

# <span id="page-168-1"></span>**知的財産権**

# **◆著作権・肖像権**

お客様が本製品を利用して撮影またはインター ネット上のホームページからのダウンロードなど により取得した文章、画像、音楽、ソフトウェア など第三者が著作権を有するコンテンツは、私的 使用目的の複製や引用など著作権法上認められた 場合を除き、著作権者に無断で複製、改変、公衆 送信などはできません。

実演や興行、展示物などには、私的使用目的で あっても撮影または録音を制限している場合があ りますのでご注意ください。

また、お客様が本製品を利用して本人の同意なし に他人の肖像を撮影したり、撮影した他人の肖像 を本人の同意なしにインターネット上のホーム ページに掲載するなどして不特定多数に公開する ことは、肖像権を侵害するおそれがありますので お控えください。

<span id="page-168-0"></span>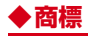

・「FOMA」「デコメール®」「デコメ絵文字®」 「mopera U」「ビジネスmopera」「おまかせロッ ク」「WORLD CALL」「WORLD WING」「公共 モード」「エリアメール」「spモード」「dメ ニュー」「イマドコサーチ」「あんしんナンバー チェック」「オフィスリンク」および「エリアメー ルーロゴ「dmenu」ロゴは(株)NTTドコモの商 標または登録商標です。

- ・「キャッチホン」は日本電信電話株式会社の登録 商標です。
- ・「ATOK」は株式会社ジャストシステ -<br>かしこい<br>日本部 ムの登録商標です。「ATOK」は、株 式会社ジャストシステムの著作物であ **ATOK** り、その他権利は株式会社ジャストシ ステムおよび各権利者に帰属します。
- ・ QRコードは株式会社デンソーウェーブの登録商 標です。
- ・ microSDロゴ、microSDHCロゴ mgre mgre はSD-3C, LLCの商標です。 cīā
- ・ Google は Google LLC の商標です。
- ・「UD新丸ゴ」は、株式会社モリサワより提供を 受けており、フォントデータの著作権は同社に 帰属します。

「UD新丸ゴ」は、同社の登録商標または商標で す。

- ・「あわせるボイス®」は、富士通株式会社の登録 商標です。
- その他、本書に記載されている会社名や商品名 は、各社の商標または登録商標です。
- ・ その他のすべての商標は、それぞれの所有者に 帰属します。

# **◆その他**

- ・ 本製品の一部分に、Independent JPEG Groupが開発したモジュールが含まれています。
- ・ 本製品は、AVCポートフォリオライセンスに基 づき、お客様が個人的に、且つ非商業的な使用 のために(i) AVC規格準拠のビデオ(以下 「AVCビデオ」と記載します)を符号化するラ イセンス、および/または(ii)AVCビデオ (個人的で、且つ商業的活動に従事していないお 客様により符号化されたAVCビデオ、および/ またはAVCビデオを提供することについてライ センス許諾されているビデオプロバイダーから 入手したAVCビデオに限ります)を復号するラ イセンスが許諾されております。その他の使用 については、黙示的にも一切のライセンス許諾 がされておりません。さらに詳しい情報につい ては、MPEG LA, L.L.C.から入手できる可能性 があります。

https://www.mpegla.com をご参照くださ い。

# <span id="page-169-0"></span>**◆オープンソースソフトウェア**

- ・ 本製品には、Apache License V2.0に基づき ライセンスされるソフトウェアにFCNT株式会 社が必要な改変を施して使用しております。
- ・ 本製品には、GNU General Public License (GPL)、GNU Lesser General Public License (LGPL)、その他のライヤンスに基づ くオープンソースソフトウェアが含まれていま す。

当該ソフトウェアのライセンスに関する詳細は、 待受画面でMENU→「設定]→「端末管理] → [端末情報]→[法的情報]→[サードパーティ ライヤンス] をご覧ください。

オープンソースライセンスに基づきFCNT株式 会社が公開するソフトウェアのソースコードは、 下記サイトで公開しています。詳細は下記サイ トをご覧ください。

http://spf.fmworld.net/oss/oss\_fp/

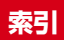

# ア行

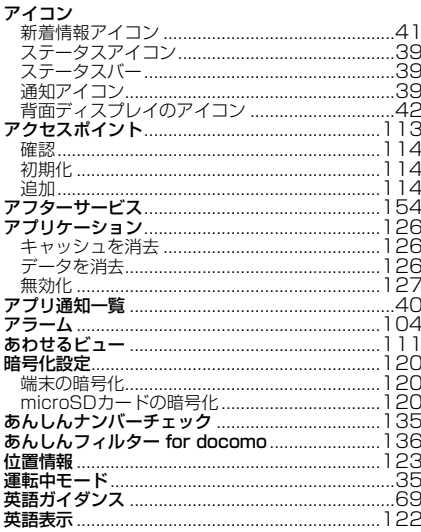

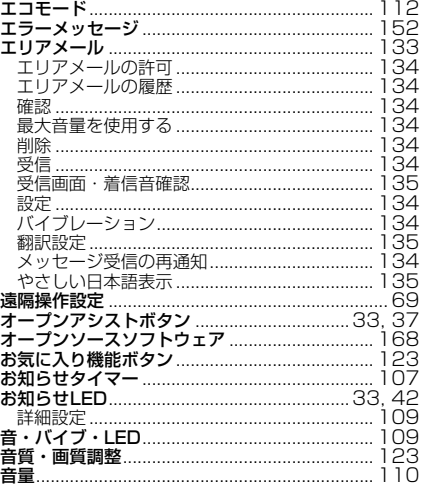

# 力行

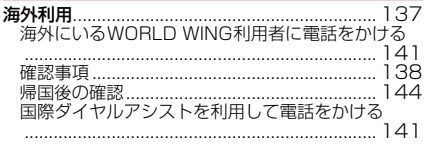

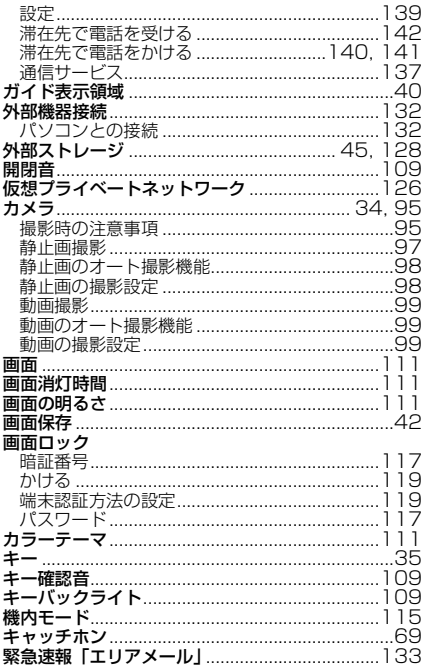

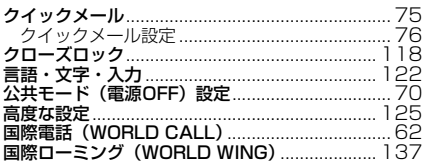

# サ行

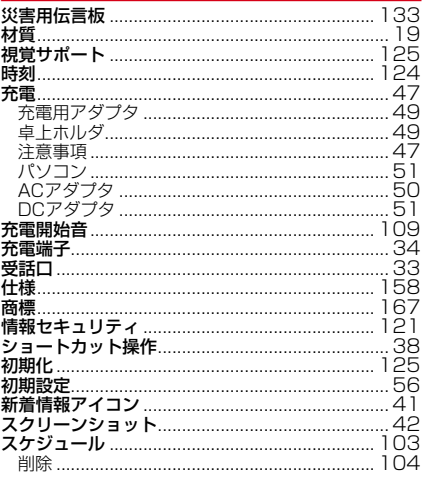

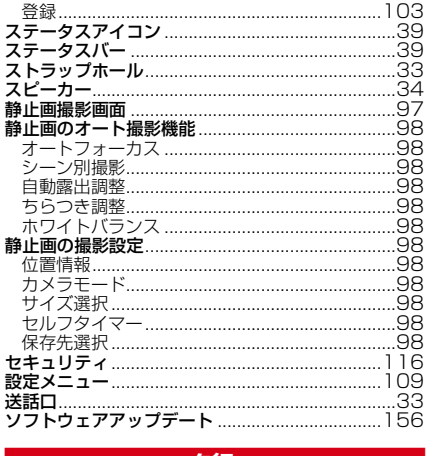

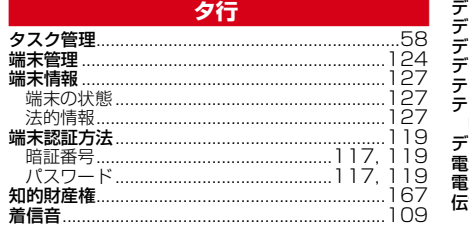

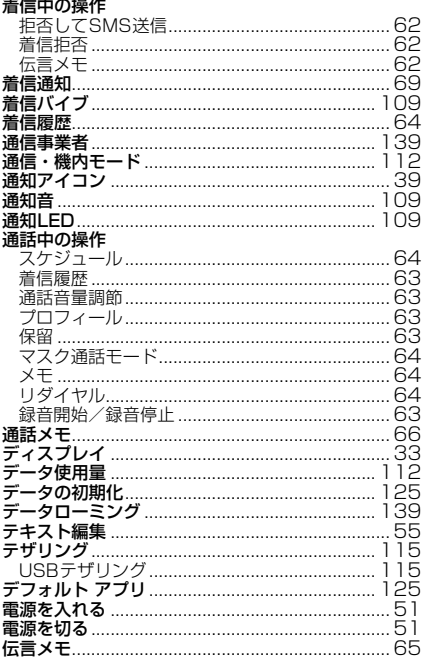

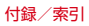

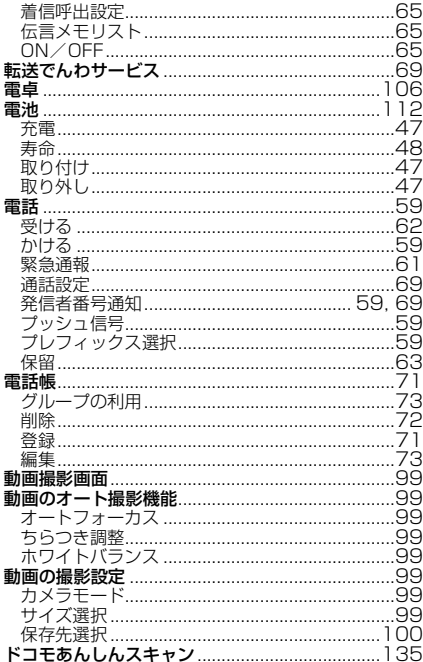

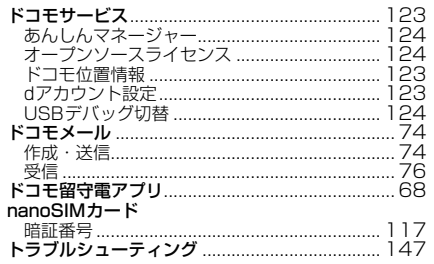

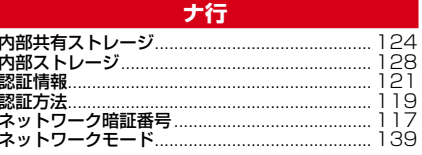

# 八行

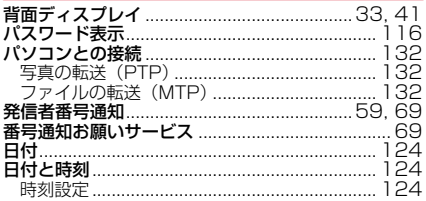

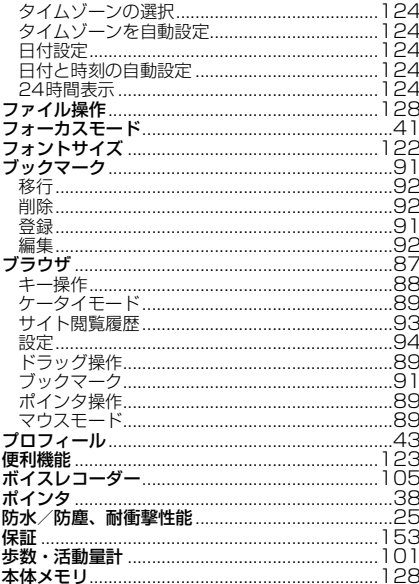

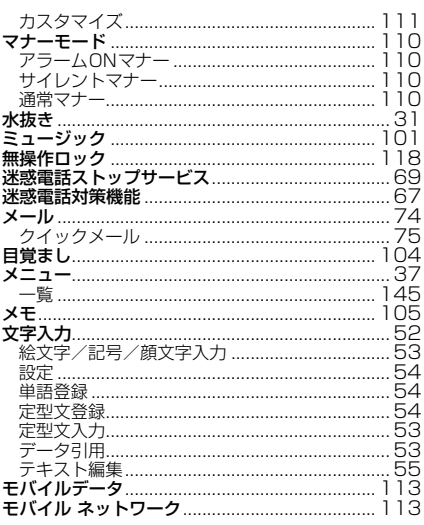

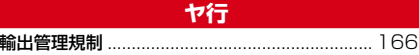

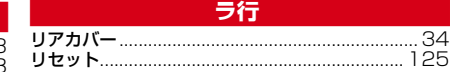

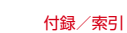

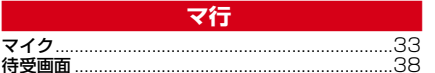

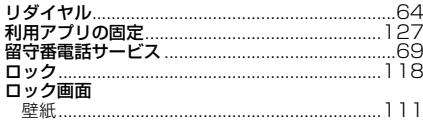

# 英数字・記号

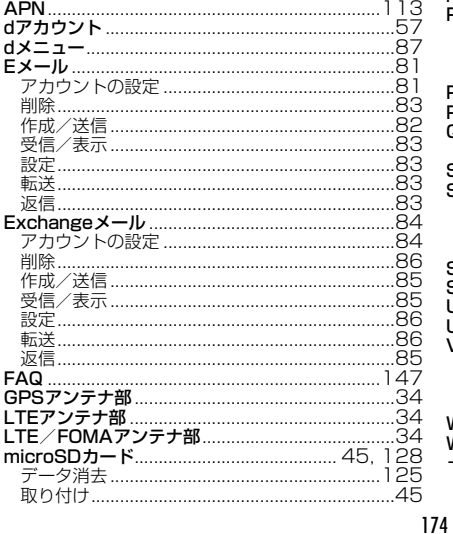

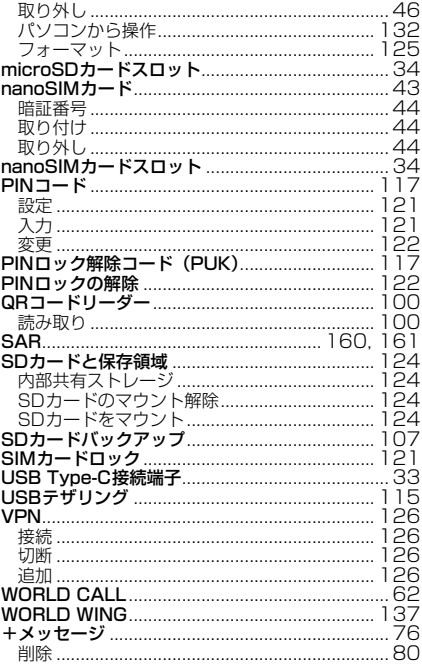

付録/索引

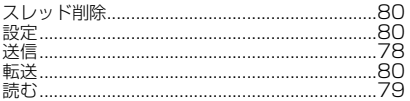

# マナーもいっしょに携帯しましょう

本端末を使用する場合は、周囲の方の迷惑になら ないように注意しましょう。

# こんな場合は必ず電源を切りましょう

#### ■使用禁止の場所にいる場合 航空機内や病院では、各航空会社または各 医療機関の指示に従ってください。使用を 禁止されている場所では、電源を切ってく ださい。

### こんな場合は公共モードに設定しましょう

#### ■運転中の場合

自動車などを運転中の使用にはご注意くだ さい。法令で定める場合を除き、運転中に 本端末の画面を注視したり、手で持って通 話することは、罰則の対象となります。

■劇場・映画館・美術館・図書館など公共 の場所にいる場合

静かにするべき公共の場所で本端末を使用 すると、周囲の方への迷惑になります。

### 使用する場所や声・着信音の大きさに注 意しましょう

- ■レストランやホテルのロビーなどの静か な場所で本端末を使用する場合は、声の 大きさなどに気をつけましょう。
- ■街の中では、通行の妨げにならない場所 で使用しましょう。

# プライバシーに配慮しましょう

■カメラ付き端末を利用して撮影や画像送 信を行う際は、プライバシーなどにご配 慮ください。

ТF π. こんな機能が公共のマナーを守ります かかってきた電話に応答しない設定や端末から鳴る 音を消す設定など、便利な機能があります。 ●公共モード(電源OFF)→[P70](#page-71-4) 電話をかけてきた相手に電源を切る必要がある場 所にいる旨のガイダンスが流れ、自動的に電話を 終了します。 ●バイブレーション→[P109](#page-110-9) 電話がかかってきたことを振動でお知らせしま す。 ●マナーモード→[P110](#page-111-1) 着信音や操作音など本端末から鳴る音を消します (ただし、シャッター音は消せません)。 そのほかにも、留守番電話サービス、転送でんわサー ビスなどのオプションサービスが利用できます。→ [P69](#page-70-11) п ご不要になった携帯電話などは、自社・他 社製品を問わず回収をしていますので、お 近くのドコモショップへお持ちください。 ※回収対象:携帯電話、PHS、電池パッ ク、充電器、卓上ホルダ(自社・他社製品 を問わず回収)

#### **オンラインでのご利用料金・ご利用データ量・ご契約内容の確認・各種お手続きなど**

本端末から | ■ →dメニュー ・検索→ My docomo パソコンから My docomo ( https://www.docomo.ne.jp/mydocomo/ )

●システムメンテナンスやご契約内容などにより、ご利用になれない場合があります。 ●「My docomo」のご利用には、「ネットワーク暗証番号」や「dアカウントのID/パスワード」が必要です。

#### **海外からのお問い合わせ先(紛失・盗難・つながらない場合など)**

■ドコモの携帯電話からの場合

#### **「+」を画面表示 -81-3-6832-6600 (無料)**

(「+」は「0」キーを1秒以上押します。)

※「+」発信のかわりに国際電話アクセス番号でも発信できます。

■一般電話などからの場合

滞在国の国際電話アクセス番号 **-81-3-6832-6600** (有料)

※日本向け通話料がかかります。

※国際電話アクセス番号については、ドコモのホームページをご覧ください。

受付時間 24時間(年中無休)

●番号をよくご確認の上、お問違いのないようにおかけください。

●紛失・盗難などにあわれたら、速やかに利用中断手続きをお取りください。

●お客様が購入された端末に故障が発生した場合は、ご帰国後にドコモ指定の故障取扱拠点へご持参ください。
#### 総合お問い合わせ先<br>《公**戸の)を**<br>《公戸の社会》 **〈ドコモ インフォメーションセンター〉**

■ドコモの携帯電話からの場合

(局番なしの)**151**(無料)

※一般電話などからはご利用になれません。

## ■一般電話などからの場合  **0120-800-000**

受付時間 午前9:00~午後8:00 (年中無休) 受付時間 24時間 (年中無休) ※一部のIP電話からは接続できない場合があります。

●番号をよくご確認の上、お間違いのないようにおかけください。

- ●各種手続き、故障・アフターサービスについては、上記お問い合わせ先にご連絡いただくか、ドコモのホームページにてお近 くのドコモショップなどをご確認の上、お問い合わせください。
- ●オンライン修理受付サービスについては、ドコモのホームページをご覧ください。
- ドコモのホームページ https://www.docomo.ne.jp/

# **ahamoプランをご契約のお客様**

■故障等のお問い合わせ ahamoのホームページ https://ahamo.com/

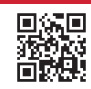

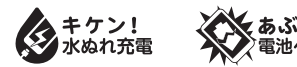

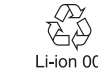

### 販売元 '22.4(1.1 版)ಊࣻ͢ᇋÎ Ô Ôʓɽʬ 製造元 **FCNT株式会社**

RA92002-0171

■ドコモの携帯電話からの場合

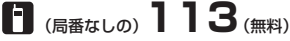

※一般電話などからはご利用になれません。

# ■一般電話などからの場合  **0120-800-000**

※一部のIP電話からは接続できない場合があります。